# **Podręcznik użytkownika zegarka Amazfit GTR 3 Pro (polski)**

# **Połączenia i parowanie**

Korzystając z telefonu, zeskanuj poniższy kod QR, aby pobrać i zainstalować aplikację Zepp. Aby zapewnić wyższy komfort użytkowania, zaktualizuj aplikację do najnowszej wersji zgodnie z monitem.

**Uwaga:** w telefonie komórkowym musi być zainstalowany system Android 7.0 albo iOS 12.0 lub nowszy.

Parowanie wstępne:

Gdy zegarek jest uruchamiany pierwszy raz, kod QR używany do parowania jest wyświetlany na ekranie.

Uruchom w telefonie aplikację Zepp, zaloguj się w niej i zeskanuj kod QR wyświetlony na ekranie zegarka, aby sparować telefon z zegarkiem.

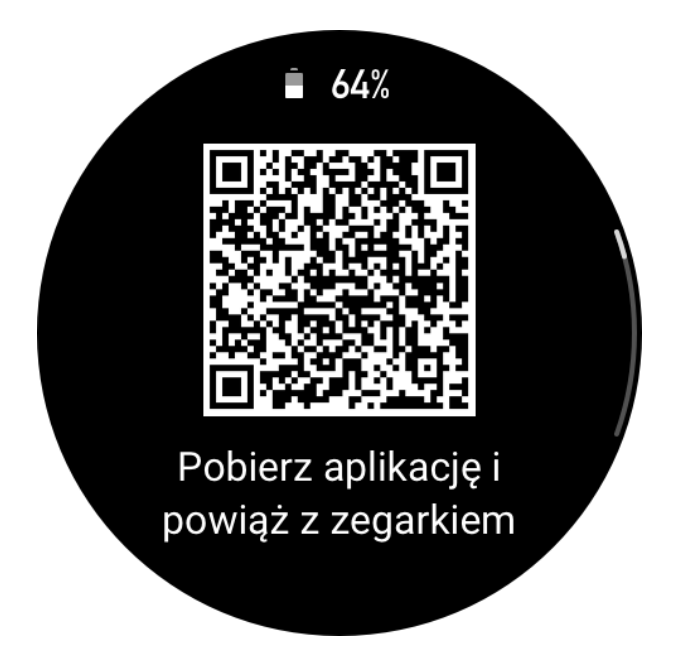

Parowanie z nowym telefonem:

- 1. Uruchom aplikację w swoim starym telefonie i zsynchronizuj dane z zegarkiem.
- 2. W swoim starym telefonie wyświetl stronę informacji o zegarku, naciśnij opcję Usuń sparowanie w dolnej części strony, a następnie usuń sparowanie tego telefonu z zegarkiem.
- 3. Przywróć ustawienia fabryczne zegarka, a następnie sparuj go ze swoim nowym telefonem zgodnie z procedurą parowania wstępnego.

# **Aktualizowanie systemu zegarka**

Po połączeniu zegarka z telefonem uruchom aplikację Zepp, a następnie wybierz Profil > Amazfit GTR 3 Pro > Aktualizacja systemu, aby wyświetlić lub zaktualizować system zegarka. Zalecamy naciśnięcie przycisku Aktualizuj natychmiast, gdy zegarek odbierze komunikat o aktualizacji systemu.

## **Podstawowa obsługa**

### **Często używane gesty i przyciski**

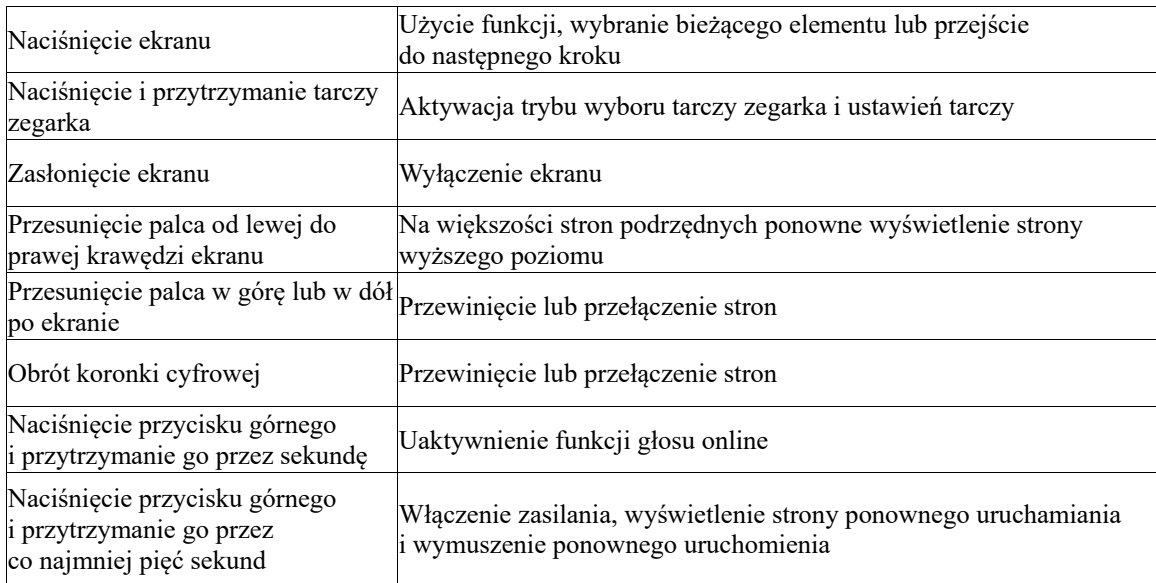

### **Centrum sterowania**

Przesuń palcem w dół tarczy zegarka, aby wyświetlić Centrum sterowania zapewniające dostęp do funkcji systemu zegarka.

Obsługiwane są następujące funkcje: Latarka, Nie przeszkadzać, Tryb kinowy, Ekran zawsze aktywny, Kalendarz, Głośność, Bateria, Jasność, Znajdź telefon, Bluetooth, Wi-Fi i Ustawienia.

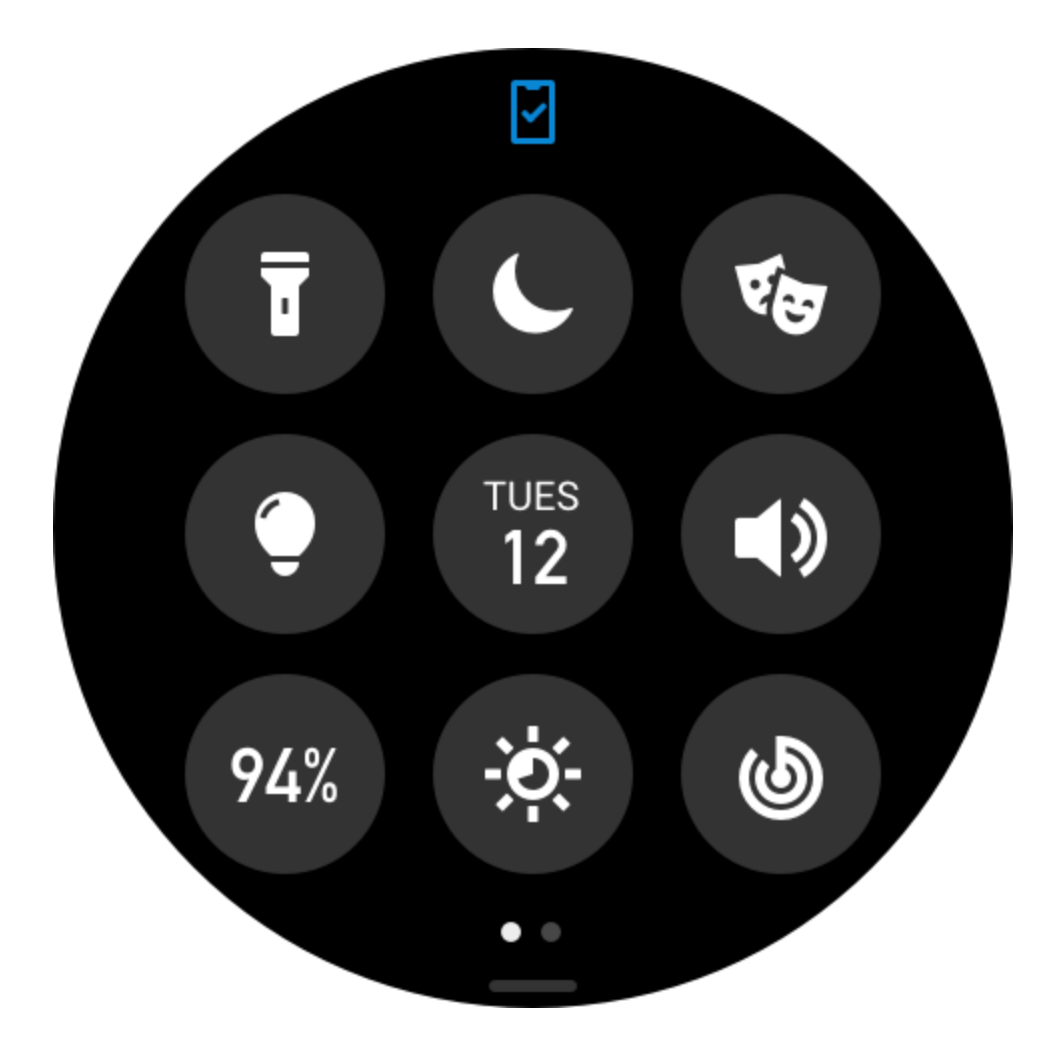

### **Znajdź telefon**

- 1. Utrzymaj połączenie zegarka z telefonem.<br>2. Przesuń palec w dół po tarczy zegarka, aby
- 2. Przesuń palec w dół po tarczy zegarka, aby wyświetlić Centrum sterowania, a następnie naciśnij opcję Znajdź telefon. Telefon zacznie dzwonić.
- 3. Naciśnij opcję Więcej na liście aplikacji, a następnie naciśnij polecenie Znajdź telefon. Telefon zacznie dzwonić.

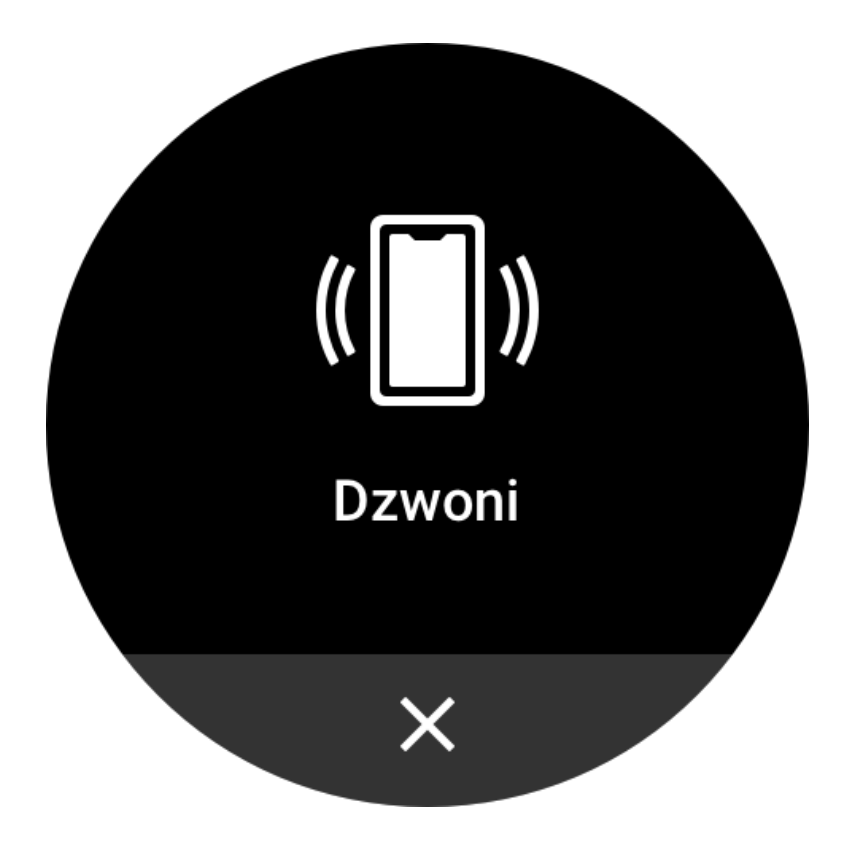

### **Znajdź zegarek**

Po połączeniu zegarka z telefonem uruchom aplikację Zepp, wybierz Profil > Amazfit GTR 3 Pro, a następnie naciśnij polecenie Znajdź zegarek. Zegarek zacznie wibrować i dzwonić.

# **Tarcza zegarka**

### **Kompilacje tarcz zegarka**

Niektóre tarcze zegarka obsługują kompilacje. Korzystając z kompilacji, można wyświetlać informacje, takie jak liczba kroków i kalorii lub prognoza pogody, oraz edytować te informacje zależnie od potrzeb.

Edytowanie kompilacji tarczy zegarka:

- 1. Uaktywnij zegarek, a następnie naciśnij jego tarczę i przytrzymaj na niej palec, aby wyświetlić stronę umożliwiającą wybór lub edycję tarczy.
- 2. Przesuń palec w lewo lub w prawo po ekranie, aby wyświetlić podgląd dostępnych tarcz zegarka. Przycisk Edytuj jest wyświetlany w dolnej części tarcz zegarka obsługujących kompilacje. Naciśnięcie tego przycisku powoduje wyświetlenie strony edytowania kompilacji danej tarczy zegarka.
- 3. Wybierz kompilację do edycji. Naciśnij kompilację albo przesuń palec w górę lub w dół ekranu, aby przełączyć kompilacje.
- 4. Po edytowaniu naciśnij przycisk górny, aby uaktywnić daną tarczę zegarka.

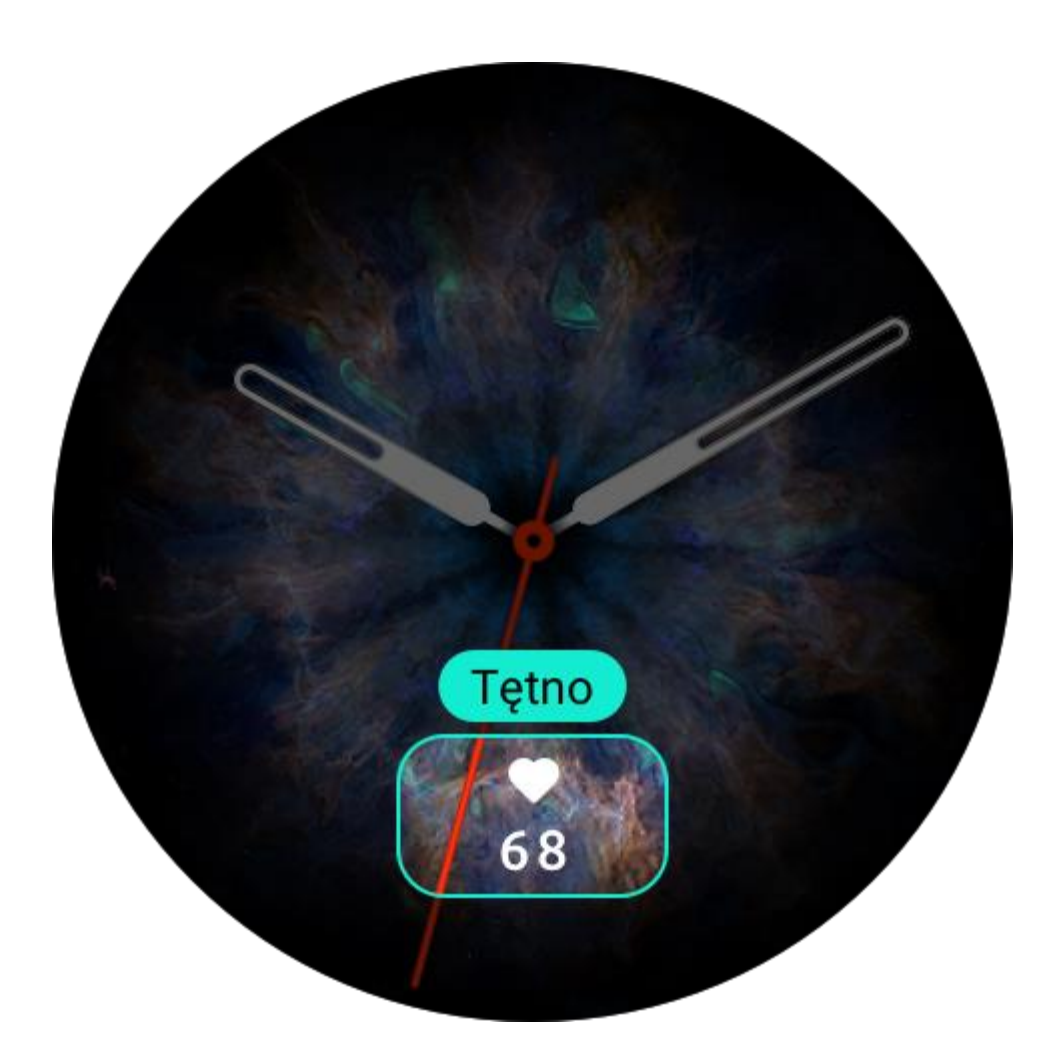

### **Ekran zawsze aktywny**

Jeżeli ta opcja jest włączona, na tarczy zegarka w trybie gotowości wyświetlane są godzina i informacje, co powoduje znacznie szybsze rozładowywanie baterii. Konfigurowanie opcji Ekran zawsze aktywny:

- 1. Uaktywnij zegarek i naciśnij przycisk górny, aby wyświetlić listę aplikacji. Następnie wybierz Ustawienia > Wyświetlacz i jasność > Ekran zawsze aktywny.
- 2. Wybierz styl tarczy zegarka i włącz opcję Ekran zawsze aktywny.

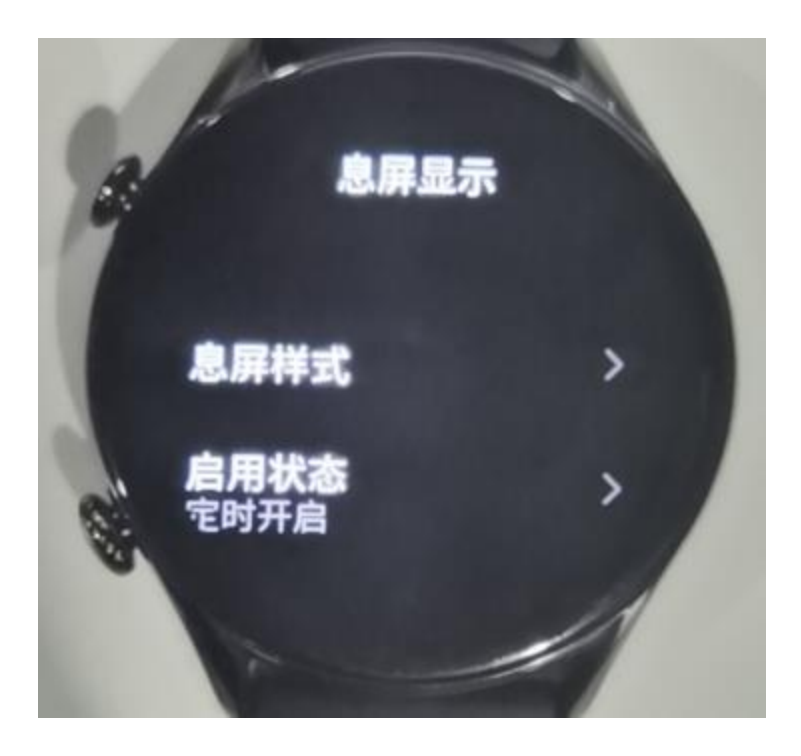

### **Dodawanie tarcz zegarka**

W zegarku domyślnie dostępnych jest kilka tarcz. Korzystając z aplikacji Zepp, można też synchronizować z zegarkiem tarcze ze sklepu online lub ustawić zdjęcie z telefonu jako tarczę. Dodawanie tarcz zegarka online:

- 1. Utrzymaj połączenie zegarka z telefonem, uruchom aplikację Zepp, a następnie wybierz Profil > Amazfit GTR 3 Pro > Sklep.
- 2. Wybierz jedną lub kilka tarcz zegarka, a następnie zsynchronizuj je z zegarkiem, aby korzystać z wielu opcji.

Dodawanie niestandardowych tarcz zegarka:

Utrzymaj połączenie zegarka z telefonem, uruchom aplikację Zepp, wybierz Profil > Amazfit GTR 3 Pro > Sklep, a następnie wyświetl niestandardowe tarcze zegarka.

### **Zmiana tarcz zegarka**

- 1. Uaktywnij tarczę zegarka, a następnie naciśnij tarczę i przytrzymaj na niej palec, aby wyświetlić stronę wyboru tarczy.
- 2. Przesuń palec w lewo lub w prawo po ekranie, aby wyświetlić podgląd tarcz dostępnych w zegarku, łącznie z tarczami wbudowanymi lub synchronizowanymi online.
- 3. Naciśnij żądaną tarczę, aby zastąpić nią bieżącą tarczę zegarka.

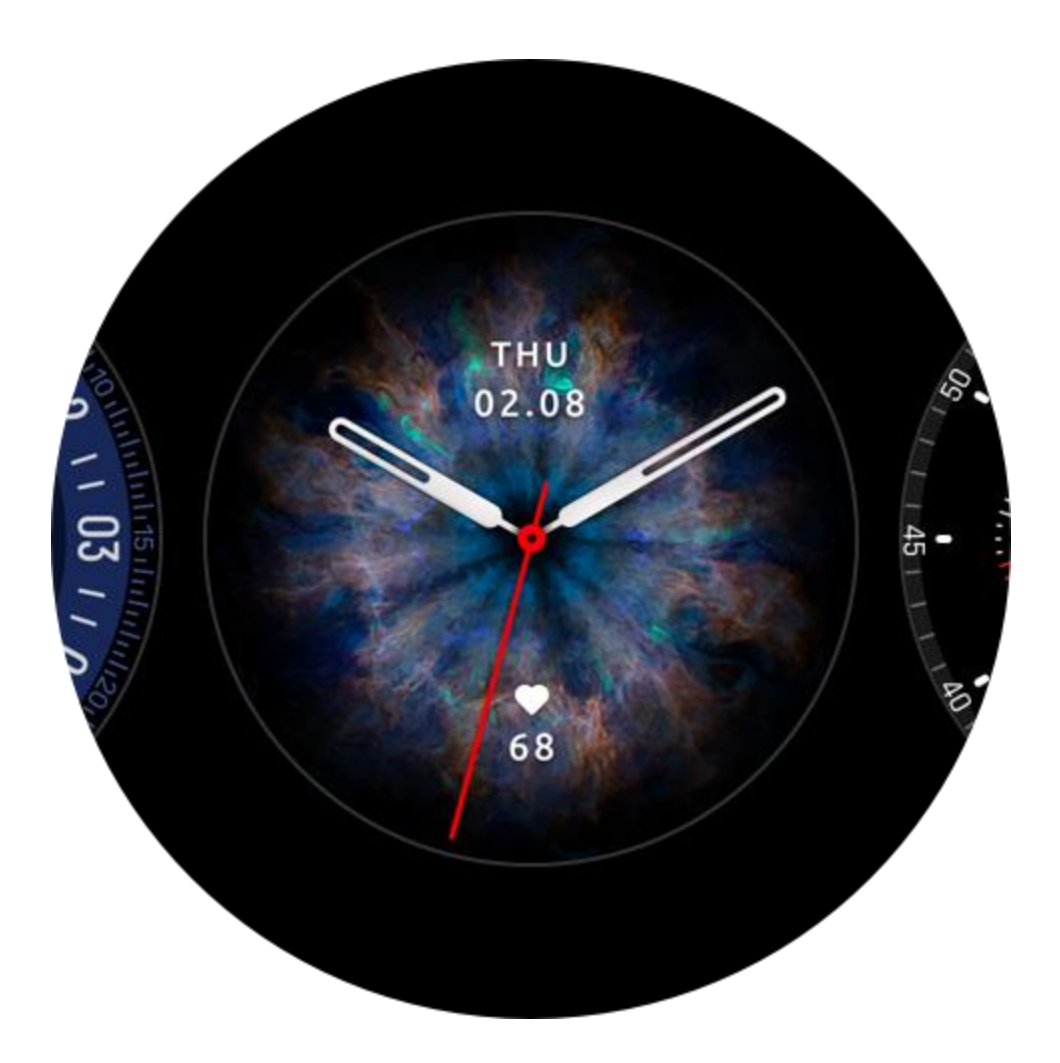

### **Usuwanie tarcz zegarka**

Gdy w zegarku brakuje wolnego miejsca, konieczne jest usunięcie niektórych tarcz zegarka w celu zwolnienia miejsca dla nowych tarcz (należy zachować co najmniej jedną tarczę).

- 1. Uaktywnij tarczę zegarka, a następnie naciśnij tarczę i przytrzymaj na niej palec, aby wyświetlić stronę wyboru tarczy.
- 2. Przesuń palec w lewo lub w prawo po ekranie, aby wyświetlić podgląd tarcz dostępnych w zegarku, łącznie z tarczami wbudowanymi, synchronizowanymi online i dostosowanymi.
- 3. Naciśnij i przytrzymaj tarczę zegarka, którą chcesz usunąć, a następnie przesuń palec w górę po ekranie. Jeżeli na tarczy zegarka jest wyświetlany przycisk usuwania, można nacisnąć go w celu usunięcia tarczy.

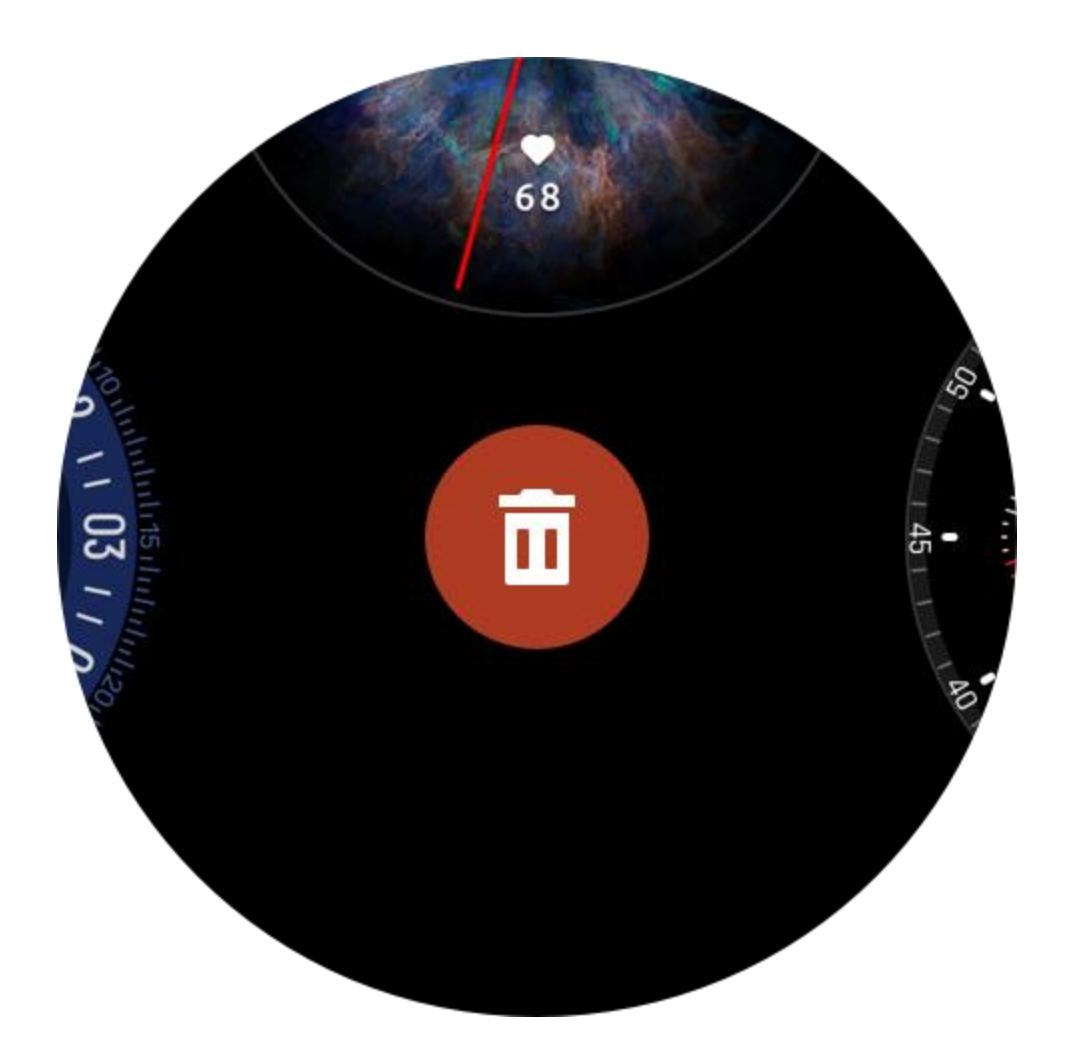

# **Powiadomienia i połączenia**

### **Alerty aplikacji**

Utrzymaj połączenie zegarka z telefonem, aby odbierać alerty aplikacji telefonu przy użyciu zegarka. Gdy wyświetlana jest tarcza zegarka, przesuń palcem w górę ekranu, aby wyświetlić 20 najnowszych alertów w centrum powiadomień.

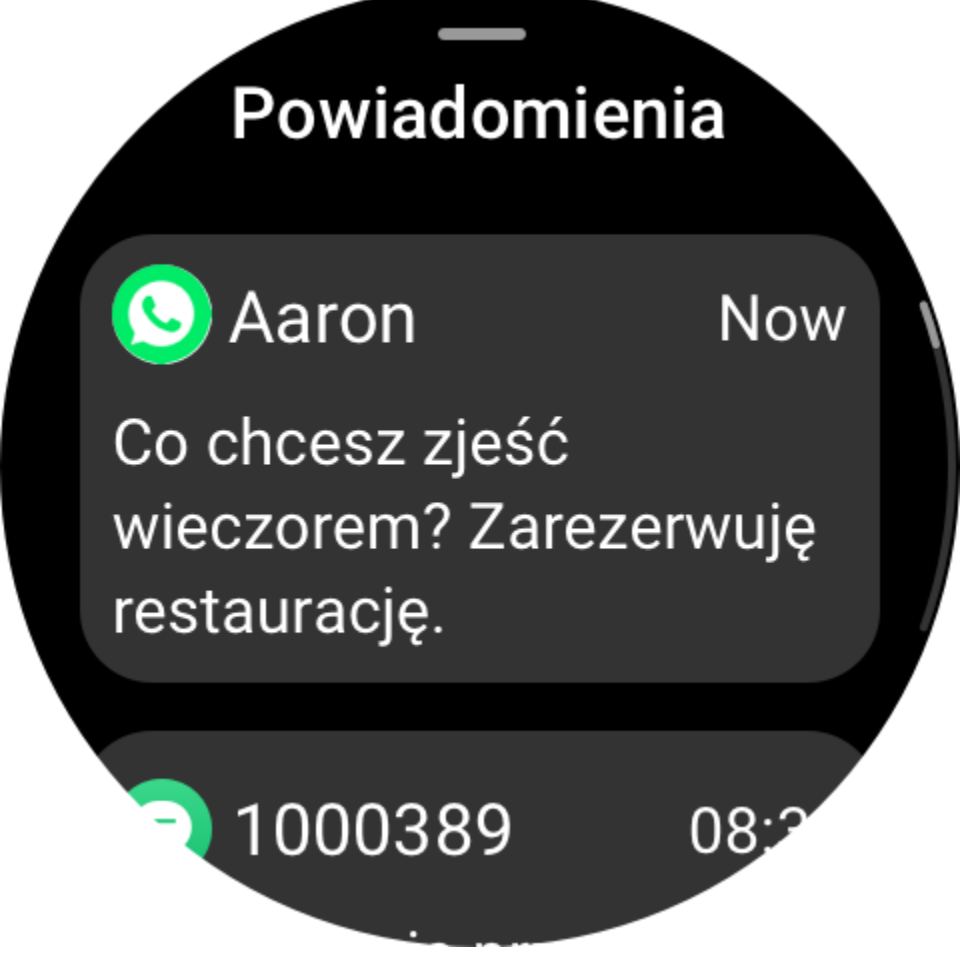

Procedura konfiguracji:

Po połączeniu zegarka z telefonem otwórz aplikację Zepp i wybierz Profil > Amazfit GTR 3 Pro > Powiadomienia i przypomnienia > Alerty aplikacji, aby w razie potrzeby włączyć alerty aplikacji.

Uwaga:

Aby włączyć tę funkcję w telefonie z systemem Android, należy dodać aplikację Zepp do listy dozwolonych lub listy automatycznego uruchamiania w tle, tak aby ta aplikacja była zawsze uruchomiona w tle. Jeżeli aplikacja Zepp zostanie zamknięta przez proces obsługi aplikacji w tle, zegarek zostanie rozłączony z telefonem i nie będzie mógł odbierać powiadomień aplikacji.

### **Połączenia Bluetooth**

Po włączeniu tej funkcji można sparować zegarek z telefonem przy użyciu łączności Bluetooth i utrzymać to połączenie, aby odbierać połączenia telefoniczne przy użyciu zegarka.

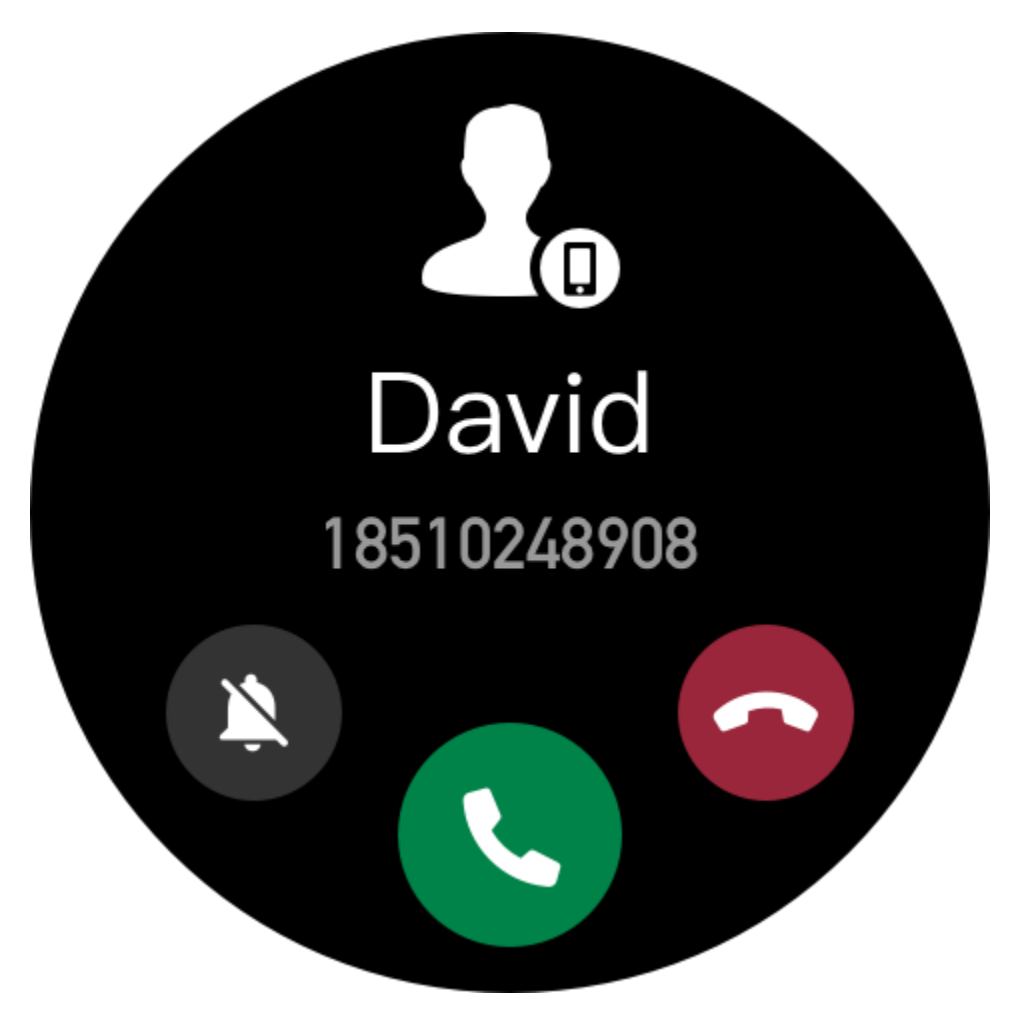

Po ustanowieniu łączności Bluetooth między zegarkiem a telefonem można też wykonywać połączenia Bluetooth w zegarku za pośrednictwem aplikacji telefonu.

 $\pmb{\times}$ 2 6 8 9

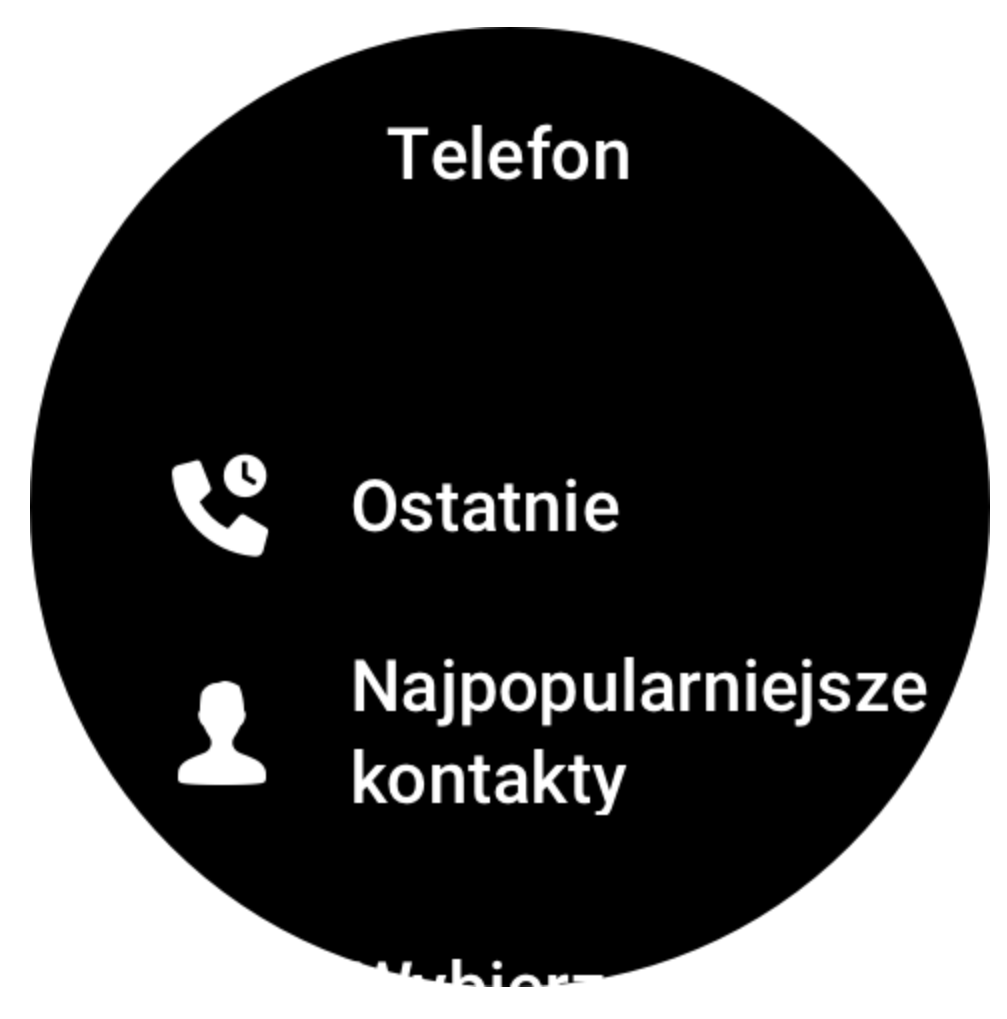

Metody konfigurowania połączeń Bluetooth:

Metoda 1: uruchom aplikację Zepp, wybierz Profil > Amazfit GTR 3 Pro > Ustawienia aplikacji > Telefon, włącz funkcję połączeń Bluetooth i sparuj zegarek z telefonem przez Bluetooth zgodnie z instrukcjami.

Metoda 2: w zegarku i telefonie wybierz Ustawienia > Bluetooth, aby sparować te urządzenia:

- 1. W telefonie wybierz Ustawienia > Bluetooth, a następnie włącz funkcję Bluetooth, aby umożliwić wykrywanie telefonu. W zegarku wybierz Lista aplikacji > Ustawienia > Sieć i połączenia > Bluetooth, a następnie włącz funkcję Bluetooth.
- 2. W telefonie znajdź zegarek w wynikach wyszukiwania dostępnych urządzeń i naciśnij go, aby sparować oba urządzenia. Możesz też znaleźć swój telefon w wynikach wyszukiwania urządzeń Bluetooth w zegarku, a następnie nacisnąć go, aby sparować oba urządzenia.

### **Alerty połączeń przychodzących**

Aby włączyć tę funkcję, uruchom aplikację Zepp, wybierz Profil > Amazfit GTR 3 Pro > Ustawienia aplikacji > Telefon > Połączenia przychodzące. Po włączeniu tej funkcji i połączeniu zegarka z telefonem zegarek wyświetla alerty dotyczące połączeń przychodzących w telefonie. Połączenia można odrzucić, ale nie można ich odbierać.

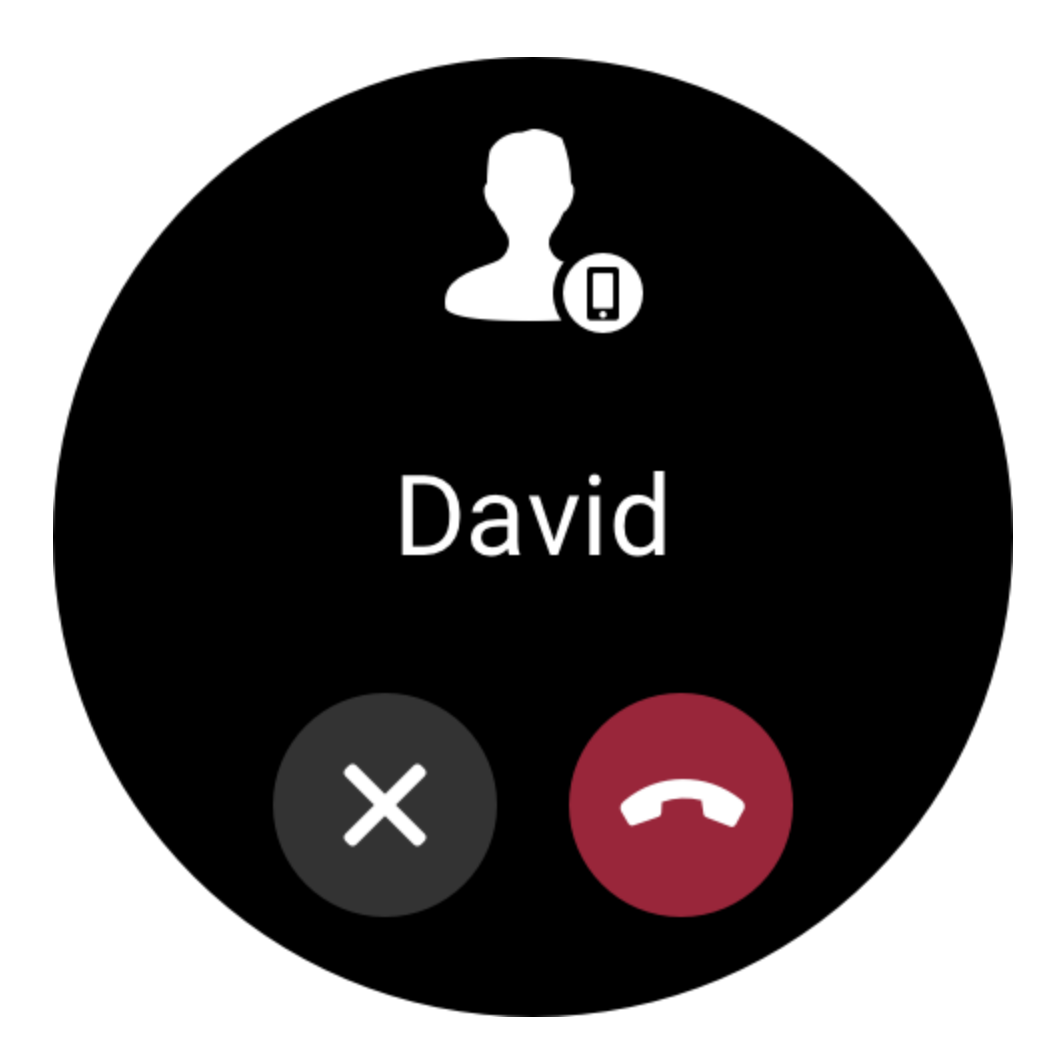

# **Skróty**

### **Karty skrótów**

Przesuń palec w prawo po tarczy zegarka, aby wyświetlić stronę Karty skrótów ułatwiającą przeglądanie i użycie różnych informacji i funkcji:

Do tej strony można dodać karty często używanych funkcji, aby ułatwić dostęp do informacji, takich jak najnowsze zdarzenie, następny alarm lub najnowsze dane tętna.

Można też uruchomić aplikację Zepp i wybrać Profil > Amazfit GTR 3 Pro > Karty skrótów, aby skonfigurować typ i kolejność wyświetlanych informacji.

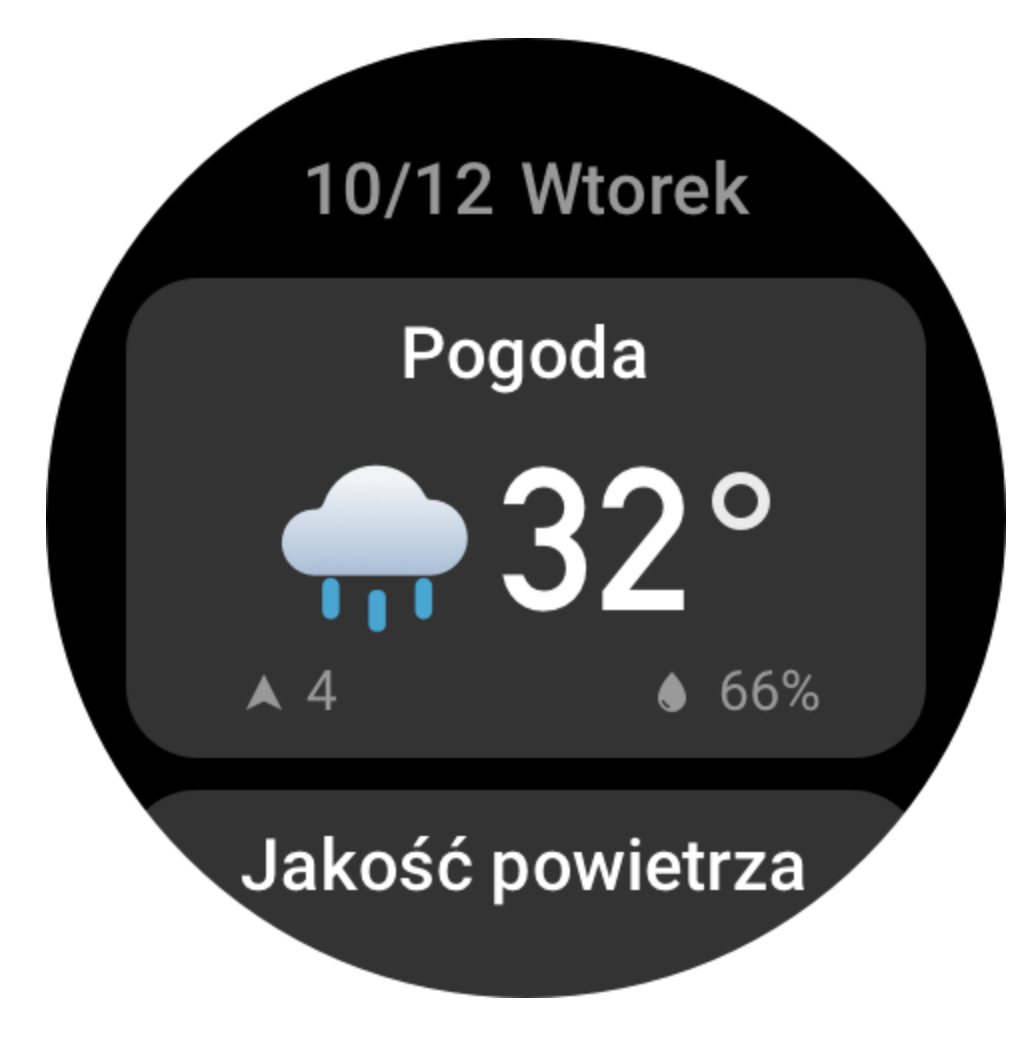

### **Widżety**

Lista Widżety, wyświetlana po prawej stronie na tarczy, ułatwia dostęp do funkcji zegarka. Można też dodać do niej często używane aplikacje i funkcje, np. Trening.

Zmiana widżetów:

- 1. Uaktywnij zegarek, a następnie naciśnij przycisk górny, aby wyświetlić listę aplikacji. Wybierz Ustawienia > Preferencje > Widżety, a następnie przesuń palec w górę lub w dół ekranu, aby wyświetlić aplikacje, które można dodać do listy Widżety.
- 2. Po osiągnięciu górnego limitu liczby bieżących aplikacji usuń zbędne aplikacje, a następnie dodaj nowe zależnie od potrzeb.

### **Przyciski szybkiego uruchamiania**

Można wybrać Zegarek > Ustawienia > Preferencje, a następnie wybrać aplikację, która będzie szybko uruchamiana jednym przyciskiem.

Metody uruchamiania:

- Naciśnij i przytrzymaj przycisk górny.
- Naciśnij przycisk dolny.

# **Treningi**

### **Typy treningu**

Zegarek obsługuje ponad 150 typów treningu. Lista domyślnie zawiera 18 typów treningu: bieganie plenerowe, chodzenie, bieżnia mechaniczna, plenerowa jazda na rowerze, jazda na rowerze stacjonarnym, pływanie w basenie, wspinaczka, wędrówki piesze, trenażer eliptyczny, ergometr wioślarski, trening siłowy, joga, trening dowolny, narciarstwo, snowboarding, skakanka, wchodzenie po schodach i sporty elektroniczne.

Wszystkie typy treningu można wyświetlić przy użyciu pozycji Więcej treningów na końcu listy. Aby dostosować listę treningów, naciśnij pozycję Edytuj listę na końcu tej listy.

### **Lista treningów**

1. Naciśnij pozycję Treningi na liście aplikacji lub naciśnij dolny przycisk na tarczy zegarka (jeżeli skonfigurowano szybkie uruchamianie aplikacji Treningi), aby wyświetlić listę treningów. 2. Na liście naciśnij trening, który chcesz rozpocząć.

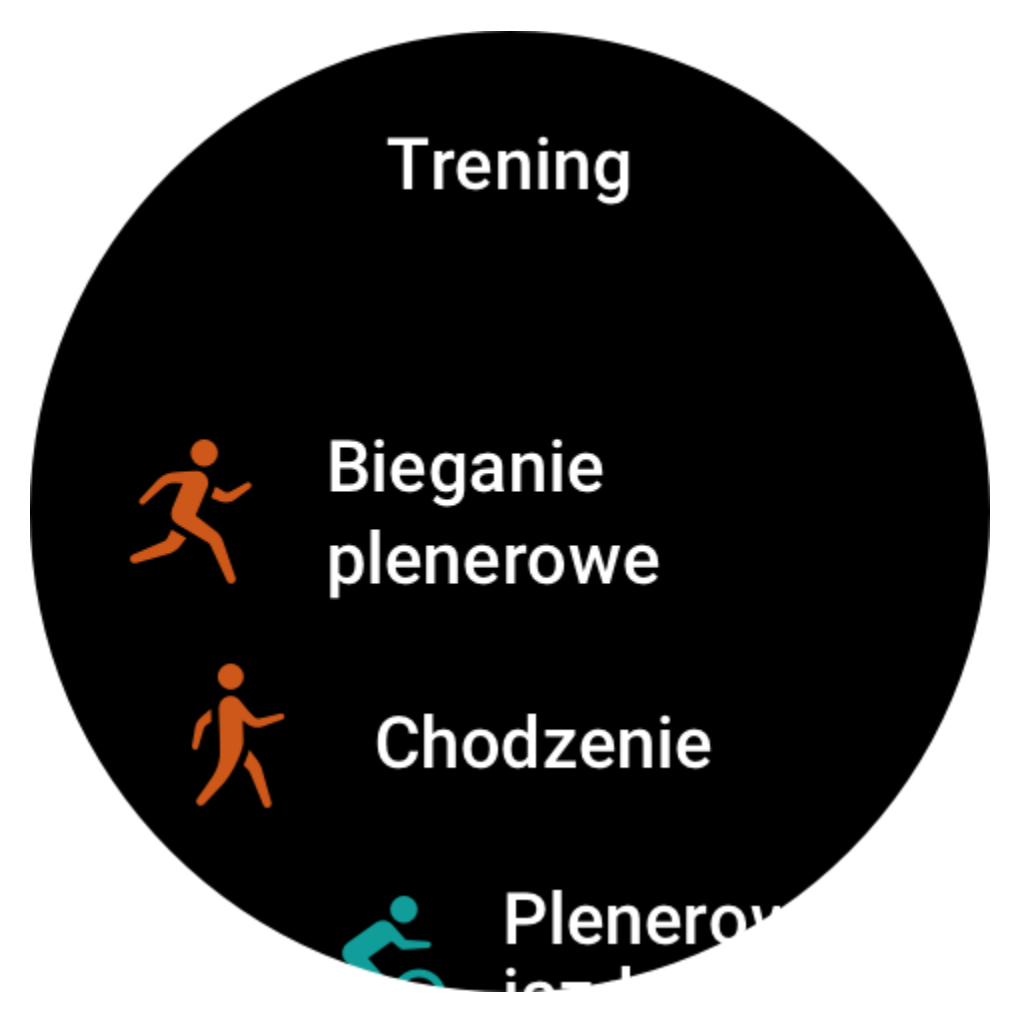

3. Wybierz pozycję Więcej treningów, aby wyświetlić wszystkie typy treningu i rozpocząć trening.

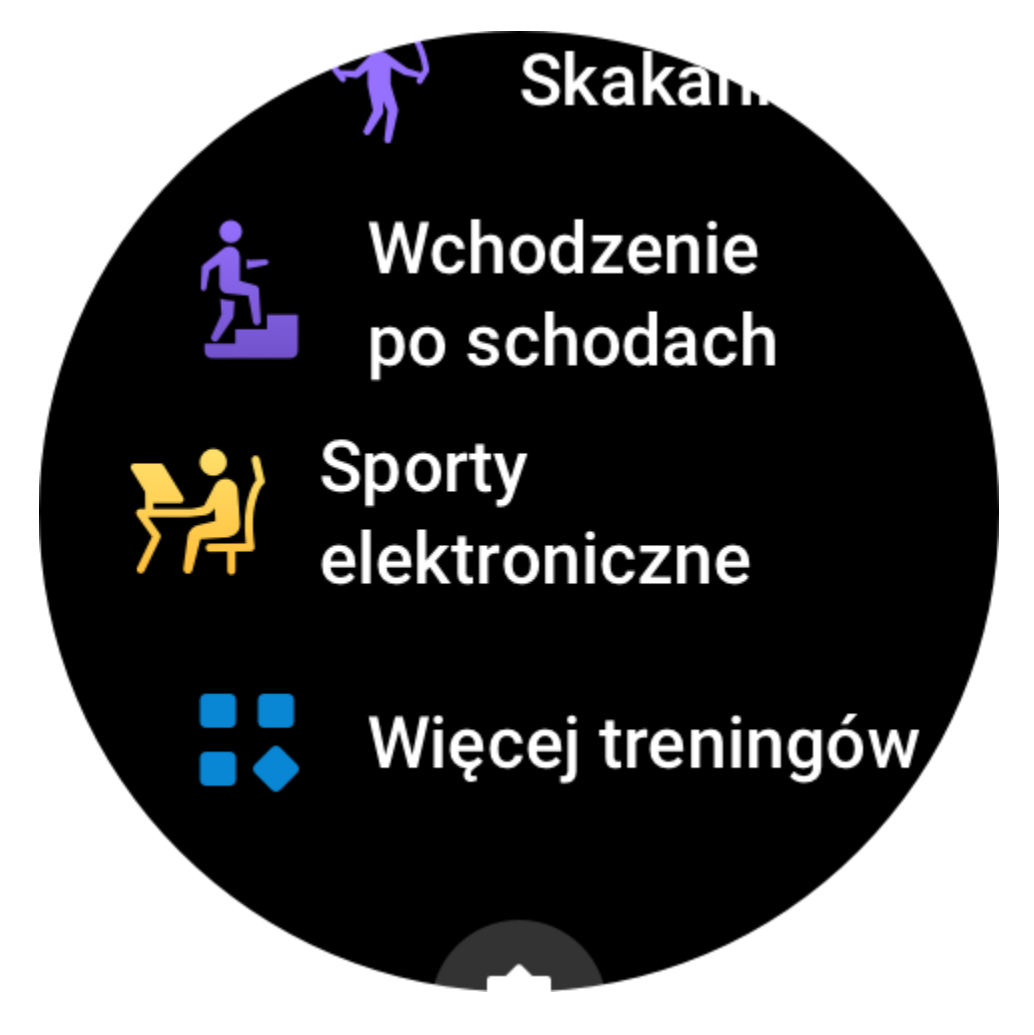

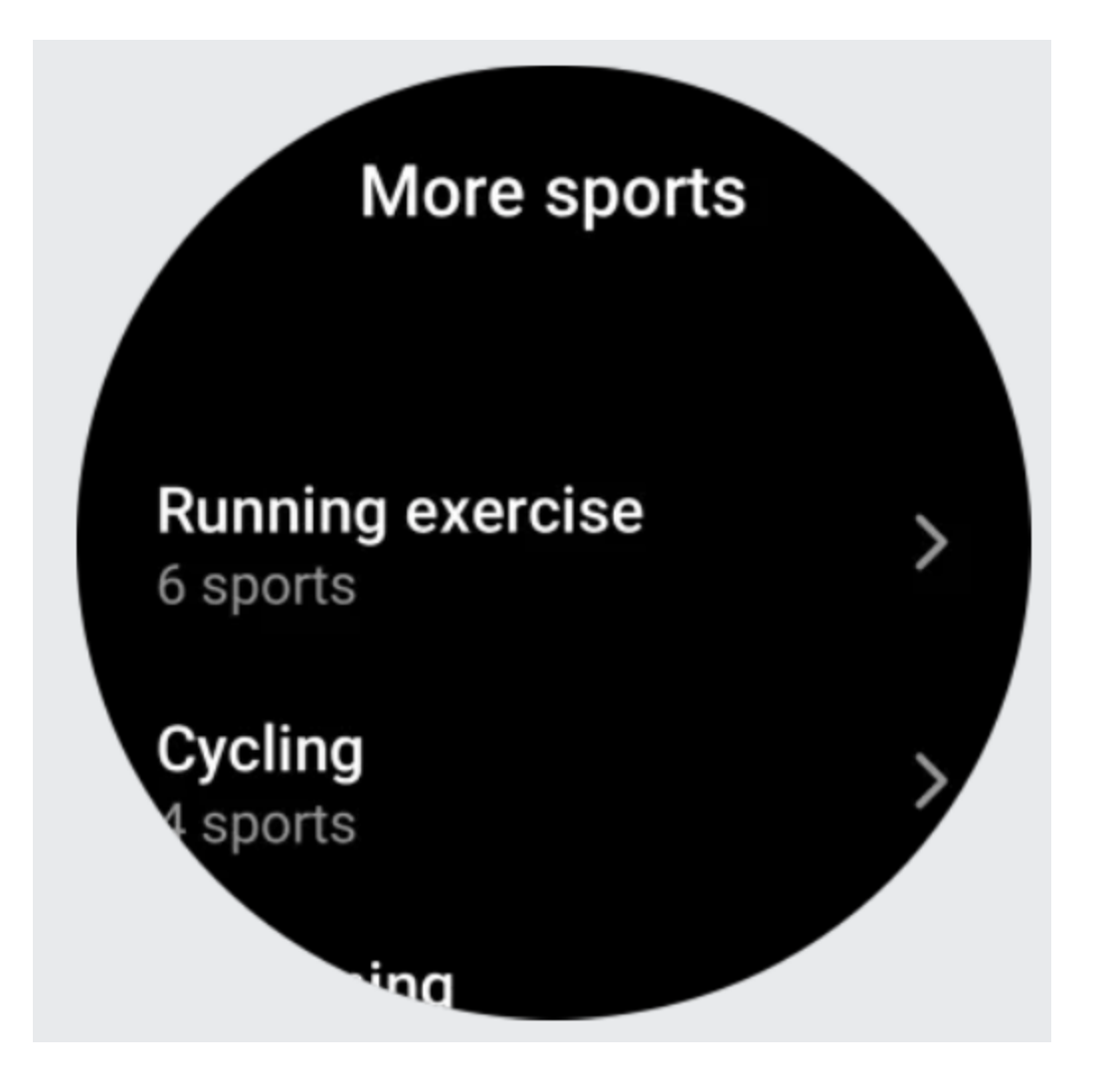

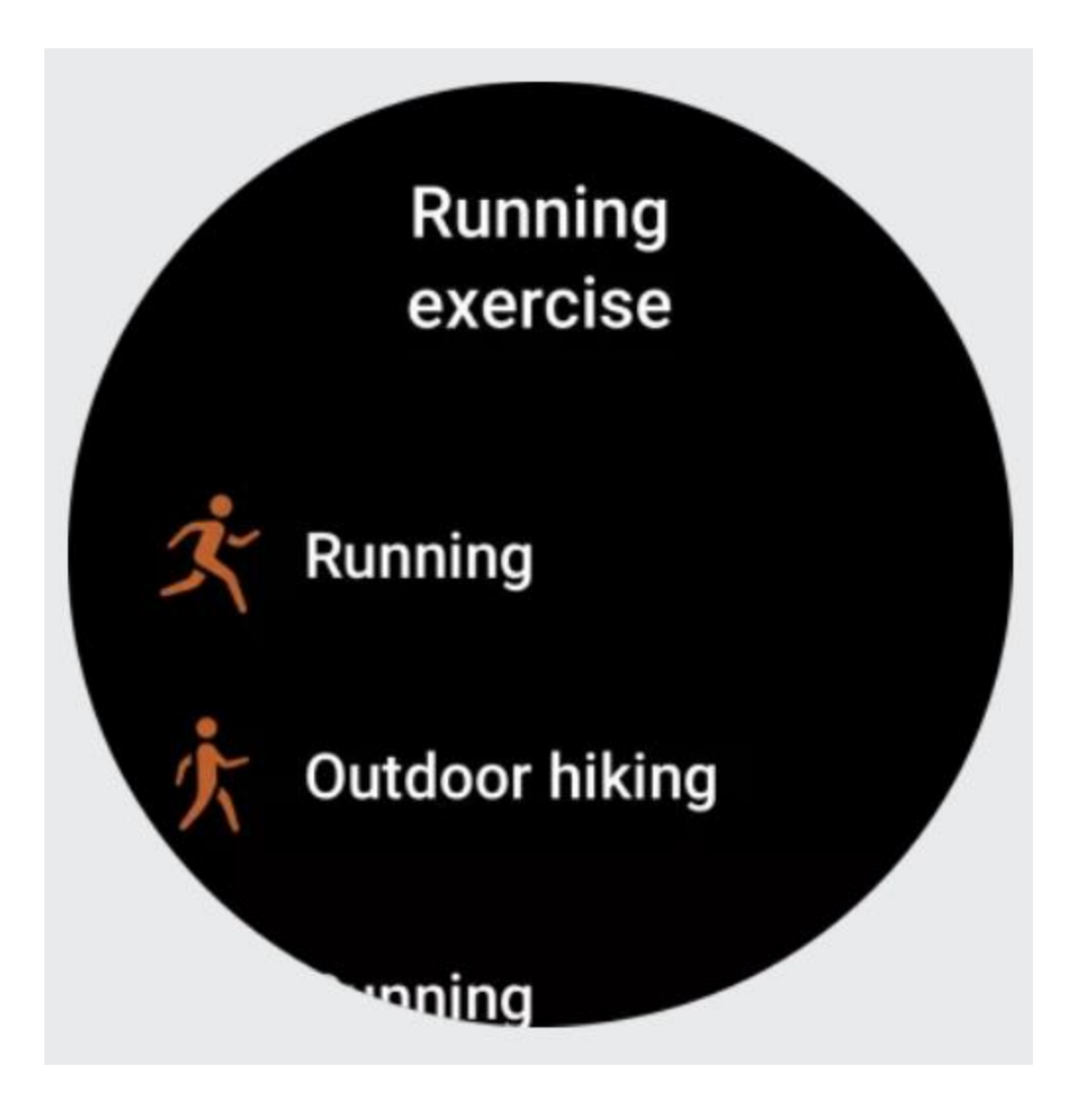

4. Naciśnij przycisk Edytuj, aby edytować listę umożliwiającą dodawanie, usuwanie i sortowanie treningów.

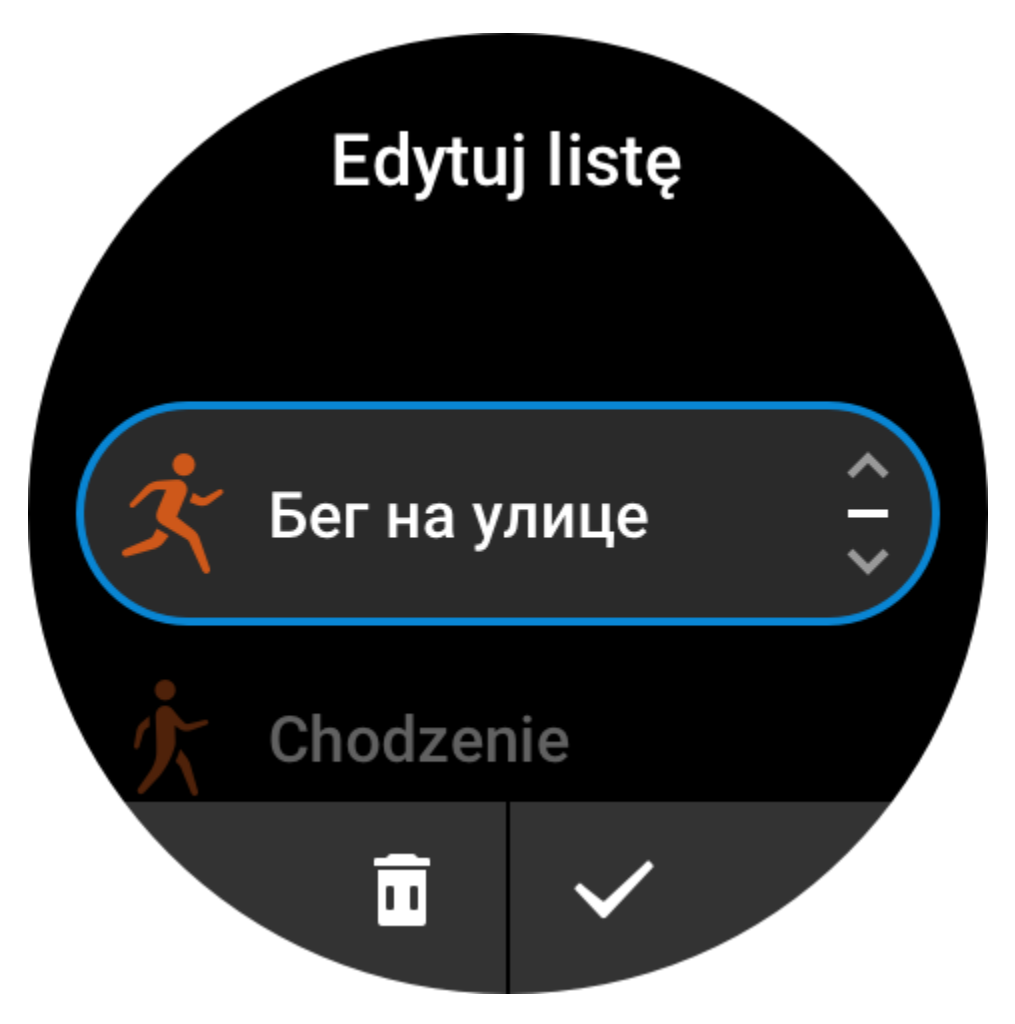

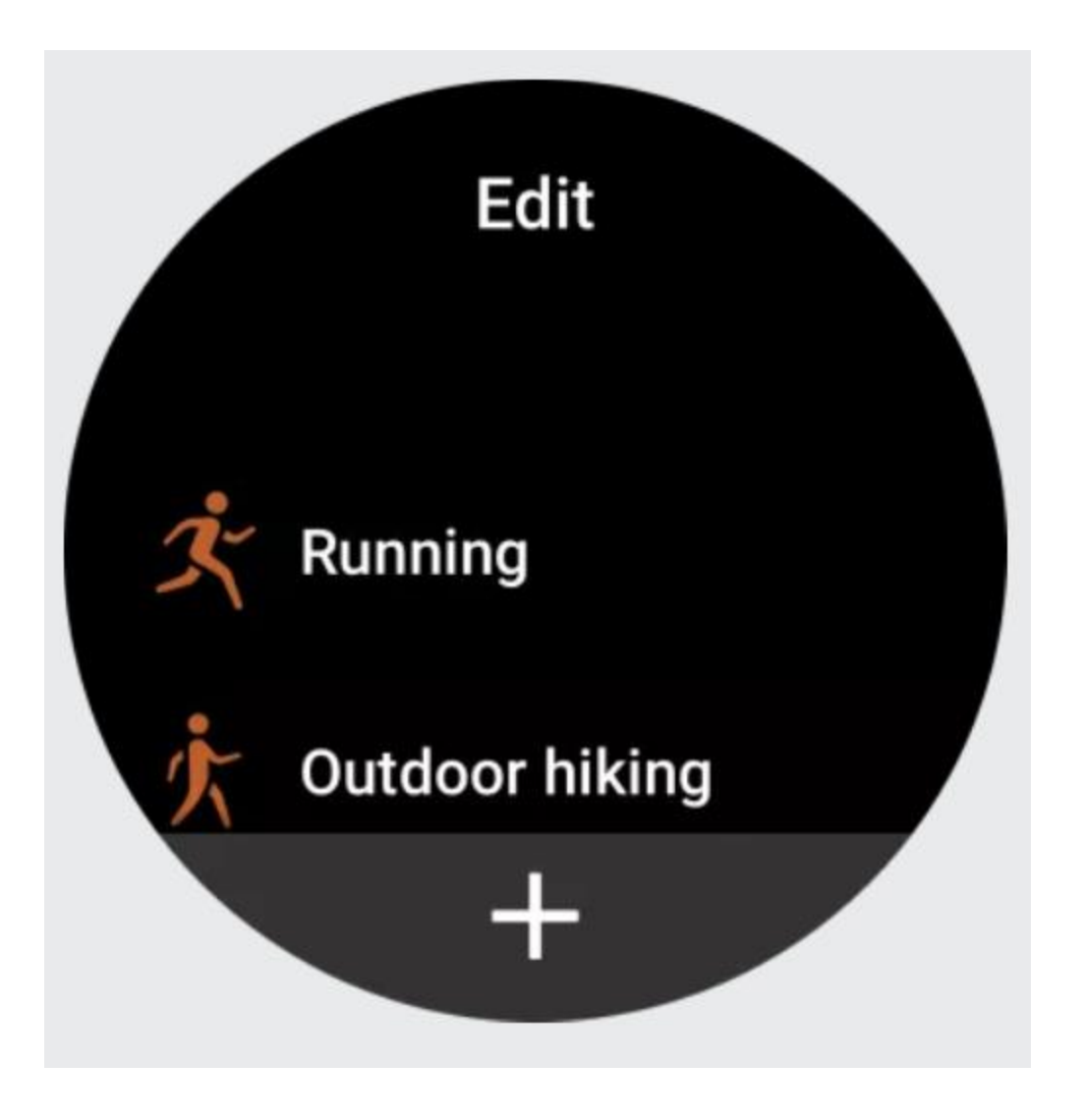

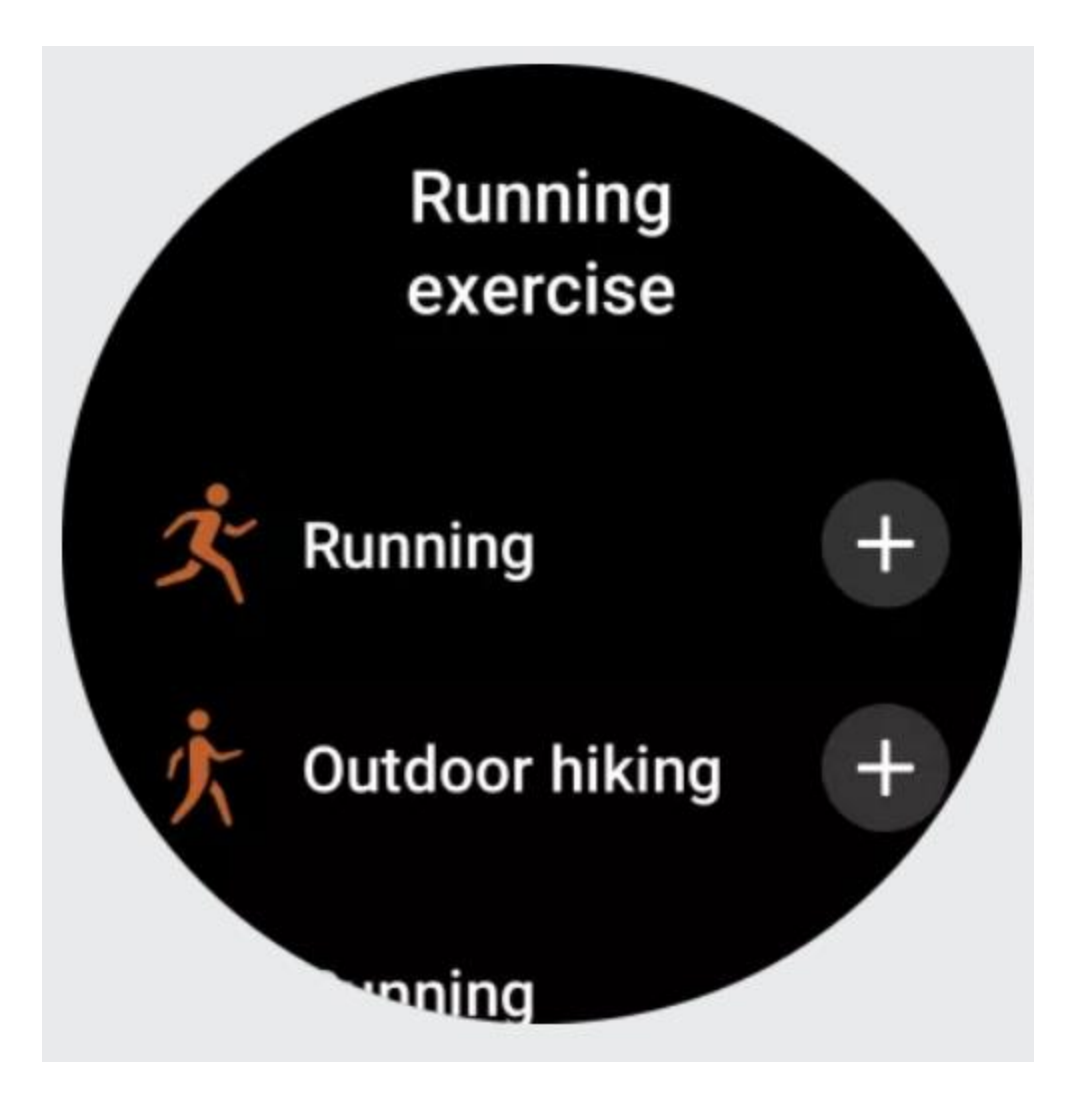

### **Wybór treningu**

Na liście treningów przesuń palcem w górę lub w dół ekranu albo obróć koronkę cyfrową, aby wybrać trening, który chcesz rozpocząć.

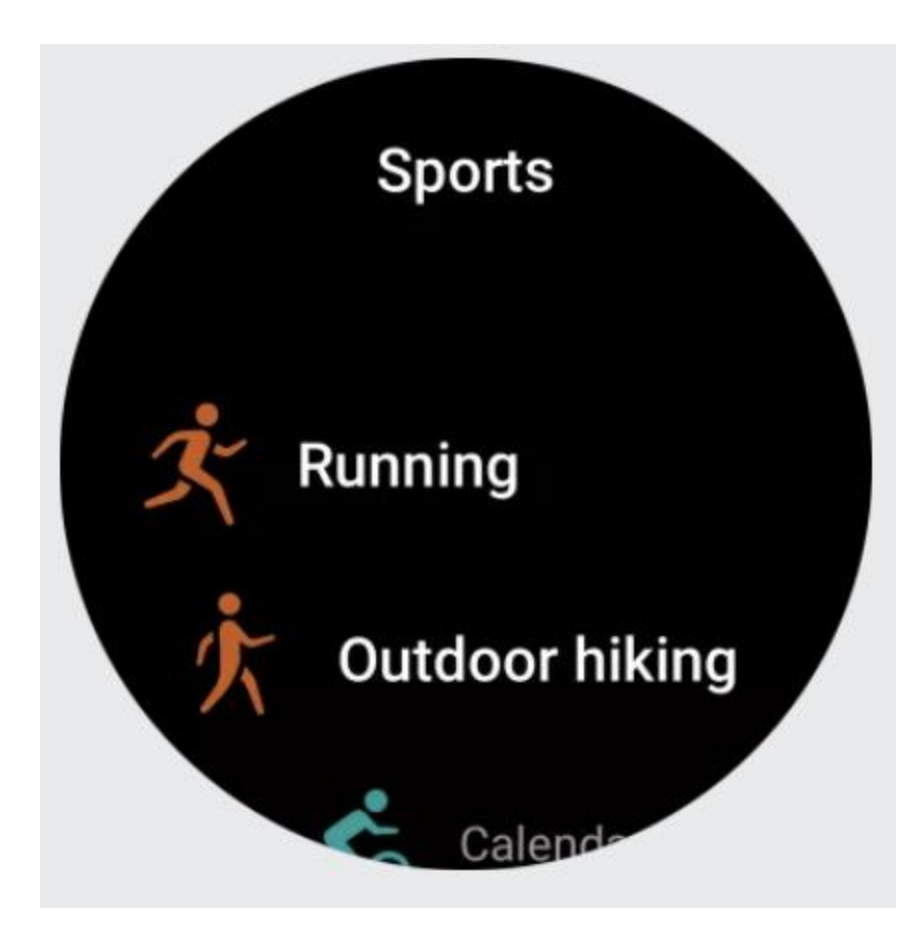

### **Rozpoczynanie treningu**

Po wyświetleniu strony przygotowania treningu zegarek automatycznie wyszukuje sygnał GPS (w przypadku treningów wymagających GPS czerwony pasek stanu sygnalizuje wyszukiwanie sygnału). Po znalezieniu sygnału naciśnij ikonę treningu, aby rozpocząć. Można też przesunąć palcem w górę ekranu, aby wyświetlić stronę ustawień treningu.

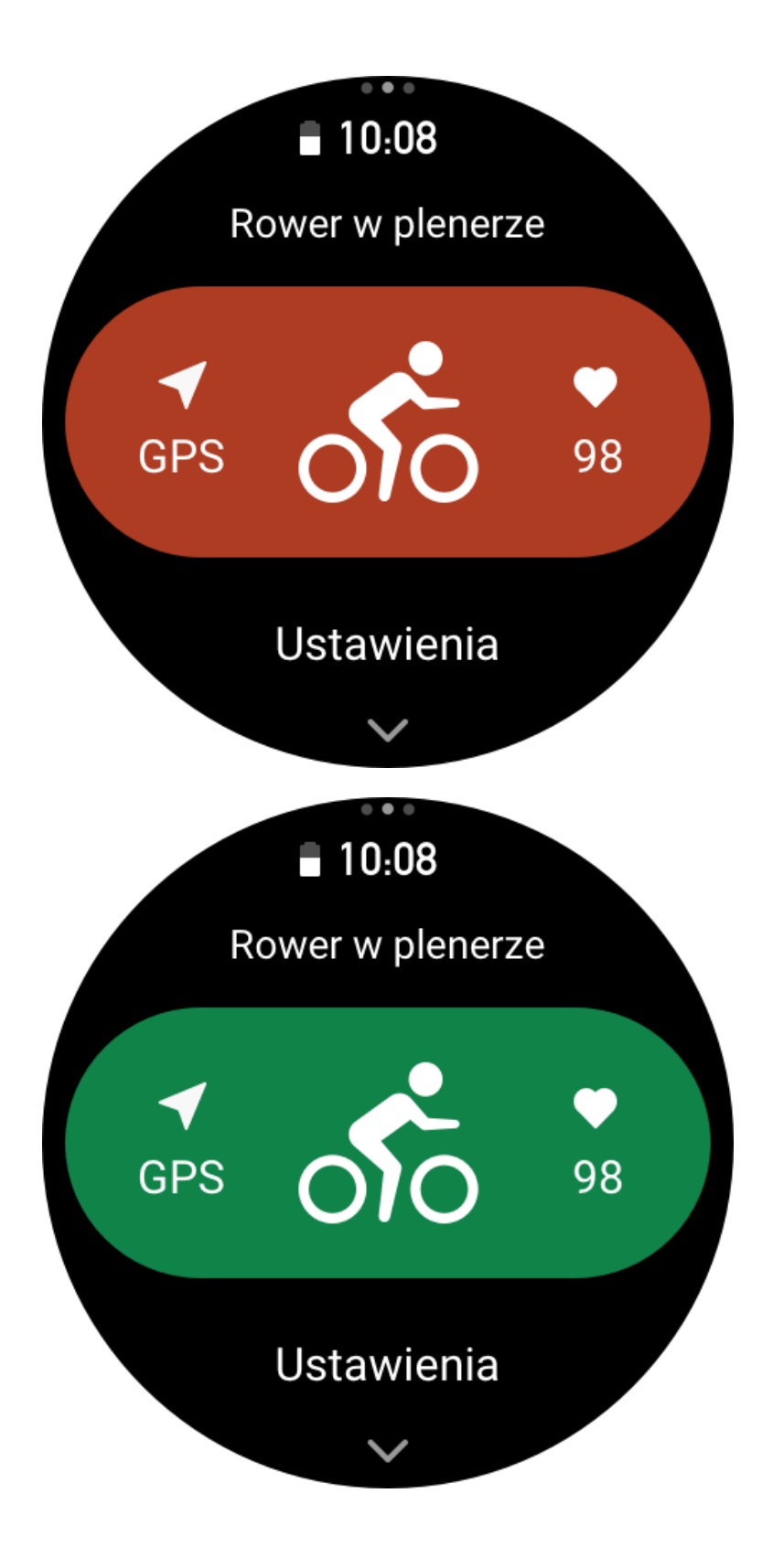

### **Operacje podczas treningu**

### **Przełączanie stron podczas treningu**

Podczas treningu można przesuwać palcem w górę lub w dół ekranu albo obracać koronkę cyfrową, aby przełączać strony. Przesuń palcem w lewo lub w prawo po ekranie, aby przełączyć strony w lewo lub w prawo. Korzystając z przycisków obok lewej krawędzi strony danych treningu, można wstrzymać lub zakończyć trening. Korzystając z przycisków obok prawej krawędzi strony danych treningu, można sterować odtwarzaniem muzyki w aplikacji zegarka lub telefonu komórkowego.

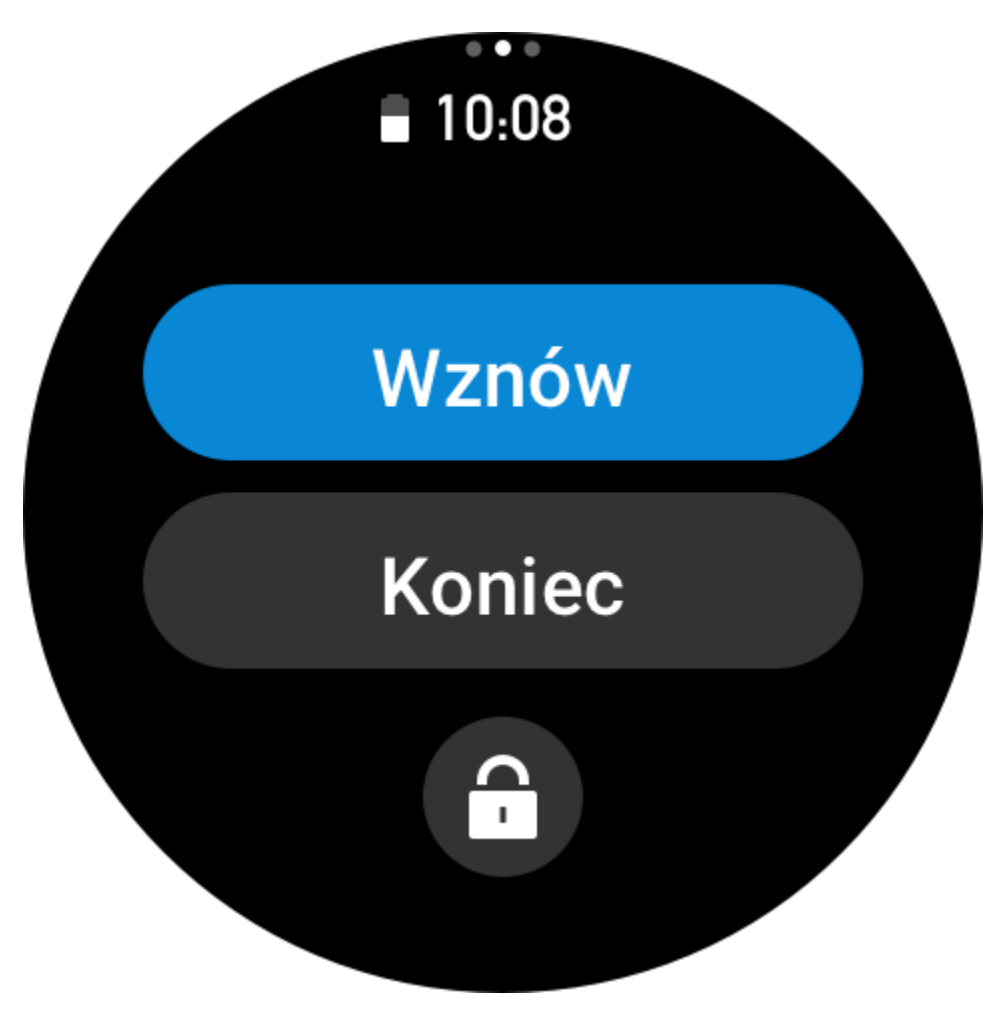

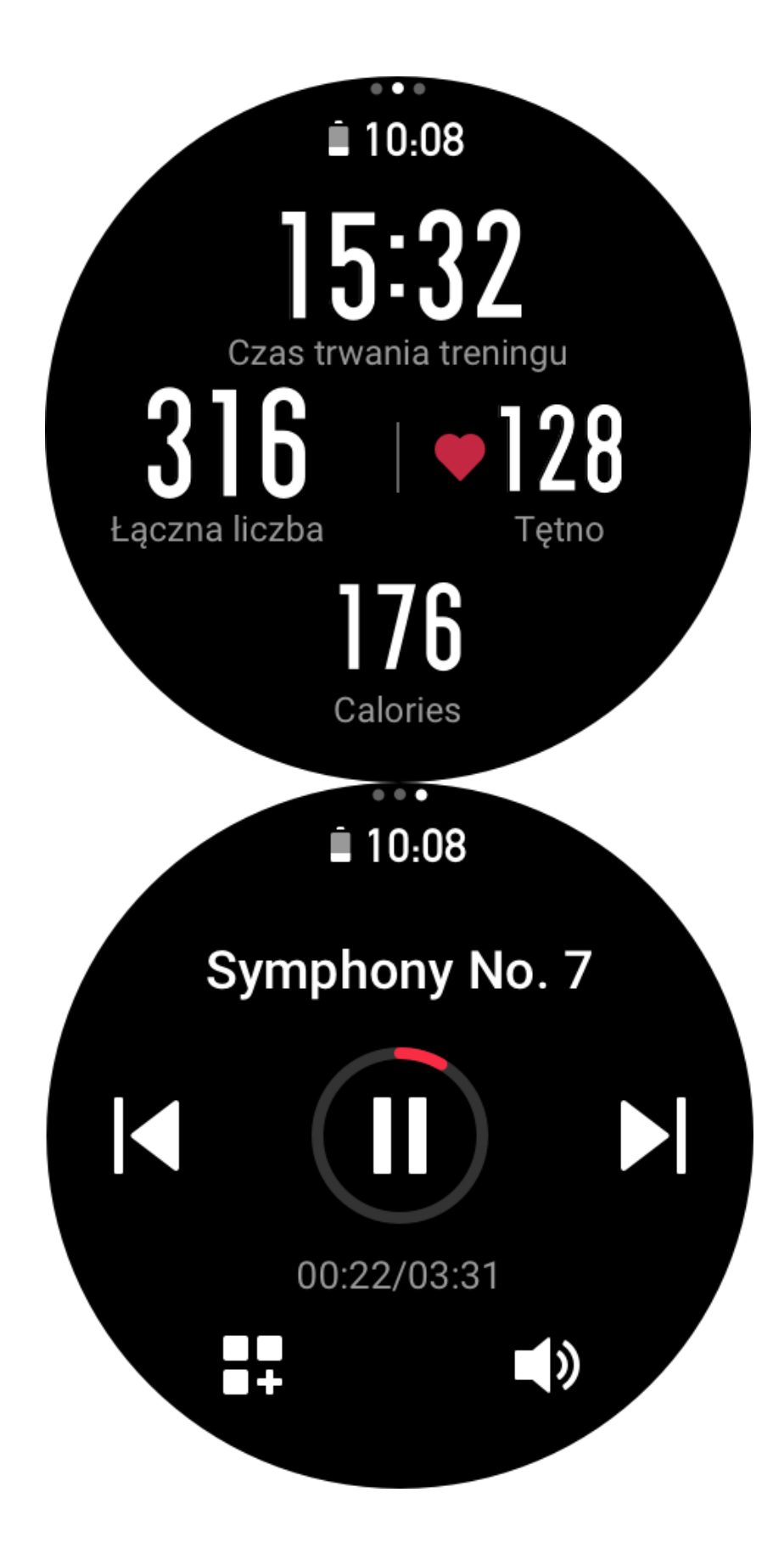

Funkcje przycisków podczas treningu:

- 1. Gdy ekran jest zablokowany, naciśnij przycisk, aby odblokować ekran.
- 2. Gdy ekran jest odblokowany, naciśnij górny przycisk, aby wstrzymać/kontynuować trening.
- 3. Gdy ekran jest odblokowany, naciśnij dolny przycisk, aby rozpocząć nowe okrążenie/zestaw.

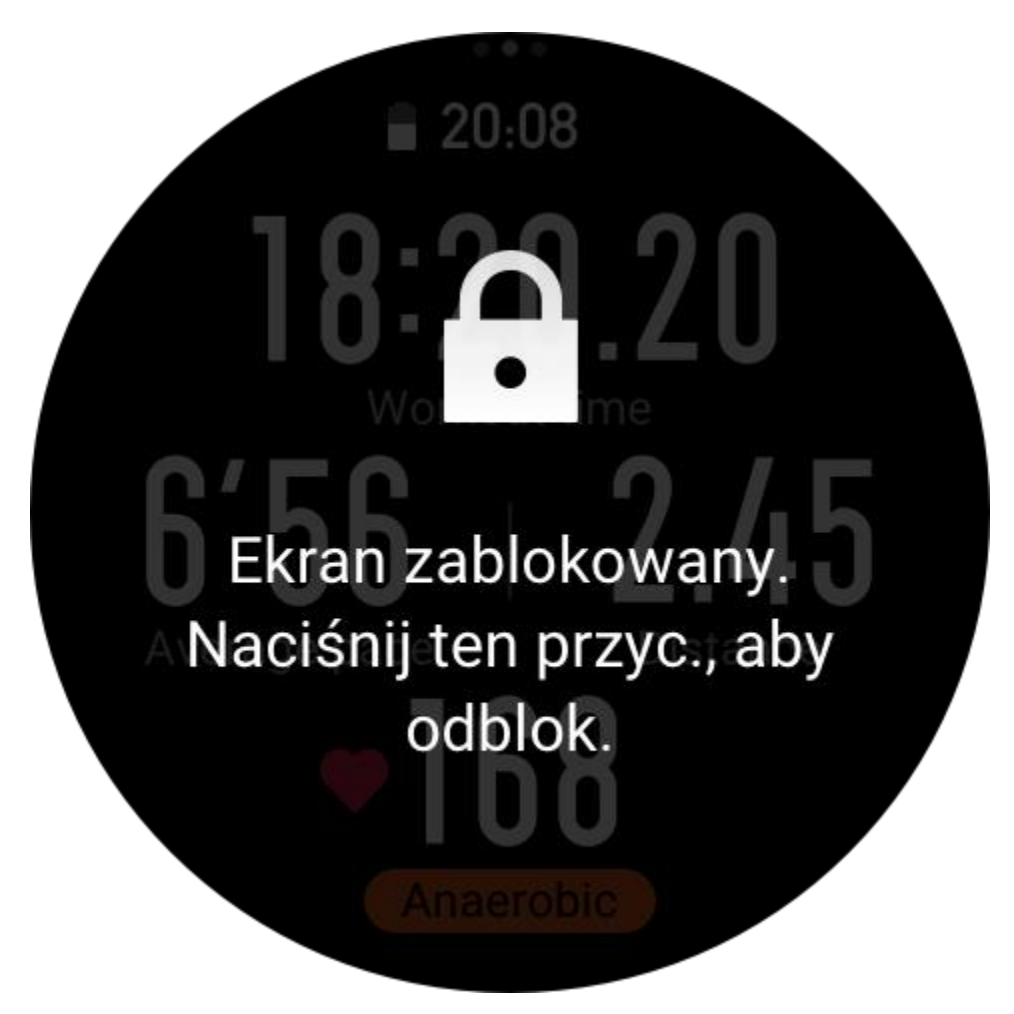

### **Strona Operacje podczas treningu**

1. Wstrzymaj/wznów

Naciśnij, aby wyświetlić stronę wstrzymywania/wznawiania treningu.

2. Zakończ

Naciśnij, aby zakończyć bieżący trening i zapisać dane.

3. Asystent treningowy

Naciśnij, aby zmienić ustawienia Asystenta treningowego (po wstrzymaniu treningu).

4. Wznów później

Naciśnij, aby zapisać bieżący trening i ponownie wyświetlić tarczę zegarka. Aby wrócić do treningu, ponownie uruchom aplikację Trening.

5. Więcej

Naciśnij, aby zmienić ustawienia.

#### 6. Automatyczna blokada ekranu

Gdy funkcja Automatyczna blokada ekranu jest włączona, ekran jest automatycznie blokowany po upływie ustawionego czasu aktywności ekranu. W tym stanie nie można korzystać z ekranu, jednak można nacisnąć przycisk w celu odblokowania ekranu (aby odblokować ekran podczas pływania, należy najpierw wstrzymać ten trening).

### **Ustawienia treningu**

Aby ustawić bieżący typ treningu, należy nacisnąć ikonę Ustawienia w dolnej części strony przygotowania treningu. Powiązane parametry są zależne od typu treningu.

### **Asystent treningowy**

Asystent treningowy zapewnia dodatkowe narzędzia treningowe, takie jak normy treningu, przypomnienia o treningu, autookrążenia, autowstrzymywanie, asystent częstości kroków i asystent tempa. Opcje Asystenta treningowego są zależne od treningu.

#### **Normy treningu**

Korzystając z opcji Norma treningu, można na przykład skonfigurować cele czasu trwania, dystansu, kalorii lub efektu treningu. Podczas treningu zegarek w czasie rzeczywistym wyświetla postęp realizacji bieżącej normy. Po osiągnięciu wstępnie skonfigurowanej normy treningu wyświetlany jest odpowiedni komunikat. Normy treningu są zależne od typu treningu.

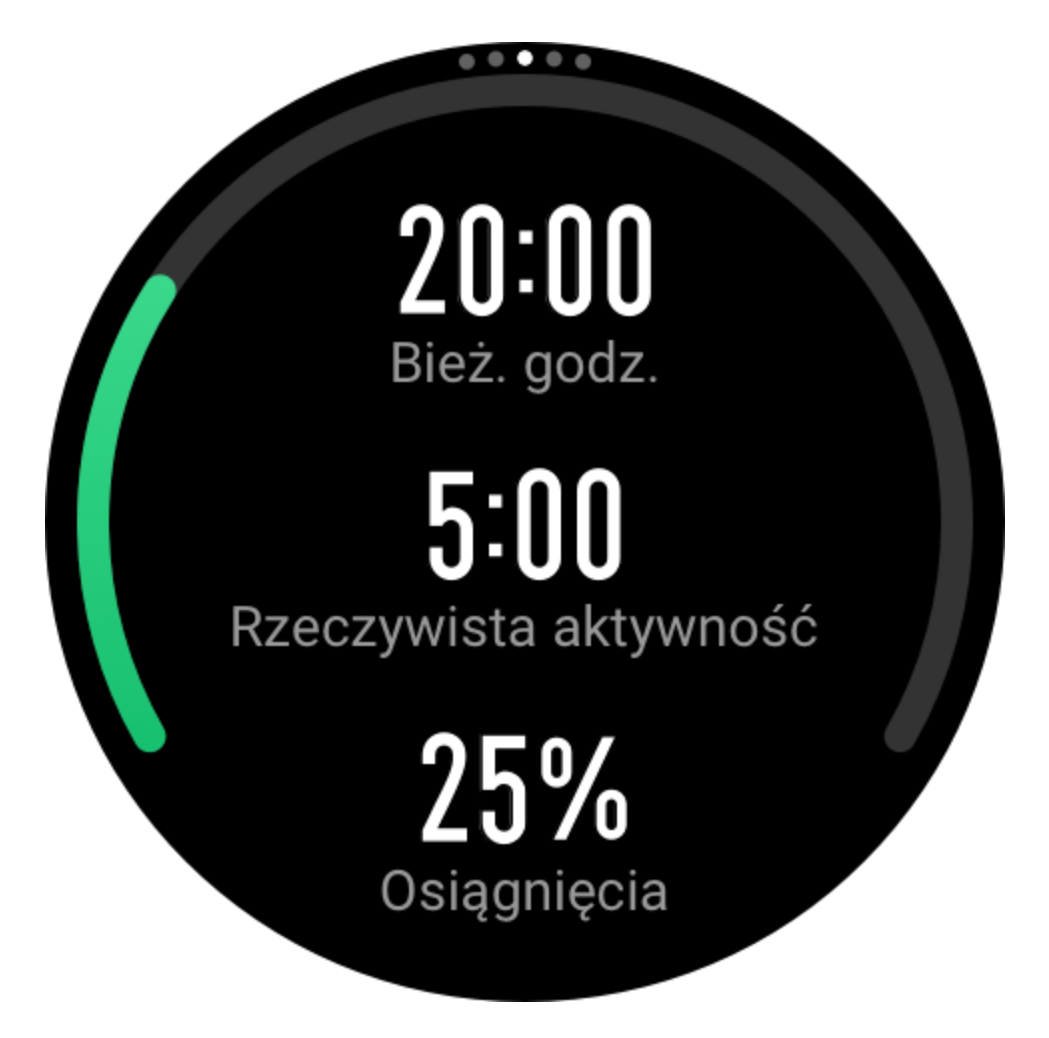

#### **Alerty treningowe**

Ta opcja umożliwia konfigurowanie przypomnień dotyczących między innymi dystansu lub tętna. Alerty treningowe są zależne od typu treningu.

#### 1. **Przypomnienie o dystansie**

Zegarek wibruje i wyświetla czas wymagany do przebycia każdego kilometra / każdej mili podczas treningu.

Wybierz Tryb treningu > Asystent treningowy > Alerty treningowe > Dystans, ustaw normę dystansu i włącz tę funkcję.

#### 2. **Przypomnienie o bezpiecznym tętnie**

Jeżeli podczas treningu zegarek ustali, że tętno przekracza ustawiony bezpieczny poziom, zacznie wibrować i wyświetli komunikat na ekranie. W takiej sytuacji należy zwolnić tempo albo zatrzymać się.

Wybierz Tryb treningu > Asystent treningowy > Alerty treningowe > Tętno bezpieczne, ustaw tętno bezpieczne i włącz tę funkcję.

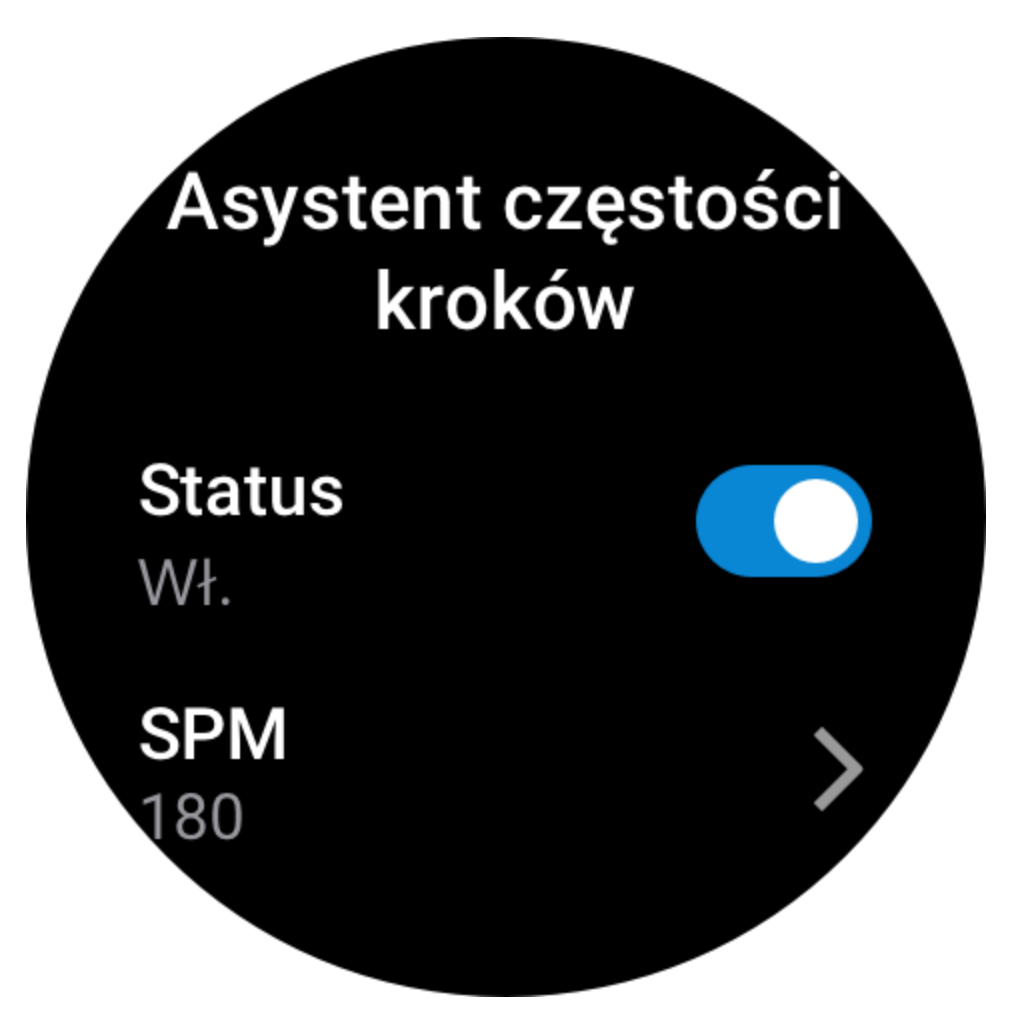

#### 3. **Alert zakresu tętna**

Jeżeli podczas treningu zegarek ustali, że tętno przekracza skonfigurowany zakres, zacznie wibrować i wyświetli komunikat na ekranie. W takiej sytuacji należy zwiększyć lub zmniejszyć tempo, aby wróciło do skonfigurowanego zakresu.

Aby skonfigurować tę funkcję, wybierz Tryb treningu > Asystent treningowy > Alerty treningowe > Zakres tętna, ustaw zakres i włącz tę funkcję.

#### 4. **Alert tempa**

Można ustawić tempo maksymalne/minimalne. Jeżeli tempo przekracza ustawioną wartość, zegarek wibruje i wyświetla komunikat na ekranie.

Wybierz Tryb treningu > Asystent treningowy > Alerty treningowe > Tempo, ustaw tempo i włącz tę funkcję.

Zegarek obsługuje też następujące alerty: duża prędkość, trasy, prędkość, częstość pociągnięć, częstość kroków, czas, kalorie, nawodnienie, wartość energetyczna posiłków i powrót.

#### **Asystent częstości kroków**

Można ustawić częstość kroków i przypomnień. Podczas treningu zegarek wibruje lub dzwoni zgodnie z ustawioną częstością kroków, umożliwiając kontrolowanie rytmu. Wybierz Tryb treningu > Asystent treningowy > Asystent częstości kroków, ustaw rytm i częstość przypomnień, a następnie włącz tę funkcję.

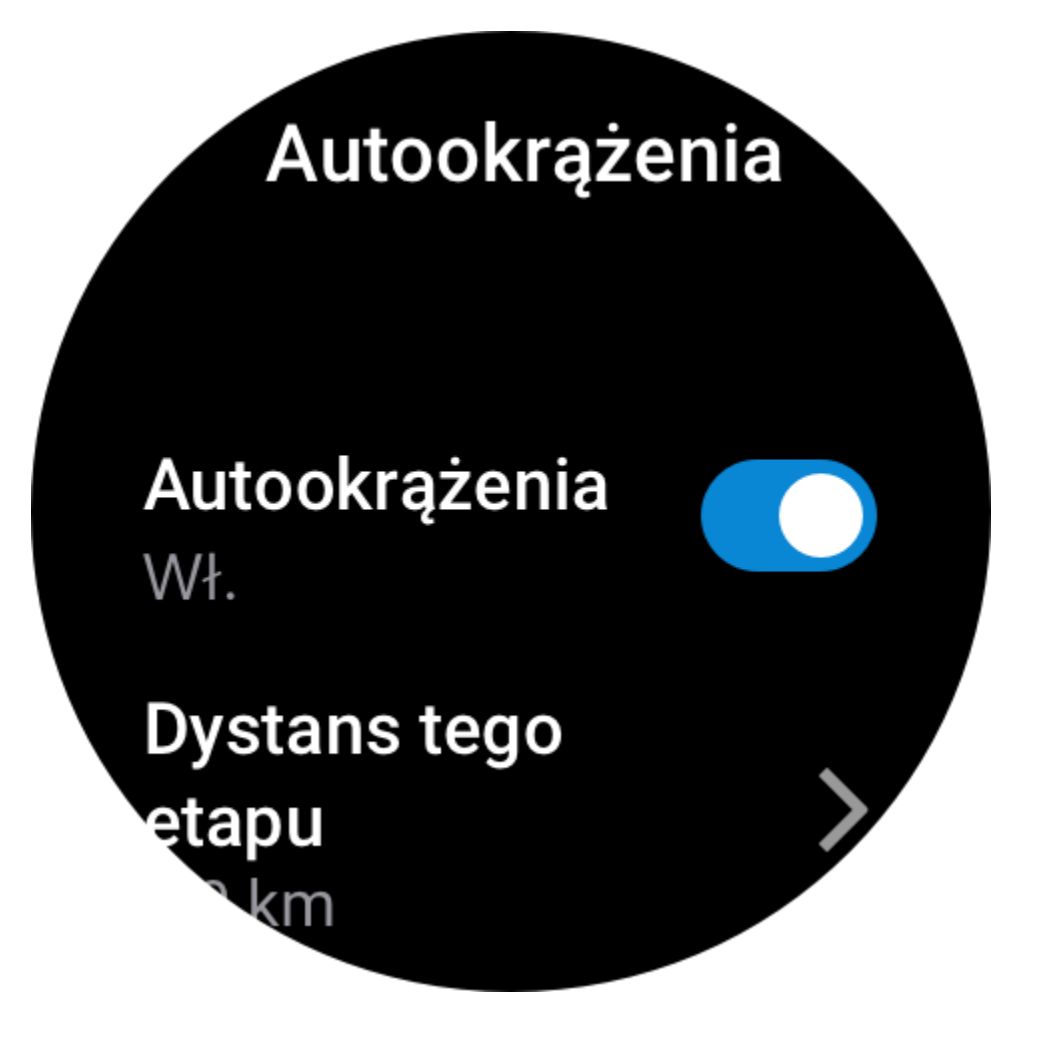

# ەPM 180 **Monit** częstotliwości Co 4 krok Tryb monitów Dźwięk i wibracje

#### **Asystent tempa**

Po ustawieniu wartości w asystencie tempa można podczas treningów wyświetlać bieżące tempo oraz zysk/stratę i pozycję względem asystenta tempa.

Wybierz Bieganie plenerowe / bieżnia mechaniczna > Asystent treningowy > Asystent tempa, ustaw wartość w asystencie tempa i włącz tę funkcję.

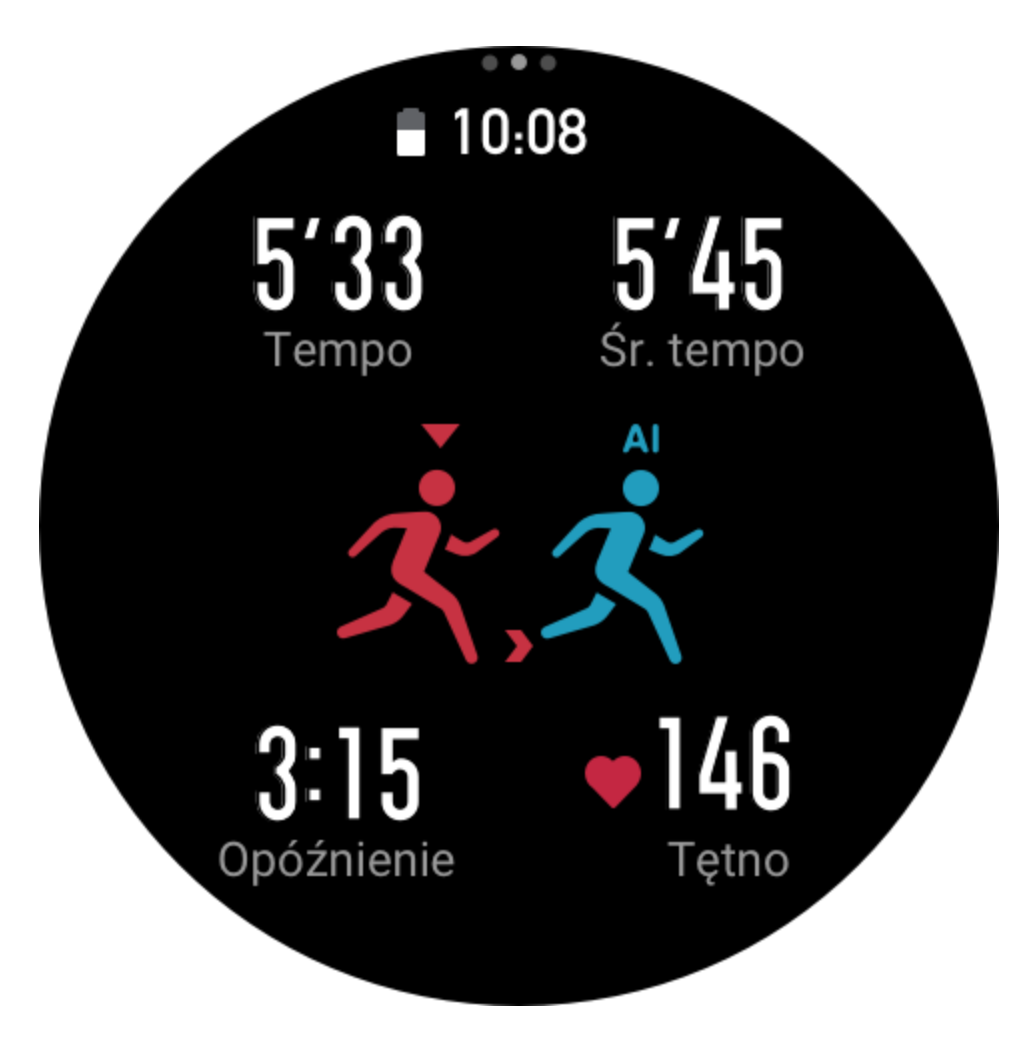

#### **Nasycenie krwi tlenem**

Gdy ta funkcja jest włączona, można mierzyć nasycenie krwi tlenem w czasie rzeczywistym podczas treningów. Wyniki pomiarów są zapisywane w historii treningów. Wybierz Wspinaczka/wędrówki piesze > Asystent treningowy > Nasycenie krwi tlenem i włącz tę funkcję.

#### **Autookrążenia**

Ta funkcja jest dostępna w przypadku niektórych typów treningu. Można ustawić automatyczny dystans okrążenia w konfiguracji treningu, aby zegarek automatycznie rozpoczynał nowe okrążenie i przypominał o tym podczas treningu. Ponadto gdy ekran jest włączony i odblokowany podczas treningu, można nacisnąć dolny przycisk, aby ręcznie rozpocząć okrążenie. Zegarek rejestruje parametry treningu dla każdego okrążenia, odmierzanego ręcznie lub automatycznie. Po zakończeniu treningu można wyświetlać szczegóły poszczególnych okrążeń. Wybierz Tryb treningu > Asystent treningowy > Autookrążenie i ustaw automatyczny dystans okrążenia. W przypadku ręcznego inicjowania okrążeń żadne ustawienia nie są wymagane.

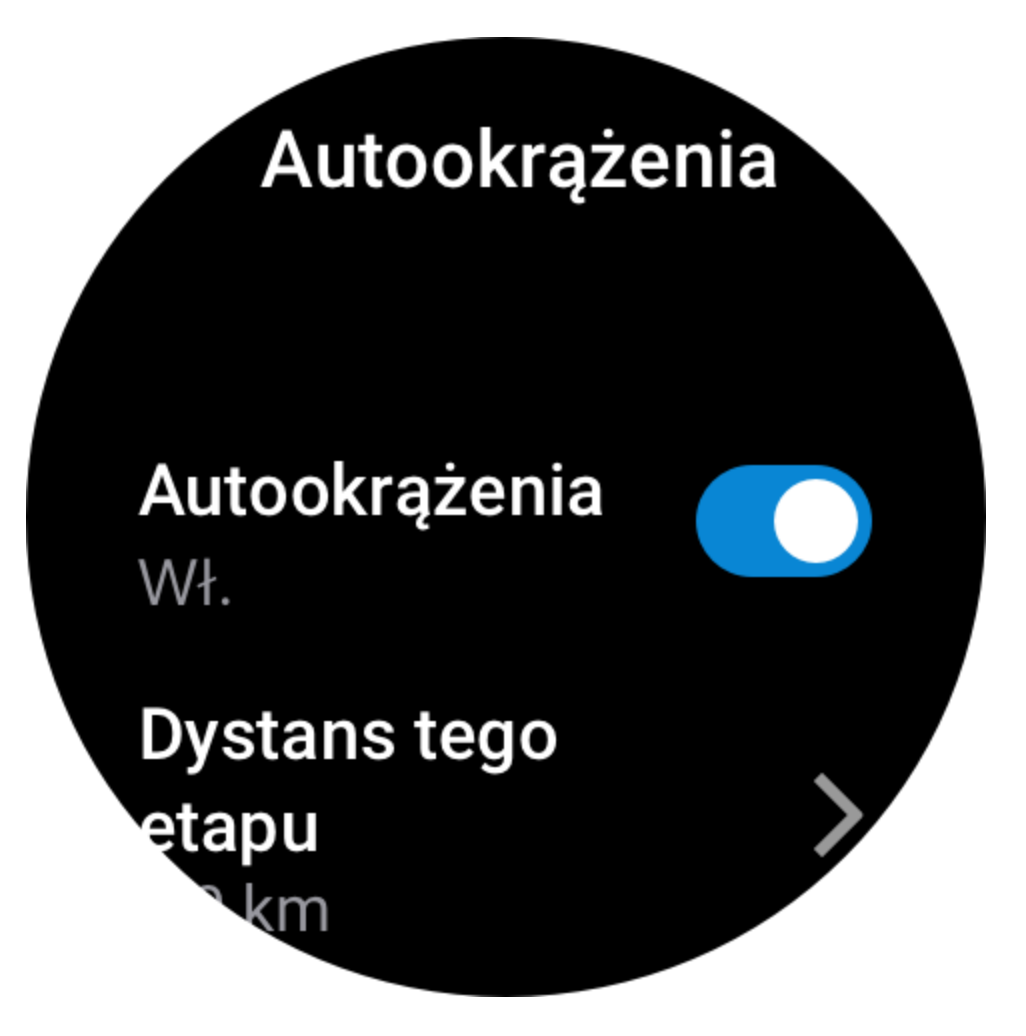

#### **Autowstrzymywanie**

Włączanie lub wyłączanie funkcji autowstrzymywania. Po włączeniu tej funkcji trening jest automatycznie wstrzymywany przy zbyt małej prędkości treningu. Gdy prędkość wzrośnie do określonej wartości progowej, trening zostanie wznowiony. Można też samodzielnie wznowić wstrzymany trening. W przypadku niektórych typów treningu można dostosować próg autowstrzymywania.

### **Więcej**

#### **Edycja danych**

Podczas treningu można edytować dane, takie jak liczba i zawartość elementów danych na stronie oraz wykresy treningów a także dodawać i usuwać strony danych. Na stronie można umieścić 1, 2, 3, 4, 5 lub 6 elementów danych. Obsługiwanych jest ponad 150 elementów danych (zależnie od treningu). Obsługiwanych jest ponad osiem typów wykresów w czasie rzeczywistym, m.in. tempo lub wzniesienie. Można dodać maksymalnie 10 stron danych / wykresów treningów.

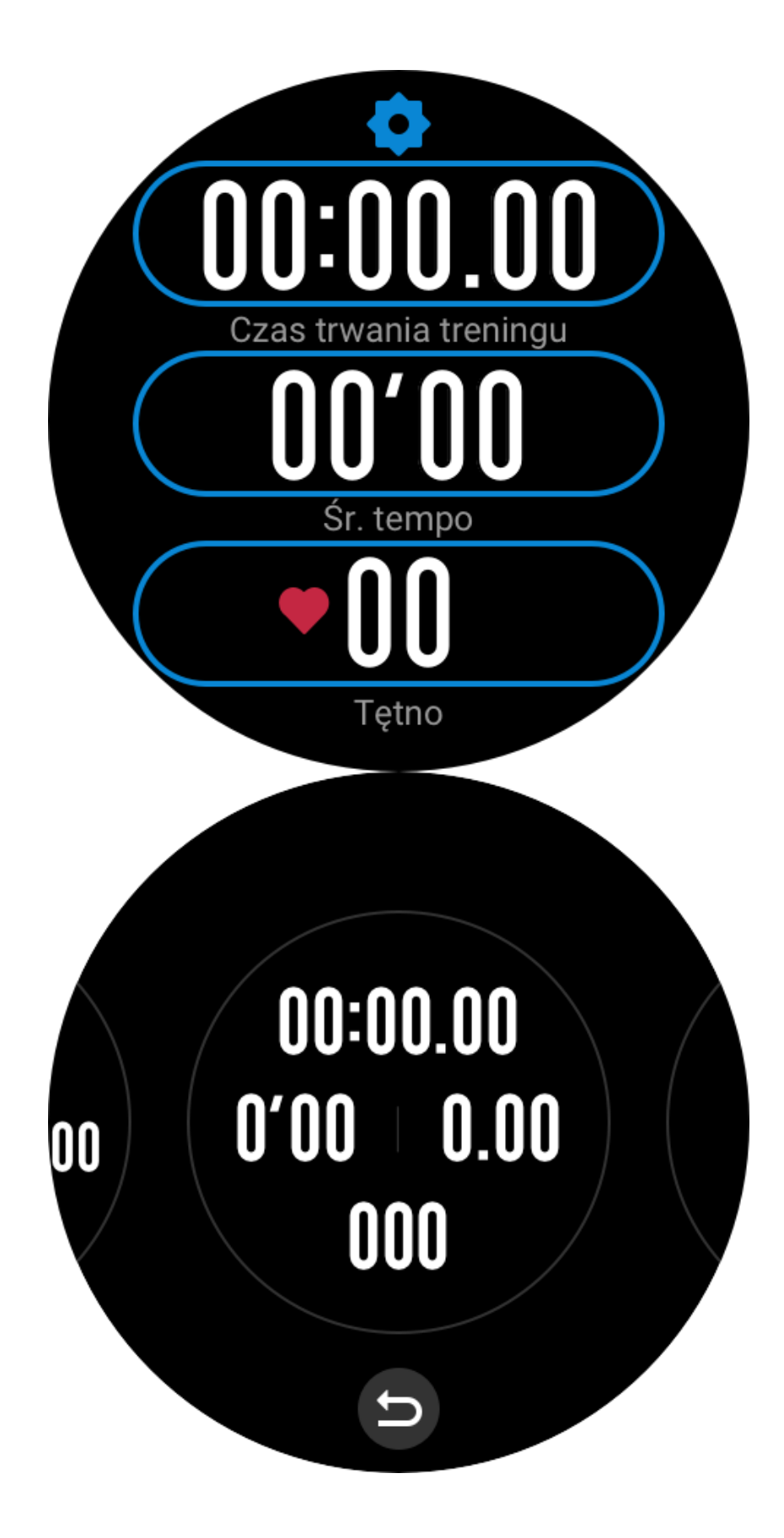

#### **Tryb danych 3D**

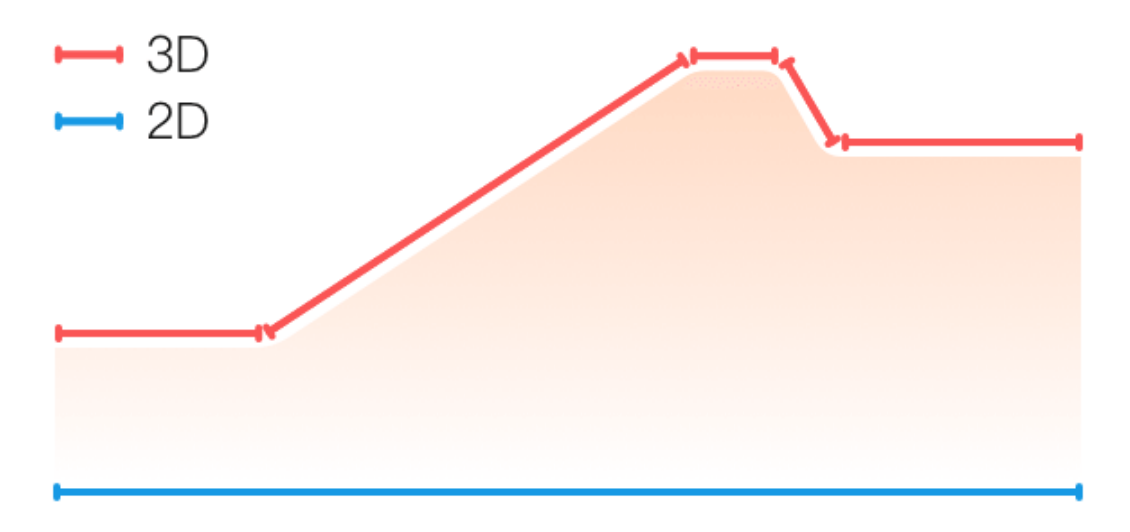

Tę funkcję można włączyć lub wyłączyć w przypadku niektórych typów treningu. Jeżeli funkcja jest włączona, zegarek oblicza dystans przy użyciu danych 3D (zob. poprzedni rysunek).

#### **Strona nadgarstka**

W przypadku niektórych typów treningu, takich jak ergometr wioślarski, dane treningu są bardziej dokładne, gdy zegarek jest noszony po wstępnie określonej stronie.

#### **Długość toru pływackiego**

Oznacza długość torów w basenie pływackim. Zegarek oblicza dane treningu pływackiego na podstawie ustawionej długości toru.

Należy ustawić odpowiednią długość toru każdego basenu, aby zegarek mógł dokładnie przedstawiać dane treningu pływackiego.

#### **Ponowna kalibracja**

Jeżeli dystans zarejestrowany przez zegarek podczas treningu na bieżni mechanicznej wciąż bardzo różni się od rzeczywistego dystansu nawet po wielu kalibracjach, należy ponownie skalibrować algorytm obliczeniowy bieżni, aby umożliwić bardziej precyzyjne rejestrowanie danych.

### **Specjalne typy treningu — pływanie**

#### **Terminologia treningowa**

Trasa: w przypadku pływania w basenie jest to długość toru. Pociągnięcie: pełny ruch ramienia z zegarkiem. Częstość pociągnięć: liczba pociągnięć na minutę. DPS: dystans przebyty po wykonaniu pełnego pociągnięcia. SWOLF: ważny wskaźnik pływacki kompleksowo opisujący prędkość pływania. Wskaźnik SWOLF podczas pływania w basenie = czas przepłynięcia długości (w sekundach)

+ liczba pociągnięć na długości. Podczas pływania w wodach otwartych wskaźnik SWOLF jest obliczany przy założeniu długości równej 100 metrów. Mniejsza wartość wskaźnika SWOLF oznacza większą efektywność pływania.

#### **Rozpoznawanie pociągnięć**

Zegarek rozpoznaje pociągnięcia podczas pływania i wyświetla główny styl pływacki.

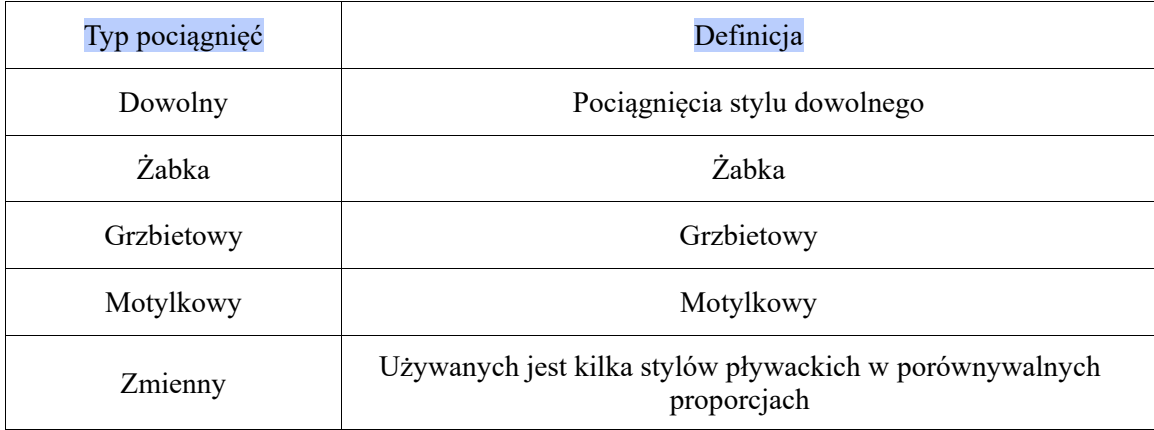

#### **Ekran dotykowy podczas pływania**

Aby zapobiec reagowaniu na przypadkowe dotknięcia ekranu i wodę, zegarek automatycznie wyłącza ekran dotykowy po rozpoczęciu pływania. W takiej sytuacji można obsługiwać trening przyciskami sprzętowymi zegarka. Po zakończeniu lub wstrzymaniu treningu zegarek jest aktualizowany i przywracana jest obsługa ekranu dotykowego.

### **Pozycjonowanie GPS podczas treningu**

Jeżeli wybrano treningi na zewnątrz, należy poczekać na ustalenie położenia GPS na stronie Przygotowanie treningu. Następnie należy nacisnąć przycisk ROZPOCZNIJ, aby rozpocząć trening. Ta funkcja umożliwia rejestrowanie przez zegarek kompletnych danych treningu i zapobiega ich błędom na skutek utraty informacji o położeniu podczas treningu. Ustalanie położenia:

- 1. Jeżeli po wybraniu treningu zostanie wyświetlony monit o aktualizację AGPS, uruchom aplikację Zepp w telefonie i połącz ją z zegarkiem, aby przeprowadzić aktualizację. Następnie wybierz trening ponownie. Ta procedura umożliwia szybsze wyszukiwanie sygnału i zapobiega błędom.
- 2. Jeżeli podczas ustalania położenia ikona sygnału GPS miga, należy przejść na otwartą przestrzeń, aby szybciej ustalić położenie dzięki silnemu sygnałowi GPS, ponieważ budynki w pobliżu mogą osłabiać, a nawet blokować sygnał i powodować spowolnienie lub niepowodzenie pozycjonowania.
- 3. Po pomyślnym ustaleniu położenia przycisk ROZPOCZNIJ jest podświetlony. Ikona GPS reprezentuje bieżącą siłę sygnału.

AGPS (Assisted GPS) to rodzaj danych GPS umożliwiający szybsze ustalanie położenia przez zegarek.
#### **Automatyczne rozpoznawanie treningu**

Można identyfikować następujące typy treningu: chodzenie, bieżnia mechaniczna, bieganie plenerowe, chodzenie na bieżni mechanicznej, plenerowa jazda na rowerze, pływanie w basenie, trenażer eliptyczny i ergometr wioślarski.

W tym procesie zegarek automatycznie ustala typ treningu i rejestruje pojedynczą sesję treningową po spełnieniu określonych warunków treningu i kontynuowaniu go przez określony czas.

Aby włączyć tę funkcję, wybierz Ustawienia > Trening > Wykrywanie treningu.

Typ: po wybraniu typu treningu automatyczna identyfikacja treningu jest włączona.

Przypomnienie: gdy ta opcja jest włączona, okno dialogowe jest wyświetlane

po zidentyfikowaniu lub zakończeniu treningu. Gdy ta opcja jest wyłączona, dane są rejestrowane automatycznie po zidentyfikowaniu treningu, a animowana ikona jest wyświetlana na tarczy zegarka.

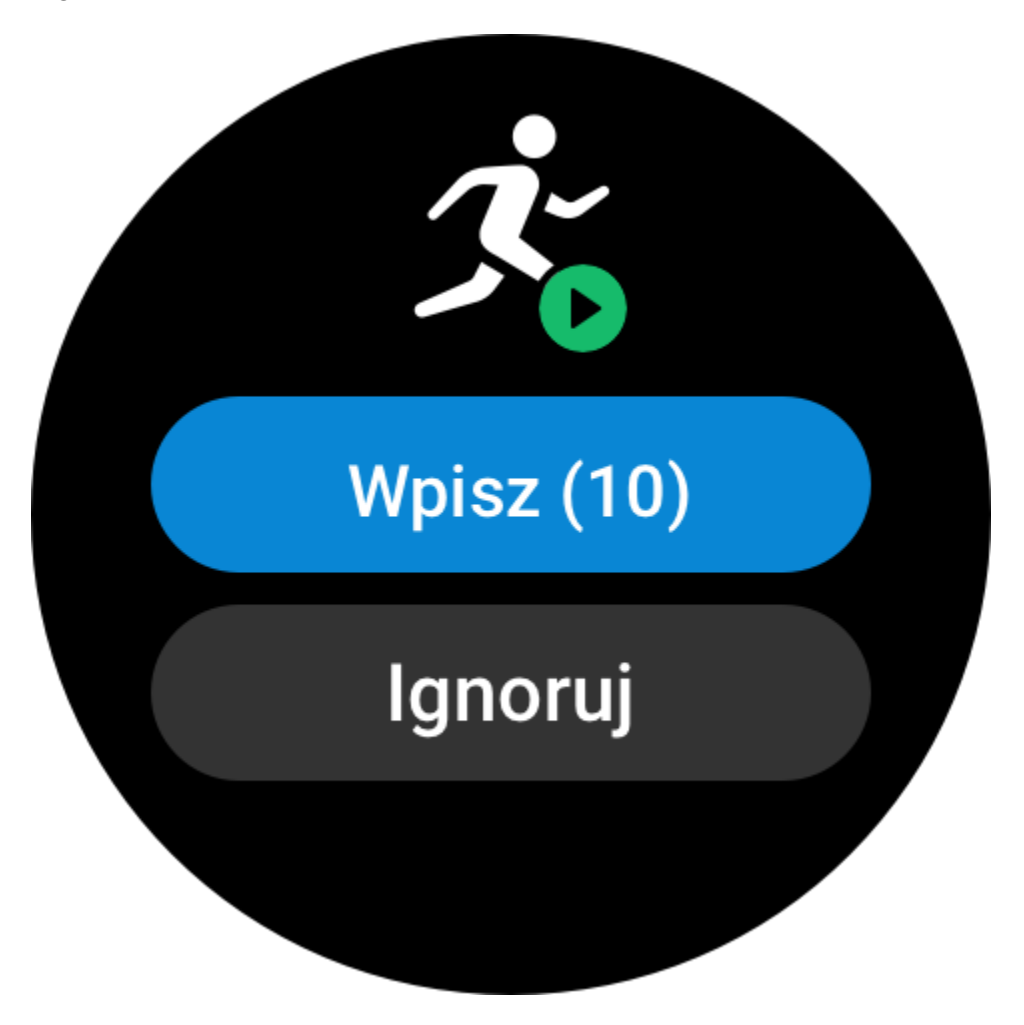

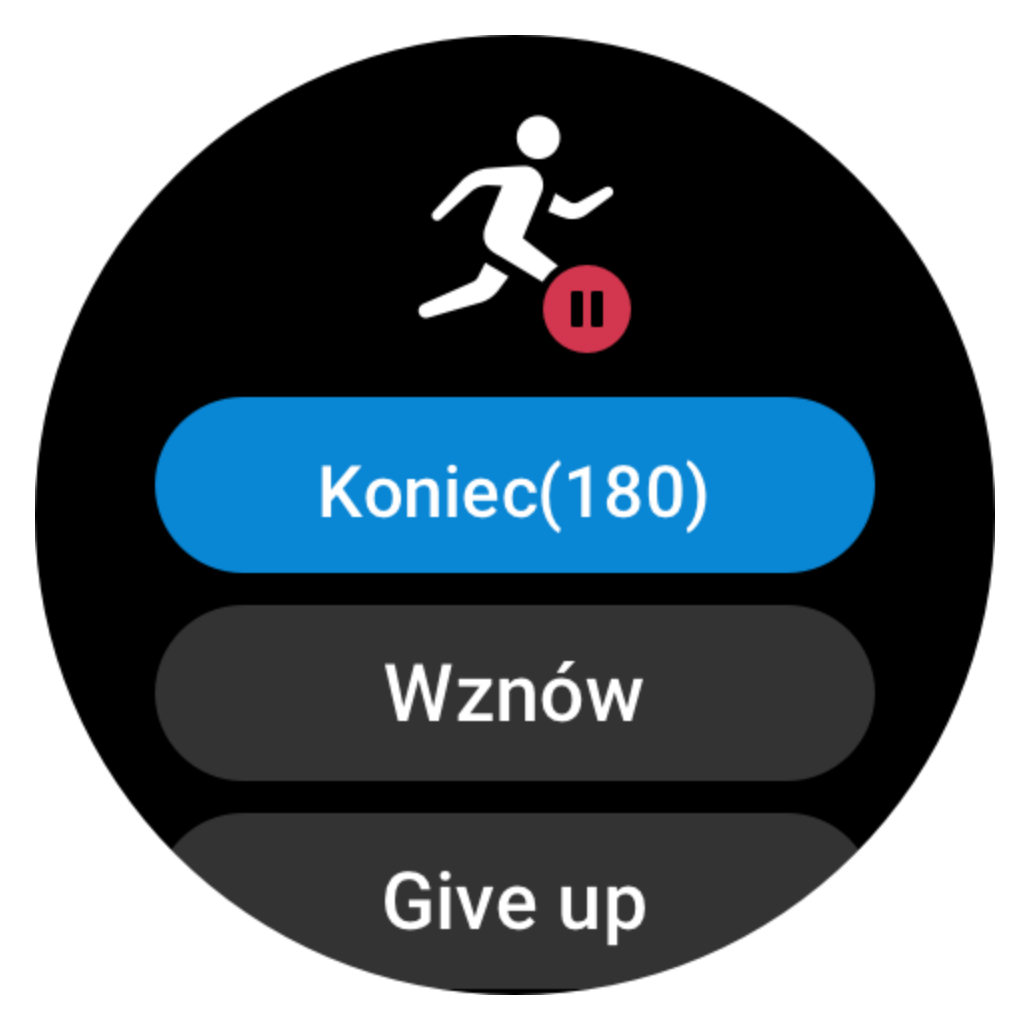

Czułość: większa wartość umożliwia szybszą identyfikację. Identyfikacja jest wolniejsza przy niskiej czułości. Ustaw zgodnie z wymaganiami.

\* Ciągłe monitorowanie stanu treningu powoduje znacznie szybsze rozładowanie baterii. Jeśli nie wybrano treningu, wykrywanie treningu jest wyłączone. Jeżeli zegarek wykryje trwający trening, nie można synchronizować niektórych danych z aplikacją.

#### **Historia treningu**

Po zakończeniu treningu rekord treningu jest automatycznie zapisywany w aplikacji Aktywność. Jeżeli trening zostanie zakończony zbyt szybko, zegarek pyta, czy zapisać dane. Ze względu na ograniczoną ilość miejsca do przechowywania danych zalecane jest synchronizowanie danych treningu z aplikacją niezwłocznie po zakończeniu treningu. Ignorowanie tego zalecenia może spowodować zastąpienie danych treningu.

#### **Historia treningu w zegarku**

Historia treningu zawiera informacje dotyczące, między innymi, treningu, śladu (jeżeli używano funkcji GPS), okrążeń/zestawów lub stopnia realizacji normy treningu.

Natychmiast po zakończeniu treningu wyświetlana jest strona szczegółów historii, którą można również wyświetlić w aplikacji Aktywność. W zegarku można zapisać maksymalnie 100 ostatnich rekordów treningu.

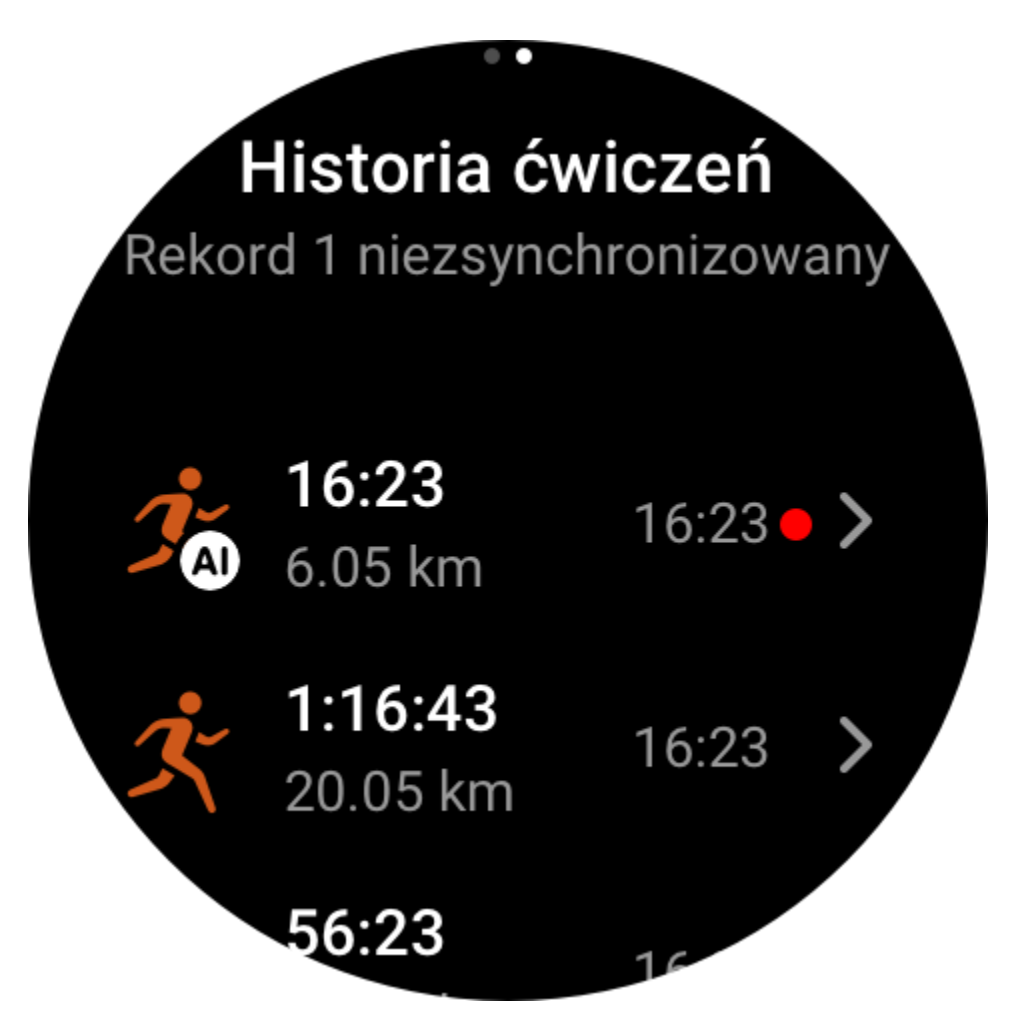

Najlepsze rekordy treningu

Zapisywane są najlepsze rekordy treningu określonego typu, takie jak najdłuższy dystans lub najdłuższy czas treningu.

# **Rekordy** personalne

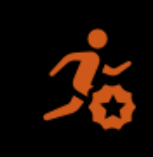

**Bieganie** plenerowe

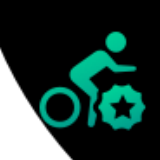

Plenerowa jazda na rowerze

ゝ

 $\overline{\phantom{0}}$ 

<u> Ysninaczka</u>

**Bieganie** plenerowe

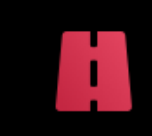

Q

53.4 km Maks. dystans

01:34:41 Maksymalny czas

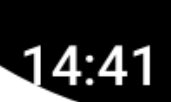

## **Historia treningu w aplikacji**

Historia treningu w aplikacji zawiera szerszy zakres danych treningu. Obsługiwane są też funkcje tras dynamicznych i udostępniania.

Ścieżka w aplikacji: Aplikacja > ❀ w prawym górnym rogu strony głównej > Aktywność.

## **Wskaźniki fizjologiczne podczas treningu**

Zegarek oblicza wskaźniki fizjologiczne podczas treningu. Tabele ocen można wykorzystać jako informacje referencyjne dla treningu. Te wskaźniki można wyświetlić w rekordach treningu lub aplikacji Stan treningu (np. bieżące obciążenie treningowe, całkowity czas regeneracji, pułap tlenowy lub efekt treningu).

W aplikacji Stan treningu można wyświetlić opisy wskaźników, takich jak bieżące obciążenie treningowe, całkowity czas regeneracji lub pułap tlenowy.

#### **Efekt treningu**

Efekt treningu (TE, Training Effect) jest wskaźnikiem efektywności treningu ukierunkowanego na zwiększenie wydolności tlenowej. Podczas treningu z zegarkiem założonym na nadgarstek wskaźnik TE stopniowo zwiększa się od wartości 0,0. Wartości wskaźnika TE należą do zakresu od 0,0 do 5,0 i oznaczają uzyskaną efektywność treningu. Wyższy wskaźnik TE oznacza większą intensywność treningu. Oznacza to większe obciążenie organizmu, ale użytkownik uzyskuje wyższy wskaźnik TE. Osiągając wskaźnik TE 5,0, należy jednak upewnić się, że obciążenie organizmu nie jest zbyt wysokie.

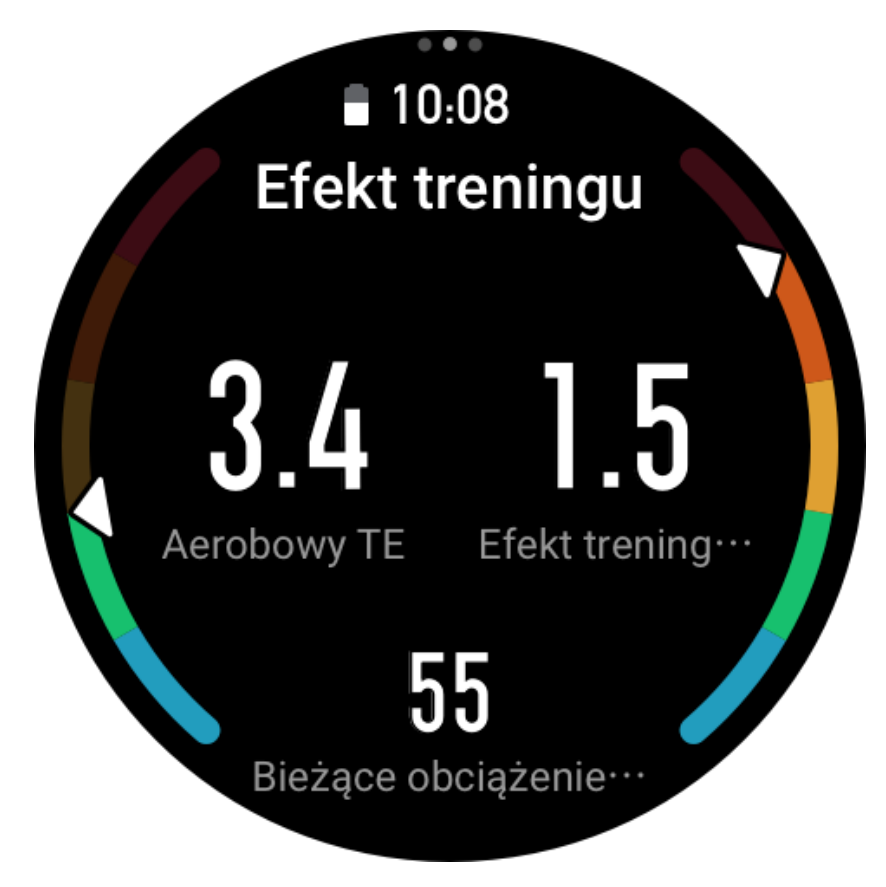

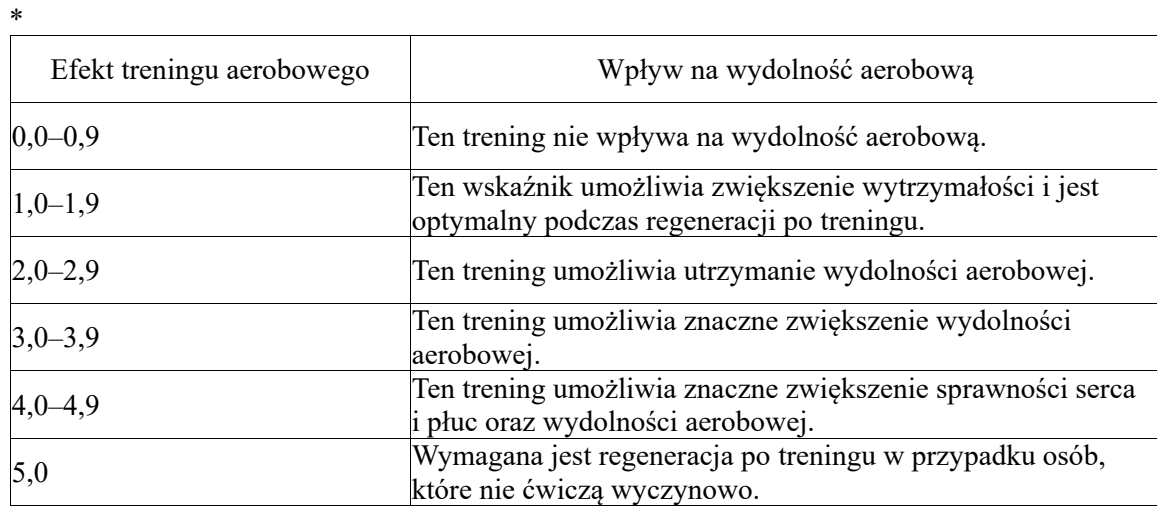

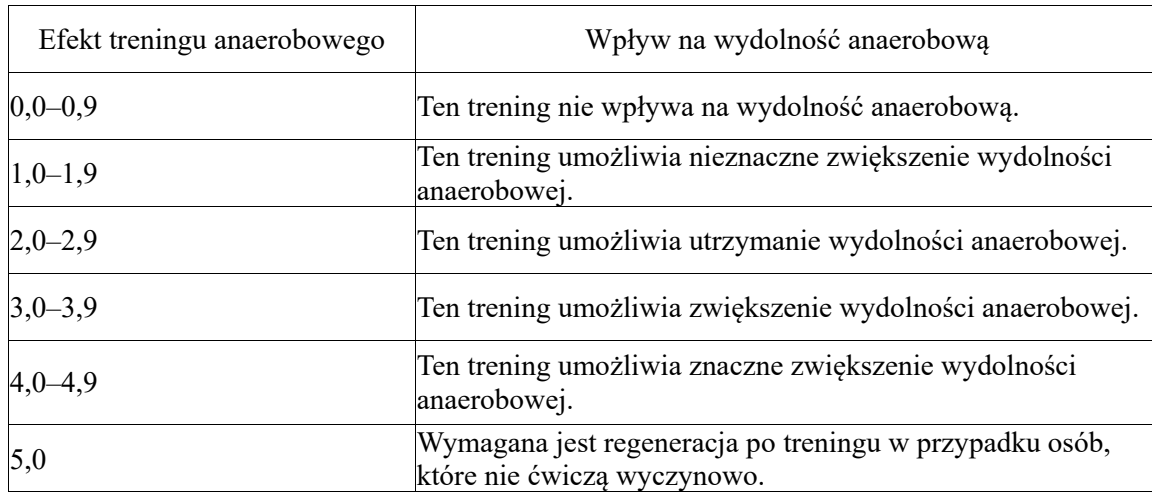

Wskaźnik TE jest szacowany na podstawie profilu użytkownika oraz tętna i prędkości podczas treningu. Niski wskaźnik TE nie oznacza problemu podczas treningu, ale może sygnalizować zbyt łatwy trening, który nie umożliwi znacznego zwiększenia wydolności aerobowej (na przykład niski wskaźnik TE po jednogodzinnym bieganiu).

Jak podwyższyć ten wskaźnik?

Po zakończeniu treningu z monitorowaniem tętna zegarek wyświetla wskaźnik TE treningu oraz komentarze lub zalecenia. Można przeglądać wskaźniki TE w poszczególnych rekordach treningów.

#### **Stan treningu**

W aplikacji Stan treningu wyświetlane jest bieżące obciążenie treningowe, całkowity czas regeneracji i pułap tlenowy. Wskaźniki są obliczane na podstawie profilu użytkownika oraz innych danych takich jak tętno. Zegarek stopniowo coraz lepiej analizuje i poznaje organizm użytkownika i dane treningu, dlatego oceny są bardziej trafne.

## **Pułap tlenowy**

Pułap tlenowy (VO2max) oznacza ilość tlenu zużytego przez organizm podczas treningu o maksymalnej intensywności i jest ważnym wskaźnikiem wydolności aerobowej organizmu. Wysoki pułap tlenowy jest jednym z najważniejszych punktów odniesienia dla sportowców wyczynowych i warunkiem koniecznym do uzyskania dużej wydolności aerobowej. Pułap tlenowy jest indywidualnym wskaźnikiem z różnymi poziomami referencyjnymi zależnie od płci i wieku. Zegarek ocenia zdolność sportową na podstawie Twojego profilu oraz tętna i prędkości podczas treningu. Ponadto VO2max zmienia się wraz z Twoimi możliwościami sportowymi. Wartość VO2max różni się jednak u wszystkich w zależności od indywidualnych warunków organizmu.

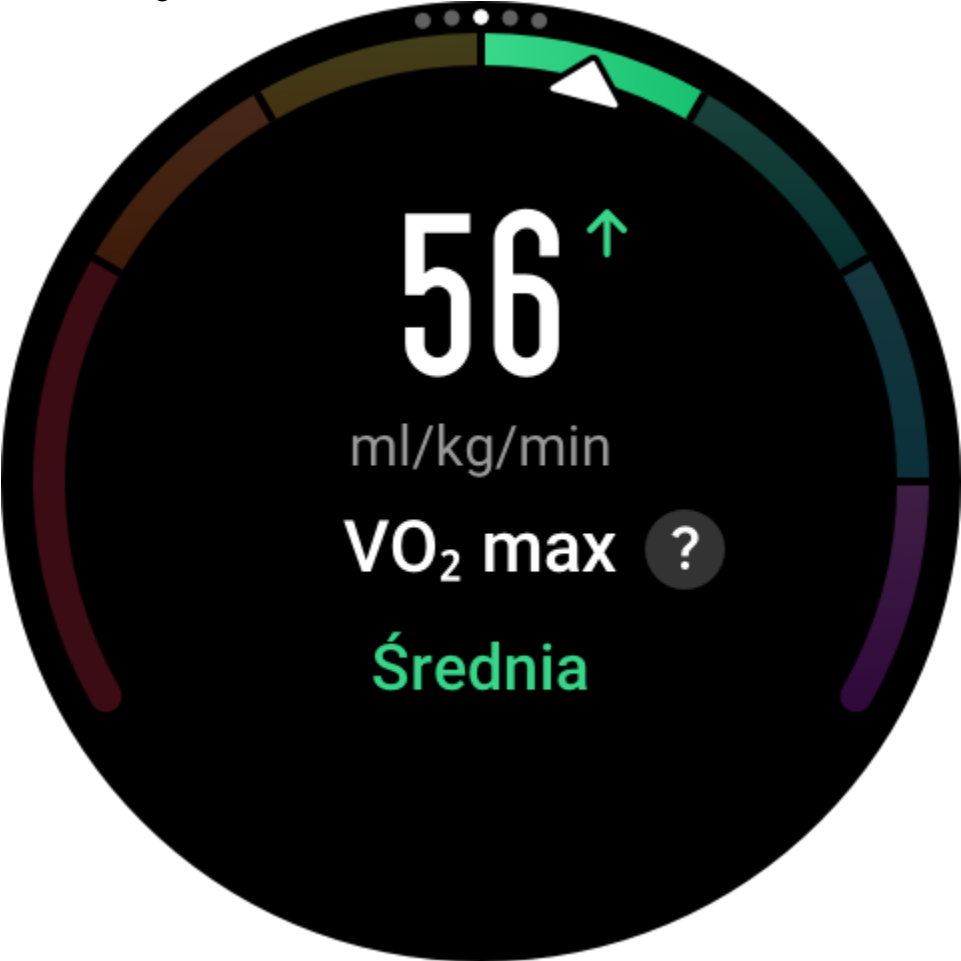

Jak podwyższyć ten wskaźnik?

1. Określ prawidłowo swój profil w aplikacji.

2. Biegaj w plenerze przynajmniej przez 10 minut z zegarkiem na ręce, tak aby tętno osiągnęło 75% tętna maksymalnego.

3. Po zakończeniu biegu można wyświetlić bieżący pułap tlenowy w aplikacji rejestrującej rekordy treningu w zegarku lub na ekranie stanów Zobacz więcej.

4. Wyniki pomiaru pułapu tlenowego są klasyfikowane według siedmiu poziomów sprawności.

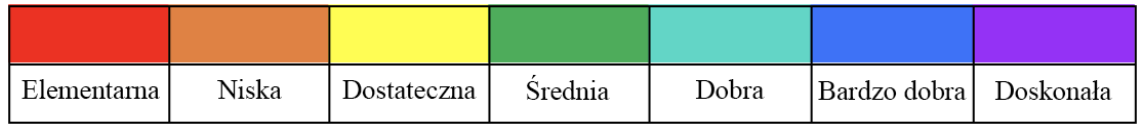

Jak wyświetlić ten wskaźnik?

Bieżący pułap tlenowy można wyświetlić w aplikacji Stan treningu w zegarku. W tej aplikacji można też wyświetlić historię i trendy zmienności pułapu tlenowego.

#### **Obciążenie treningowe**

Zegarek oblicza obciążenie treningowe na podstawie zwiększonego zapotrzebowania na tlen po treningu zwanego też długiem tlenowym (EPOC) w ciągu siedmiu ubiegłych dni, aby ocenić intensywność treningu. Późniejszy harmonogram treningu można dostosować na podstawie zakresu obciążenia treningowego.

W aplikacji można wyświetlić historię i trendy zmienności obciążenia treningowego.

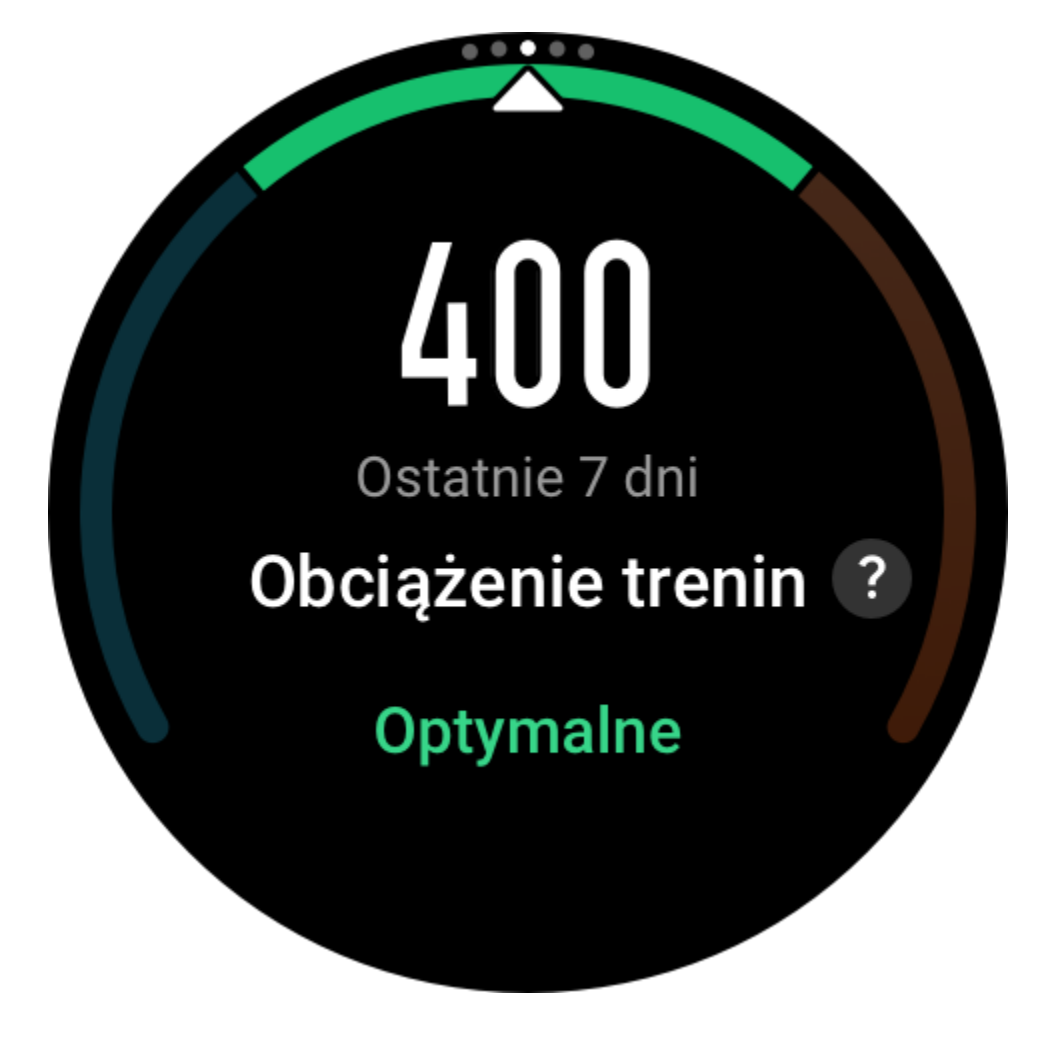

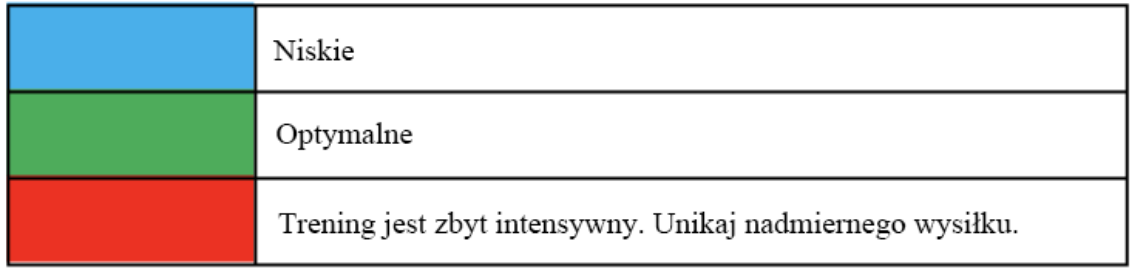

## **Całkowity czas regeneracji**

Całkowity czas regeneracji jest czasem wymaganym do całkowitej regeneracji organizmu po treningu. Zawsze po treningu wyświetlane są zalecenia oparte na tętnie podczas ostatniego treningu, ułatwiające zapobieganie kontuzjom, regenerację i planowanie treningu.

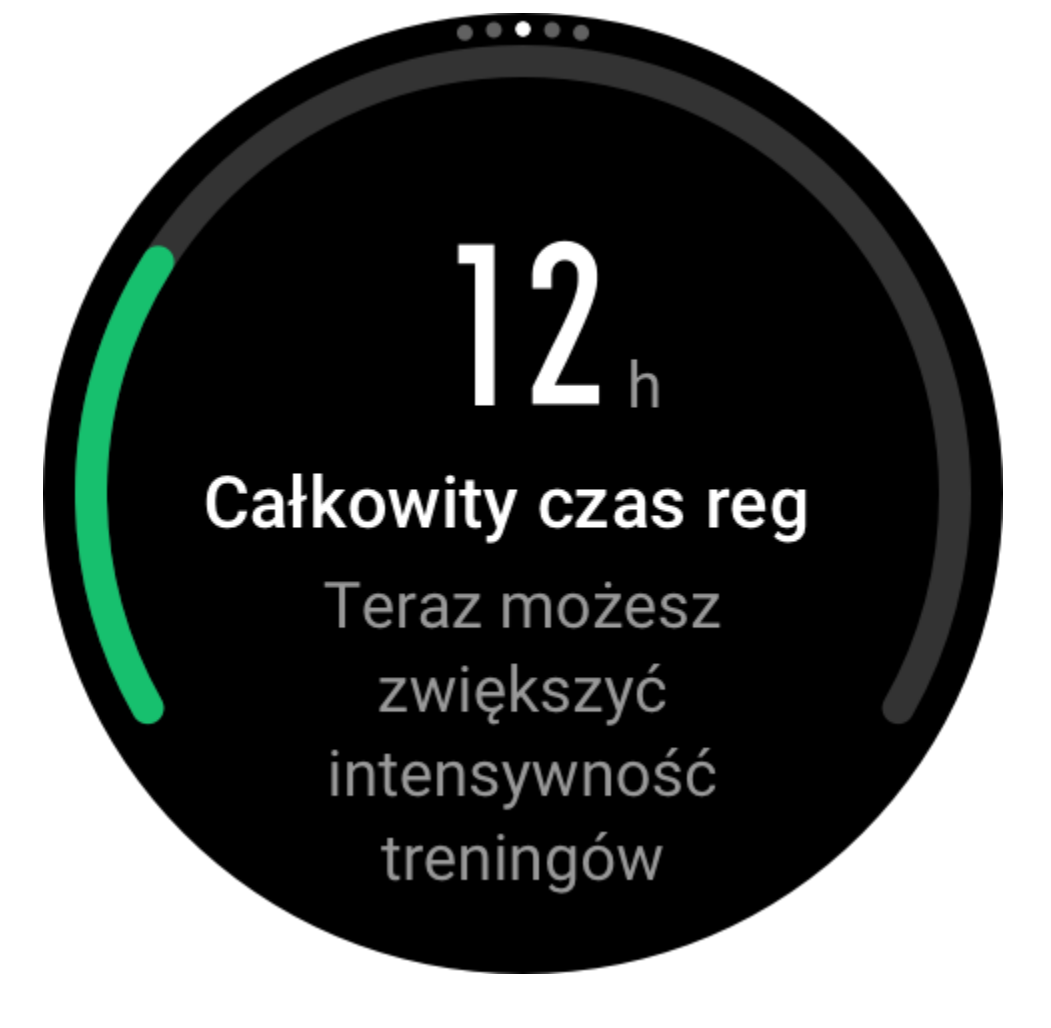

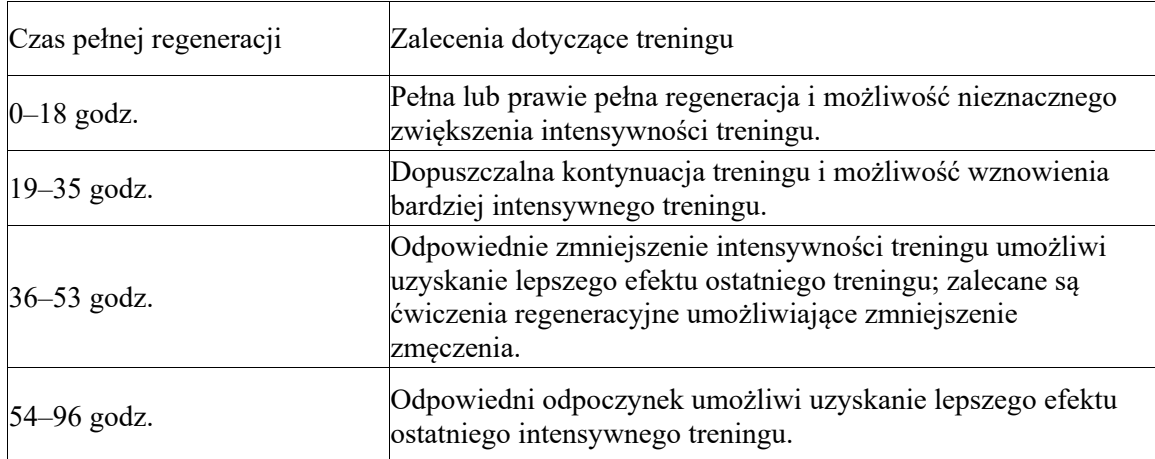

## **Aktywność a zdrowie**

## **Pomiar dotykowy**

To urządzenie umożliwia monitorowanie tętna, nasycenia krwi tlenem, stresu i szybkości oddychania. Funkcja Pomiar dotykowy umożliwia sprawdzenie różnych wskaźników kondycji organizmu. Wyniki pomiarów są zapisywane w odpowiednich rekordach.

Uaktywnij zegarek, naciśnij górny przycisk na stronie tarczy zegarka, aby przejść do listy aplikacji, a następnie przesuń placem w górę lub w dół po ekranie, aby wybrać i otworzyć

aplikację Pomiar dotykowy. Następnie naciśnij **od przed procesać pomiar.** Ustawienie aplikacji Pomiar dotykowy jako [widżetu](https://huami.feishu.cn/docs/doccnQO9RgXVcI2g13hRElwDBCh?theme=light#icYTDc) umożliwia łatwe wykonywanie pomiarów dotykowych. Pomiar wskaźników zdrowia jednym dotkrinciem.

#### **Sen**

Jakość snu ma duży wpływ na zdrowie.

Jeżeli zegarek jest założony na nadgarstek podczas snu, automatycznie rejestruje informacje dotyczące snu. Zegarek może rejestrować dane snu w godzinach nocnych i drzemek. Czas snu w godzinach od 22:00 do 8:00 następnego dnia zostanie zarejestrowany jako sen nocny, a w pozostałych godzinach sen dłuższy niż 60 minut zostanie zarejestrowany jako drzemka. Sen krótszy niż 20 minut nie jest rejestrowany.

Uaktywnij zegarek, naciśnij przycisk górny, gdy wyświetlana jest tarcza zegarka, aby przejść do listy aplikacji, a następnie przesuń palcem w górę lub w dół po ekranie w celu wybrania i uruchomienia aplikacji Sen. W aplikacji Sen w zegarku można wyświetlać informacje dotyczące między innymi czasu trwania snu nocnego, faz snu lub oceny jakości snu. Po synchronizacji z aplikacją można wyświetlać dane drzemek i inne dodatkowe informacje. Ustawienie aplikacji Sen jako [widżetu](https://huami.feishu.cn/docs/doccnQO9RgXVcI2g13hRElwDBCh?theme=light#icYTDc) umożliwia łatwe wyświetlenie stanu snu podczas poprzedniej nocy.

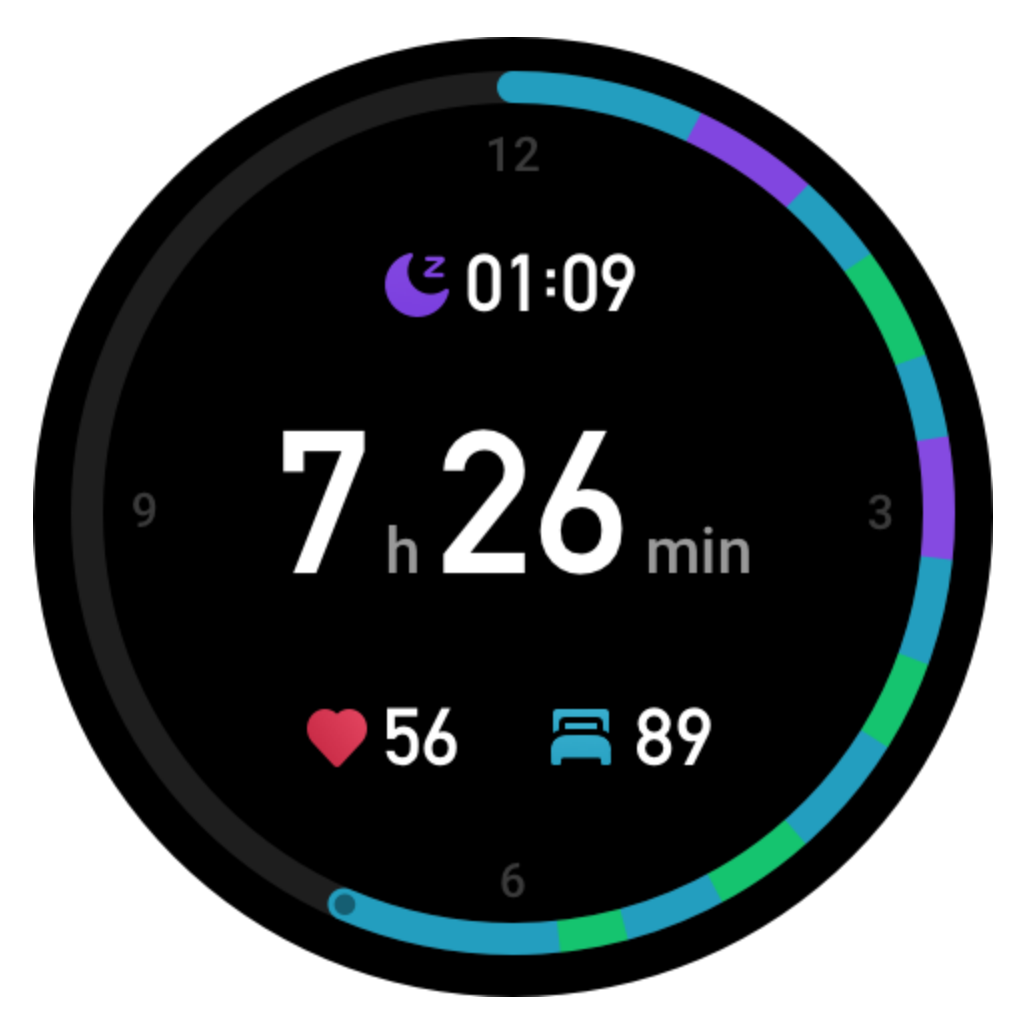

Dostęp do poniższych ustawień monitorowania snu można też uzyskać w aplikacji Zepp, wybierając Profil > Amazfit GTR 3 Pro > Monitorowanie kondycji.

## **Wspomagane monitorowanie snu**

Uruchom aplikację Sen, przesuń palcem w górę lub w dół po ekranie, aby wyświetlić ostatnią stronę, a następnie przejdź do ustawień monitorowania snu i włącz opcję wspomaganego monitorowania snu. Jeżeli system ustali, że zegarek jest założony na nadgarstek podczas snu, automatycznie zarejestruje dane snu, np. fazy REM.

## **Monitorowanie oddechu podczas snu**

Uruchom aplikację Sen, przesuń palcem w dół do ostatniej strony, a następnie wyświetl ustawienia monitorowania snu i włącz opcję monitorowania oddechu podczas snu. Jeżeli system ustali, że zegarek jest założony na nadgarstek podczas snu, będzie automatycznie monitorować jakość oddychania, aby ułatwić prawidłową ocenę jakości snu.

## **PAI**

Wskaźnik PAI umożliwia ocenę aktywności użytkownika i odzwierciedla ogólną kondycję fizyczną. Ten wskaźnik jest obliczany na podstawie tętna, intensywności codziennej aktywności i parametrów fizjologicznych organizmu.

Uaktywnij zegarek, naciśnij górny przycisk, gdy wyświetlana jest tarcza zegarka, aby przejść do listy aplikacji, a następnie przesuń palcem w górę lub w dół po ekranie w celu wybrania i uruchomienia aplikacji PAI. W aplikacji PAI w zegarku można wyświetlać wskaźnik PAI z siedmiu ubiegłych dni, wskaźnik PAI z bieżącego dnia i poradę ułatwiającą zwiększenie wskaźnika PAI. Aby wyświetlić więcej informacji, należy zsynchronizować dane z aplikacją. Ustawienie aplikacji PAI jako [widżetu](https://huami.feishu.cn/docs/doccnQO9RgXVcI2g13hRElwDBCh?theme=light#icYTDc) umożliwia łatwe wyświetlanie wyniku PAI. Wskaźnik PAI można zwiększyć, utrzymując określoną intensywność codziennej aktywności lub treningu. Zgodnie z wynikami badań HUNT Fitness Study\*, utrzymując wskaźnik PAI powyżej 100, można ograniczyć ryzyko zgonu z powodu chorób układu krążenia i zwiększyć

oczekiwaną długość życia. Aby uzyskać więcej informacji, uruchom aplikację Zepp  $\overline{OD}$  i wybierz PAI > Pytania i odpowiedzi.

\* Badania HUNT Fitness Study były projektem podrzędnym studium HUNT, kierowanego przez profesora Ulrika Wisloffa ze Szkoły Medycznej Norweskiego Uniwersytetu Nauki i Technologii. Badania trwały ponad 35 lat i obejmowały ponad 230 000 uczestników.

QQ

## **Tętno**

Tętno to ważny wskaźnik kondycji fizycznej. Częste pomiary tętna ułatwiają bardziej precyzyjne wykrywanie zmian tętna i zapewniają przydatne dane dla użytkowników prowadzących zdrowy tryb życia. Aby zapewnić dokładność pomiarów, należy założyć zegarek na nadgarstek zgodnie z zaleceniami i upewnić się, że powierzchnia styku ze skórą jest czysta i nie jest pokryta kremem z filtrem UV.

Uaktywnij zegarek, naciśnij górny przycisk, gdy wyświetlana jest tarcza zegarka, aby przejść do listy aplikacji, a następnie przesuń palcem w górę lub w dół po ekranie w celu wybrania i uruchomienia aplikacji Tętno. W aplikacji Tętno w zegarku można wyświetlać informacje, takie jak najnowsze wyniki pomiaru tetna, całodobowy wykres tetna, tetno spoczynkowe lub rozkład tętna. Aby wyświetlić więcej informacji, należy zsynchronizować dane z aplikacją. Ustawienie aplikacji Tętno jako [widżetu](https://huami.feishu.cn/docs/doccnQO9RgXVcI2g13hRElwDBCh?theme=light#icYTDc) umożliwia łatwe mierzenie tętna.

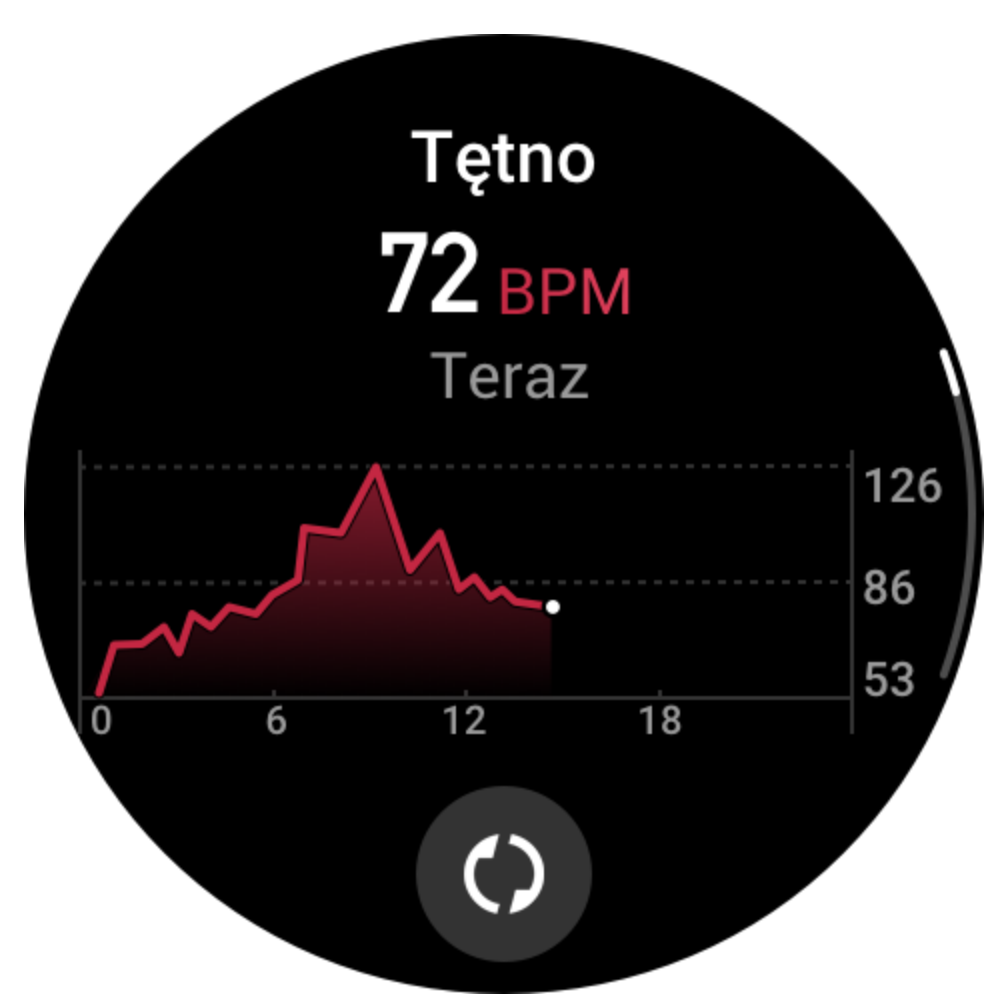

Gdy telefon jest połączony z zegarkiem, dostęp do poniższych ustawień monitorowania tętna można też uzyskać w aplikacji Zepp, wybierając Profil > Amazfit GTR 3 Pro > Monitorowanie kondycji.

#### **Ręczny pomiar tętna**

Uaktywnij zegarek, naciśnij górny przycisk na stronie tarczy zegarka, aby przejść do listy aplikacji, a następnie przesuń palcem w górę lub w dół po ekranie, aby wybrać i otworzyć

aplikację Tętno. Następnie naciśnij **kolego**, aby zmierzyć tętno ręcznie.

#### **Automatyczne monitorowanie tętna**

1. Uruchom aplikację Tętno, przesuń palcem w dół po ekranie, aby wyświetlić ostatnią stronę, a następnie wybierz Ustawienia > Automatyczne monitorowanie tętna, aby dostosować częstotliwość monitorowania. Zegarek automatycznie mierzy tętno zgodnie ze skonfigurowaną częstotliwością i rejestruje zmiany tętna przez cały dzień.

2. Tętno może zmieniać się szybko podczas treningu. Włącz detekcję aktywności, aby umożliwić automatyczne zwiększanie przez zegarek częstotliwości pomiarów tętna po wykryciu aktywności i bardziej precyzyjne rejestrowanie zmian tętna.

#### **Alerty tętna**

W stanie spoczynku (z wyjątkiem snu) urządzenie powiadamia użytkownika, gdy tętno jest wyższe niż górny limit lub niższe niż dolny limit przez 10 minut.

1. Gdy ustawiona jest częstotliwość automatycznego monitorowania tętna co minutę, można włączyć obsługę alertów o przekroczeniu limitu tętna.

2. Można dostosować ustawienia alertów wysokiego lub niskiego tętna albo wyłączyć tę funkcję.

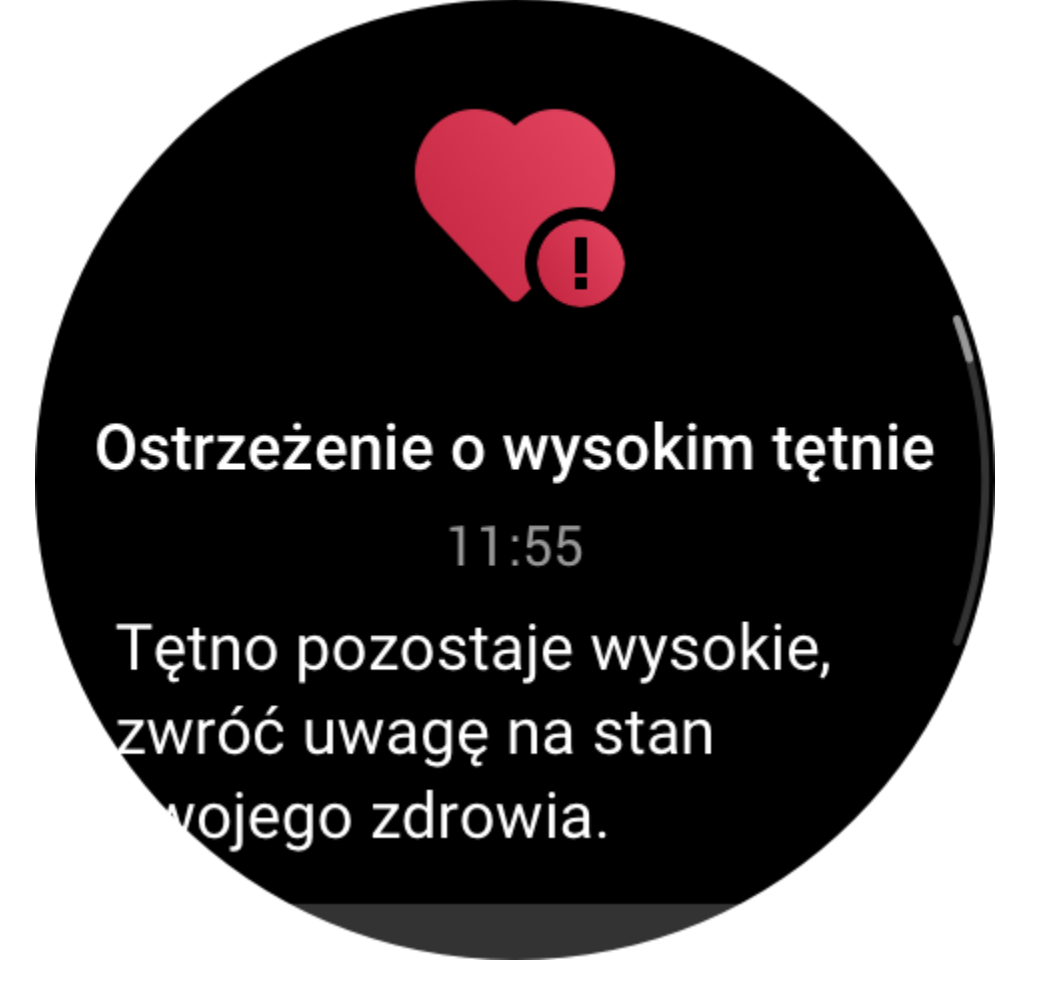

#### **Nasycenie krwi tlenem**

Nasycenie krwi tlenem jest ważnym parametrem fizjologicznym układu oddechowego i układu krążenia.

Uaktywnij zegarek, naciśnij górny przycisk, gdy wyświetlana jest tarcza zegarka, aby przejść do listy aplikacji, przesuń palec w górę lub w dół po ekranie w celu wybrania i uruchomienia aplikacji Nasycenie krwi tlenem, w której można wyświetlać najnowsze indywidualne i całodobowe wyniki pomiaru nasycenia krwi tlenem. Aby wyświetlić więcej informacji, należy zsynchronizować dane z aplikacją. Ustawienie aplikacji Nasycenie krwi tlenem jako [widżetu](https://huami.feishu.cn/docs/doccnQO9RgXVcI2g13hRElwDBCh?theme=light#icYTDc) umożliwia łatwe mierzenie nasycenia krwi tlenem.

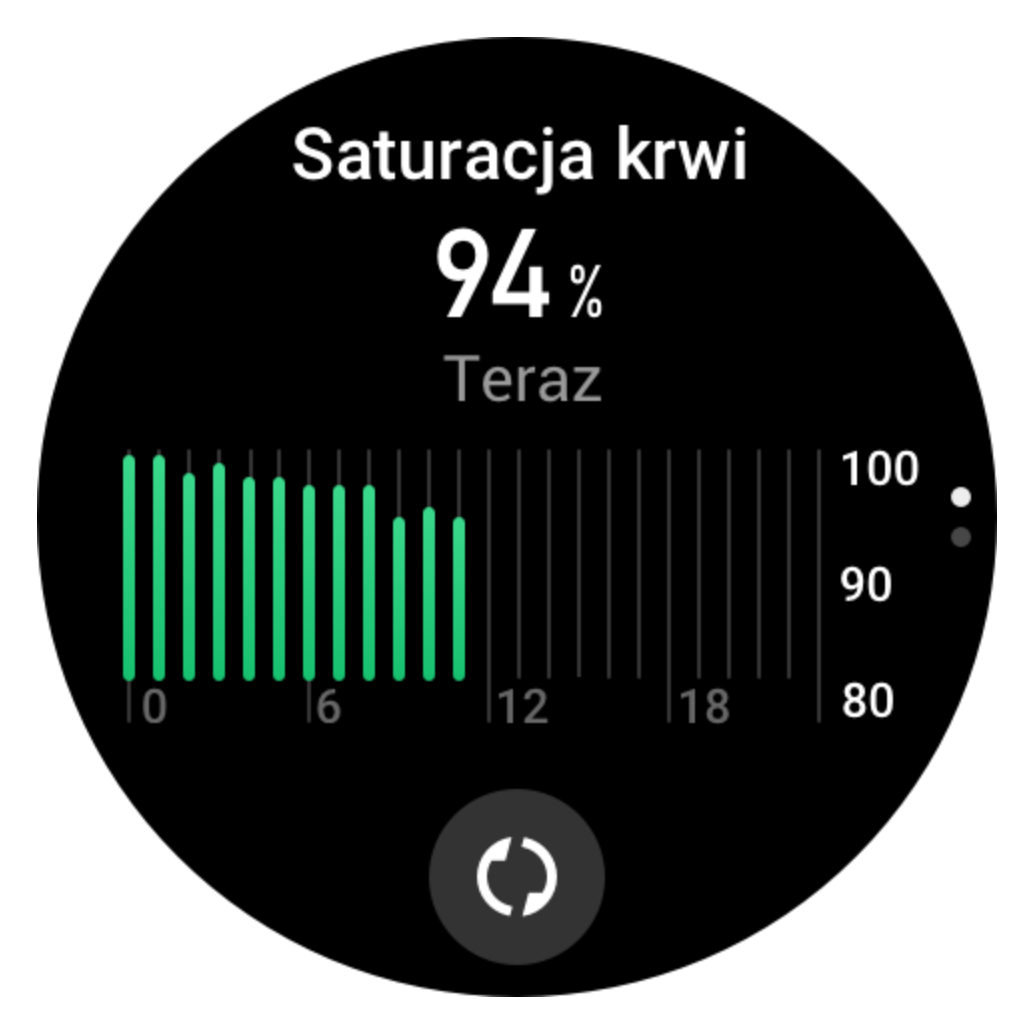

Dostęp do poniższych ustawień monitorowania nasycenia krwi tlenem można też uzyskać w aplikacji Zepp, wybierając Profil > Amazfit GTR 3 Pro > Monitorowanie kondycji.

## **Ręczny pomiar nasycenia krwi tlenem**

Naciśnij  $\bigcup$ , aby ręcznie zmierzyć nasycenie krwi tlenem.

#### **Automatyczny pomiar nasycenia krwi tlenem**

Uruchom aplikację Automatyczny pomiar nasycenia krwi tlenem, przesuń palcem w dół po ekranie, aby wyświetlić ostatnią stronę, a następnie wyświetl ustawienia monitorowania nasycenia krwi tlenem i włącz tę funkcję. W stanie spoczynku zegarek automatycznie mierzy nasycenie krwi tlenem i rejestruje zmiany tego parametru przez cały dzień.

## **Alerty niskiego nasycenia krwi tlenem**

W stanie spoczynku (z wyjątkiem snu) urządzenie powiadamia użytkownika, gdy nasycenie krwi tlenem jest niższe niż limit przez 10 minut.

1. Gdy opcja Automatyczny pomiar nasycenia krwi tlenem jest włączona, można włączyć obsługę alertów niskiego nasycenia krwi tlenem.

2. W ustawieniach alertów niskiego nasycenia krwi tlenem można dostosować wartość progową alertów lub wyłączyć tę funkcję.

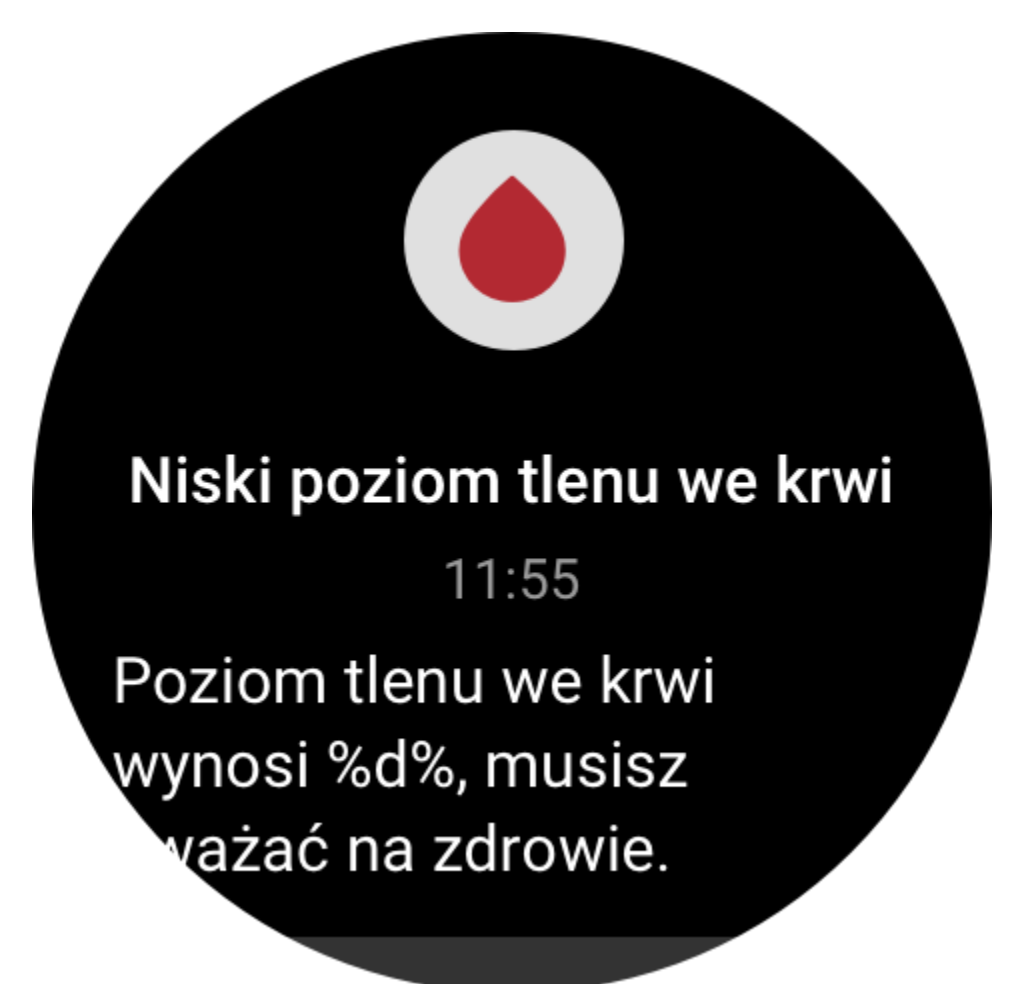

#### **Zalecenia dotyczące pomiaru nasycenia krwi tlenem**

1. Załóż zegarek na rękę w odległości równej szerokości palca od kości nadgarstka i pozostań bez ruchu.

2. Zapnij opaskę ciasno, aby zapewnić odpowiednie przyleganie do skóry.

3. Połóż ramię na blacie stołu lub innej stabilnej powierzchni. Ekran zegarka powinien być skierowany w górę.

4. Podczas pomiaru pozostań bez ruchu, skupiając uwagę na pomiarze.

5. Czynniki, takie jak owłosienie, tatuaże, wstrząsy, niska temperatura lub niepoprawne ułożenie zegarka, mogą niekorzystnie wpływać na wyniki pomiarów, a nawet uniemożliwić pomiar.

6. Zakres pomiarowy zegarka wynosi 80–100%. Ta funkcja służy tylko do celów referencyjnych i nie powinna być używana do diagnostyki medycznej. W przypadku złego samopoczucia należy skorzystać z pomocy medycznej.

#### **Stres**

Wskaźnik stresu jest obliczany na podstawie zmian tętna. Jest to wartość referencyjna do oceny stanu zdrowia. Gdy ten wskaźnik jest wysoki, konieczny jest odpoczynek.

Uaktywnij zegarek, naciśnij górny przycisk, gdy wyświetlana jest tarcza zegarka, aby przejść do listy aplikacji, a następnie przesuń palcem w górę lub w dół po ekranie w celu wybrania i uruchomienia aplikacji Stres. W aplikacji Stres w zegarku można wyświetlać informacje, takie jak najnowsze wyniki pomiaru poziomu stresu, całodobowy wykres stresu, rozkład stresu lub stres w ciągu siedmiu ubiegłych dni. Aby wyświetlić więcej informacji, należy zsynchronizować dane z aplikacją. Ustawienie aplikacji Stres jako [widżetu](https://huami.feishu.cn/docs/doccnQO9RgXVcI2g13hRElwDBCh?theme=light#icYTDc) umożliwia

łatwe mierzenie stresu.

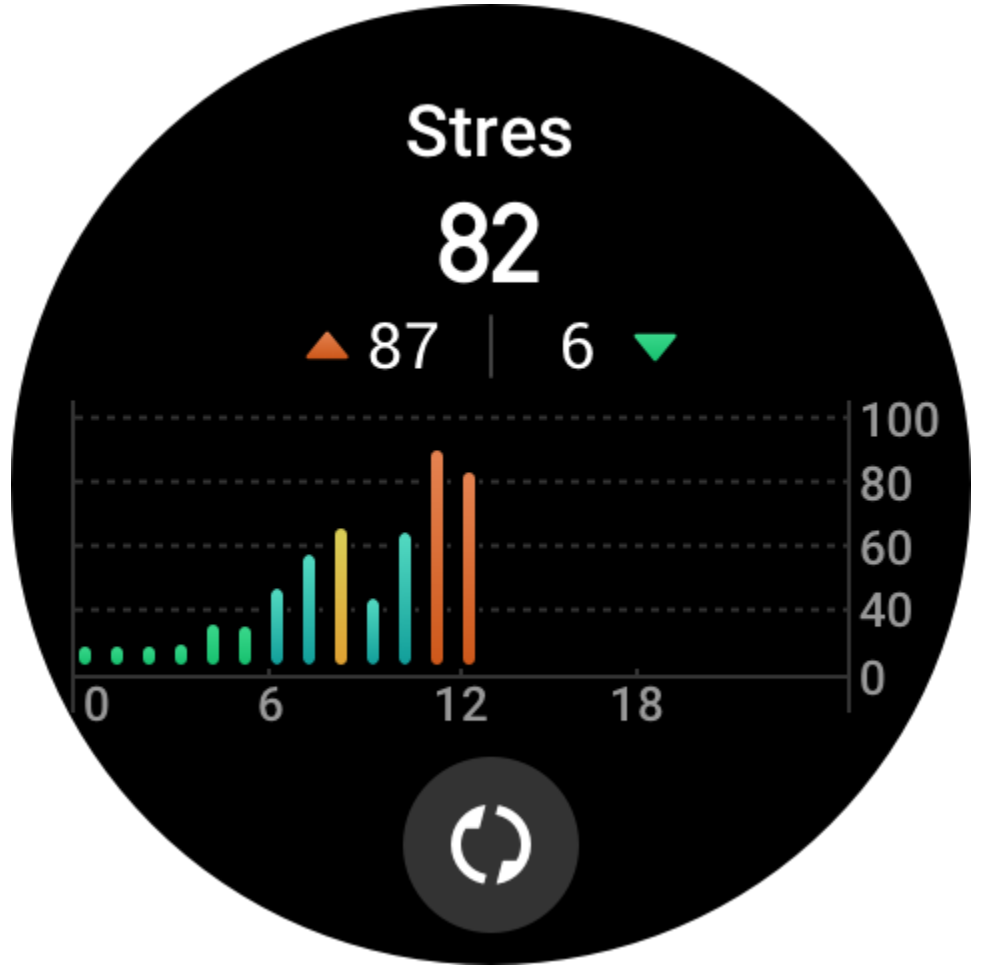

Dostęp do poniższych ustawień monitorowania stresu można też uzyskać w aplikacji Zepp, wybierając Profil > Amazfit GTR 3 Pro > Monitorowanie kondycji.

#### **Ręczny pomiar stresu**

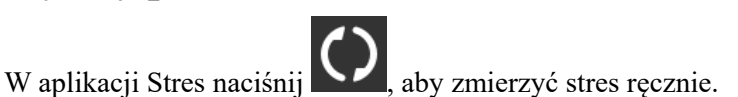

## **Częstość oddechów**

Wysokie poziomy stresu zazwyczaj zmieniają się powoli. Gdy stres utrzymuje się na poziomie powyżej 80 przez ponad 10 minut, przycisk pomiaru jest zastępowany przyciskiem

przekierowania do aplikacji Oddech. Naciśnij ją **korzy**, aby zacząć dostosowywać oddech w celu ograniczenia stresu. Aby uzyskać więcej informacji, zobacz [aplikacja Oddech.](https://huami.feishu.cn/docs/doccnQO9RgXVcI2g13hRElwDBCh?theme=light#Jx63cR)

#### **Automatyczne monitorowanie stresu**

Uruchom aplikację Stres, przesuń palcem w dół po ekranie, aby wyświetlić ostatnią stronę, a następnie wyświetl ustawienia monitorowania stresu i włącz opcję Automatyczne monitorowanie stresu. Spowoduje to automatyczne wykonywanie pomiaru stresu co pięć minut w celu ustalenia zmiany tego parametru w ciągu dnia.

## **Alerty obniżenia poziomu stresu**

W stanie spoczynku (z wyjątkiem snu) urządzenie powiadamia użytkownika, gdy poziom stresu przekracza limit przez 10 minut.

1. Gdy opcja Automatyczne monitorowanie stresu jest włączona, można włączyć obsługę alertów obniżenia poziomu stresu.

2. W ustawieniach monitorowania stresu włącz opcję Alerty obniżenia poziomu stresu, aby odbierać alerty.

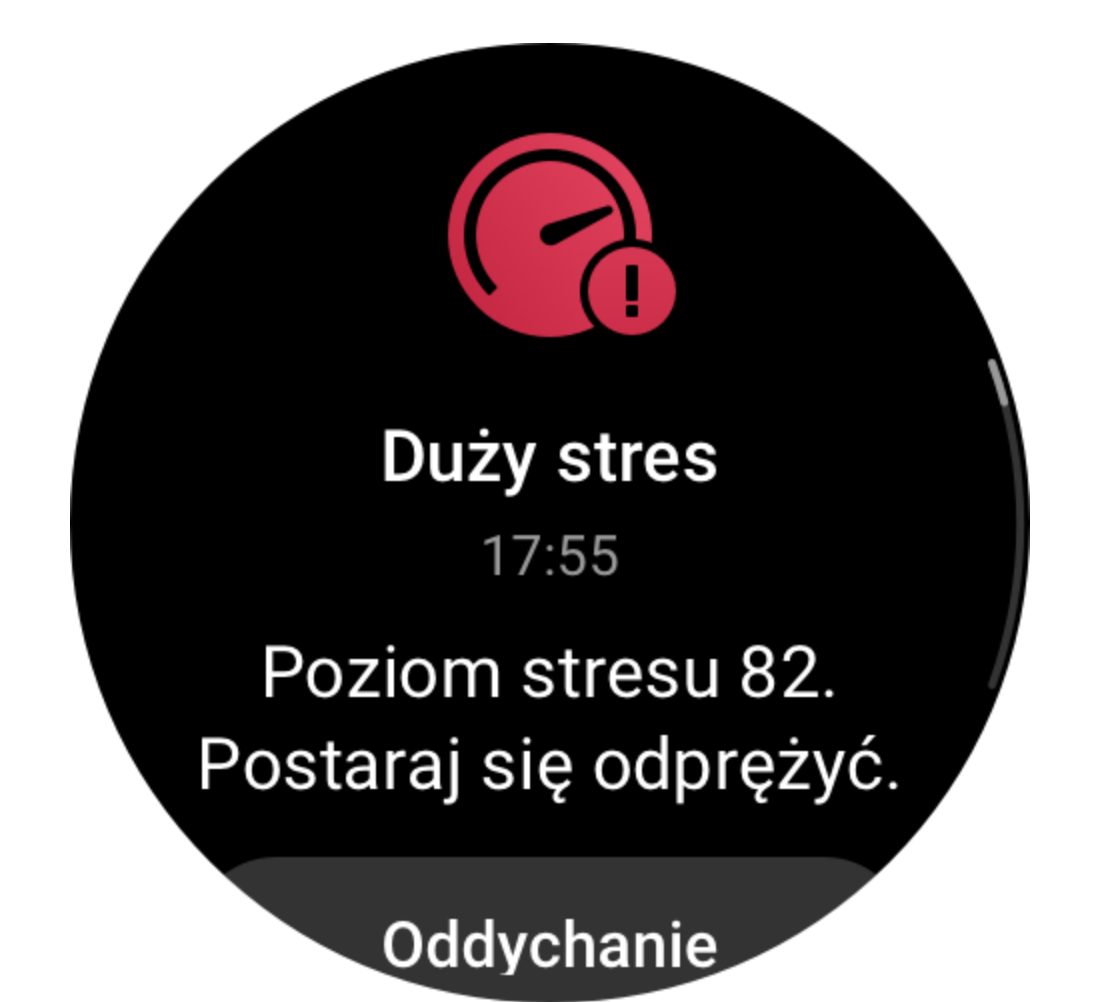

#### **Aktywność**

Utrzymanie określonego poziomu codziennej aktywności jest bardzo ważnym czynnikiem zapewniającym prawidłowy stan zdrowia.

Uaktywnij zegarek, naciśnij górny przycisk, gdy wyświetlana jest tarcza zegarka, aby przejść do listy aplikacji, a następnie przesuń palcem w górę lub w dół po ekranie w celu wybrania i uruchomienia aplikacji Aktywność. Codzienna aktywność jest oceniana przy użyciu trzech głównych wskaźników: aktywności (liczby kroków lub zużytych kalorii), spalania tłuszczu i alertów o staniu. W aplikacji Aktywność w zegarku można wyświetlić całodobowy wykres rozkładu aktywności. Ustawienie aplikacji Aktywność jako [widżetu](https://huami.feishu.cn/docs/doccnQO9RgXVcI2g13hRElwDBCh?theme=light#icYTDc) umożliwia łatwe sprawdzanie postępów związanych z głównymi wskaźnikami.

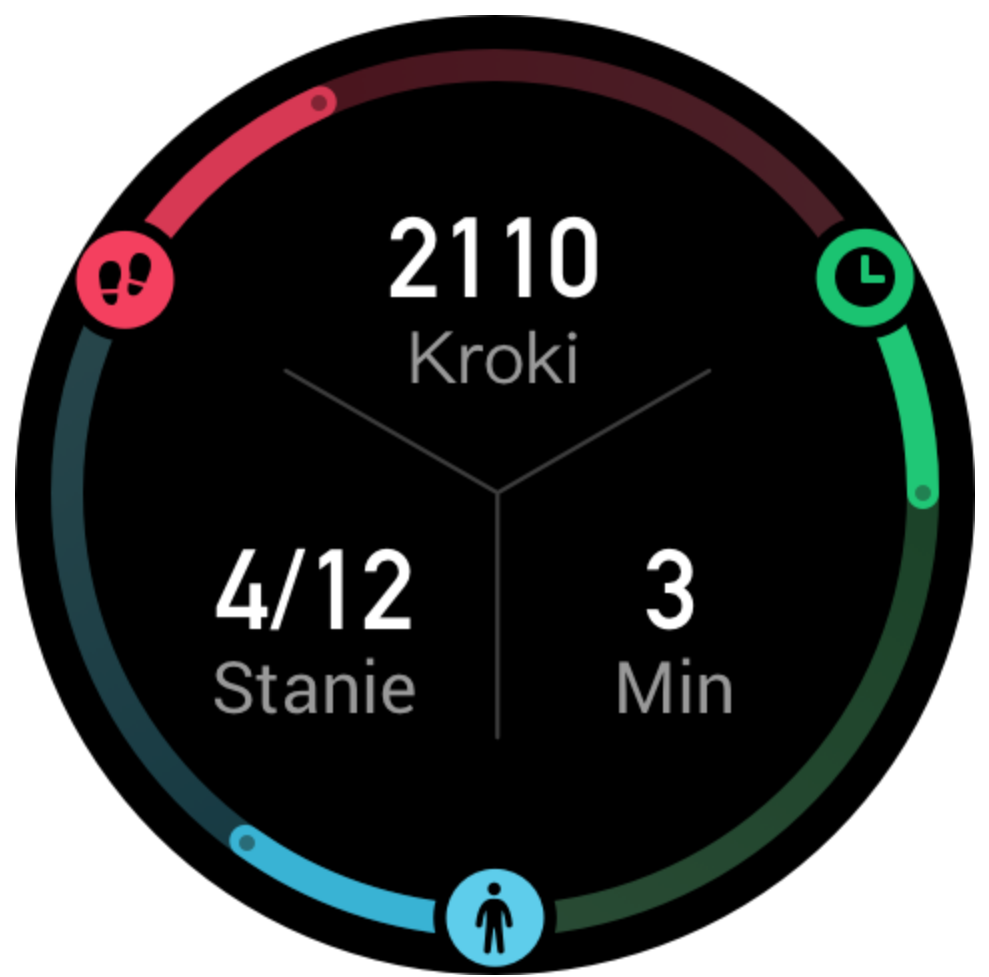

Zegarek automatycznie rejestruje też inne dane aktywności, takie jak spoczynkowe zużycie energii, czas chodzenia, czas siedzenia, liczba pokonywanych pięter i dystans, które można wyświetlać w aplikacji Aktywność.

#### **Powiadamianie o normach**

Zegarek wyświetla powiadomienia o osiągnięciu norm głównych wskaźników aktywności dziennej.

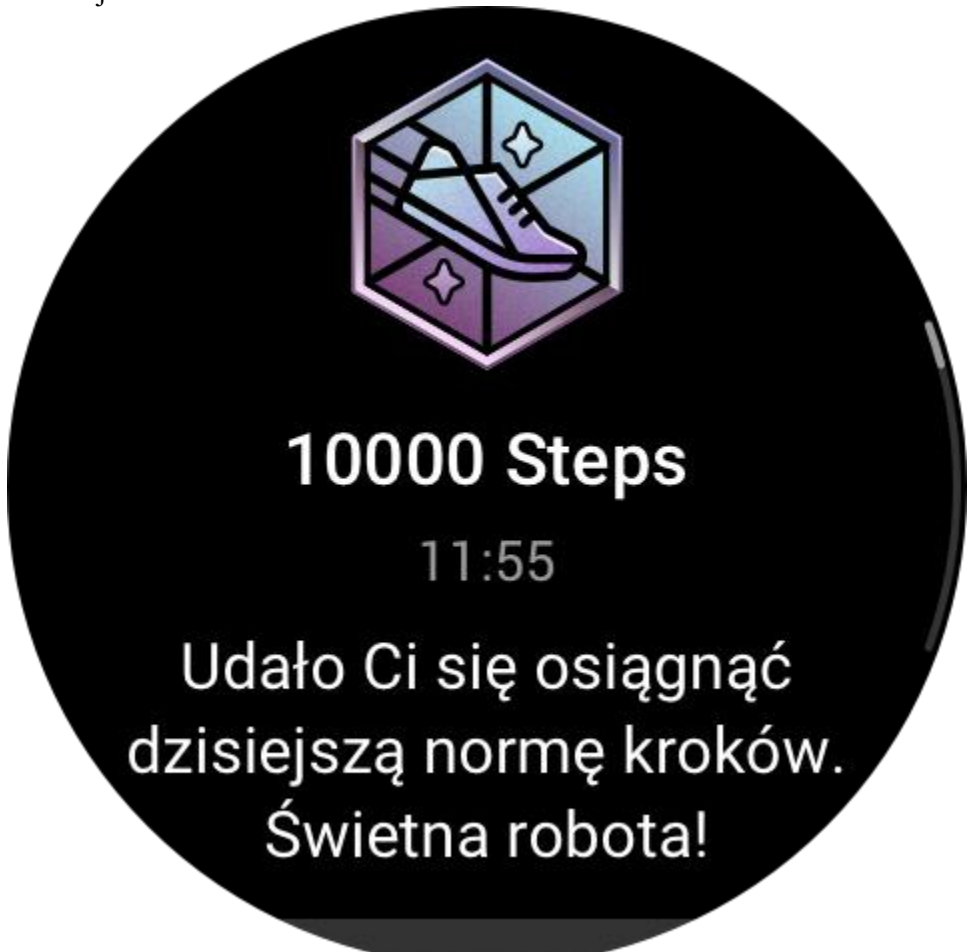

1. Uruchom aplikację Aktywność, przesuń palcem w dół po ekranie, aby przejść do ostatniej strony, a następnie wyświetl ustawienia monitorowania aktywności i włącz opcję Powiadamiania o normach. Po ustanowieniu połączenia z telefonem dostęp do tych ustawień można też uzyskać w aplikacji Zepp, wybierając Profil > Amazfit GTR 3 Pro > Powiadomienia i przypomnienia > Powiadamianie o normach.

2. W ustawieniach monitorowania aktywności można też skonfigurować dzienne normy liczby kroków i zużytych kalorii. Po ustanowieniu połączenia z telefonem dostęp do tych ustawień można też uzyskać w aplikacji Zepp, wybierając Profil > Moje normy.

#### **Przypomnienia o staniu**

Aby ograniczyć szkodliwe skutki ciągłego siedzenia, zegarek monituje użytkownika o podjęcie aktywności co godzinę poza godzinami snu. Zgodnie z dzienną normą użytkownik powinien być aktywny przez 12 godzin dziennie.

Jeżeli poza godzinami snu zostanie wykryty brak ruchu przez ponad minutę w ciągu początkowych 50 minut godziny, zegarek przypomina o konieczności podjęcia aktywności. Nawet po zgłoszeniu alertu o staniu użytkownik może osiągnąć normę ruchu w bieżącej godzinie, pod warunkiem że podejmie aktywność przed zakończeniem tej godziny.

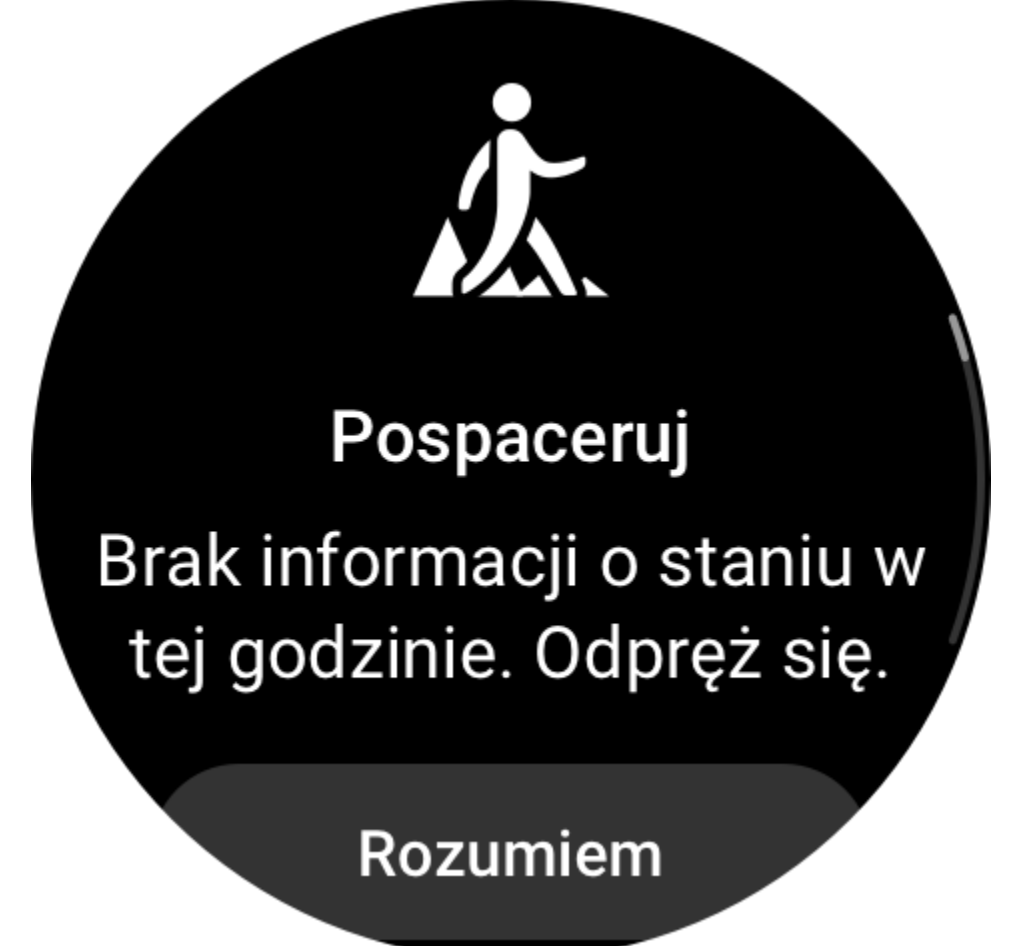

Uruchom aplikację Aktywność, przesuń palec od górnej krawędzi ekranu, aby wyświetlić ostatnią stronę, a następnie wyświetl ustawienia aktywności i włącz opcję Przypomnienie o staniu. Po ustanowieniu połączenia z telefonem dostęp do tych ustawień można też uzyskać w aplikacji Zepp, wybierając Profil > Amazfit GTR 3 Pro > Powiadomienia i przypomnienia > Przypomnienie o staniu.

#### **Monitorowanie cyklu**

Monitorowanie cyklu miesiączkowego ułatwia poznanie rytmu fizjologicznego organizmu użytkownika.

Uaktywnij zegarek, naciśnij górny przycisk, gdy wyświetlana jest tarcza zegarka, aby przejść do listy aplikacji, a następnie przesuń palcem w górę lub w dół po ekranie w celu wybrania i uruchomienia aplikacji Monitorowanie cyklu. W aplikacji Monitorowanie cyklu w zegarku można wyświetlać informacje takie jak rekordy i prognozy cyklu miesiączkowego. Po synchronizacji danych z aplikacją można wyświetlać więcej informacji. Ustawienie aplikacji Monitorowanie cyklu jako [widżetu](https://huami.feishu.cn/docs/doccnQO9RgXVcI2g13hRElwDBCh?theme=light#icYTDc) umożliwia łatwe wyświetlanie cyklu miesiączkowego i rekordów.

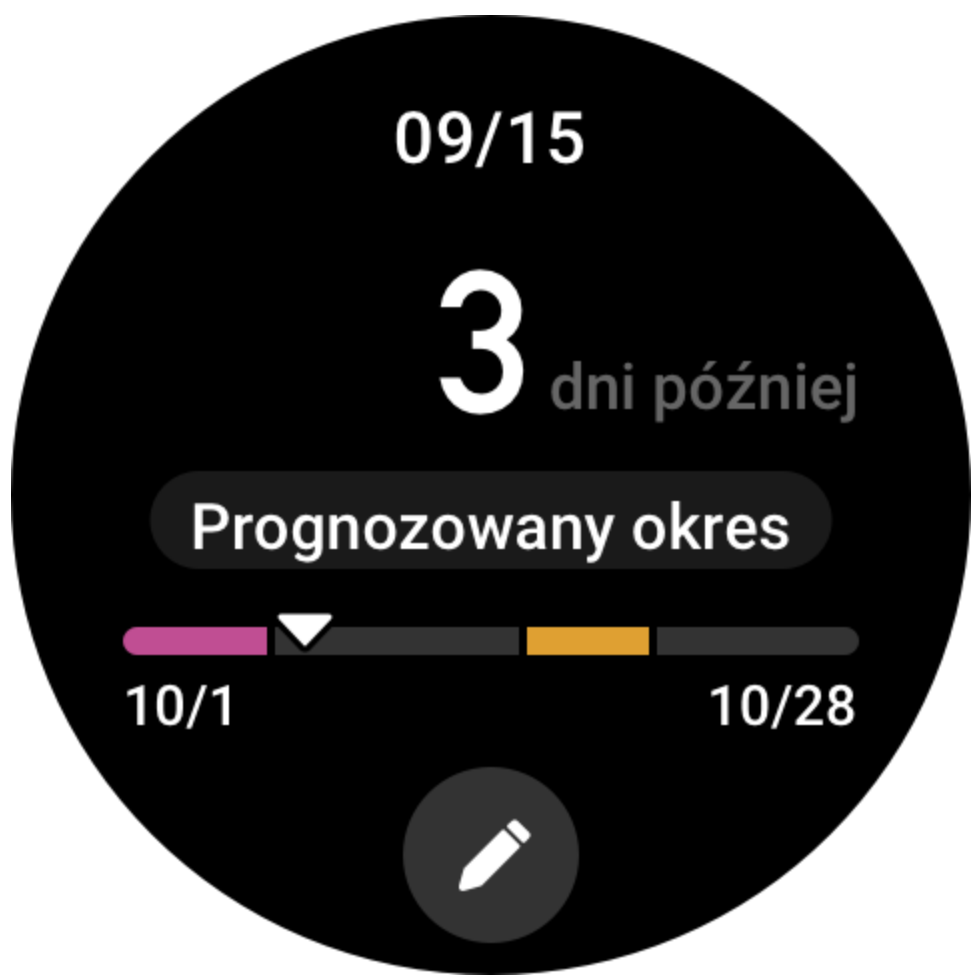

Przed użyciem aplikacji Monitorowanie cyklu należy wprowadzić czas rozpoczęcia ostatniej menstruacji oraz czas trwania menstruacji i cyklu miesiączkowego. Można też wprowadzić te dane w aplikacji Zepp i zsynchronizować je z zegarkiem.

Po połączeniu telefonu z zegarkiem w aplikacji Zepp można uzyskać dostęp do poniższych

 $\overline{QQ}$ ustawień, wybierając Profil >  $\overline{OD}$  Monitorowanie cyklu > Ustawienia.

#### **Ręczne rejestrowanie cyklu miesiączkowego**

W aplikacji Monitorowanie cyklu naciśnij **od przejestrować dane monitorowania** cyklu miesiączkowego.

1. Jeżeli dany cykl miesiączkowy nie był rejestrowany, naciśnij, aby zarejestrować datę rozpoczęcia bieżącej menstruacji.

2. Jeżeli dany cykl miesiączkowy był rejestrowany, naciśnij, aby zarejestrować datę rozpoczęcia następnej menstruacji.

3. Jeżeli konieczne jest przedłużenie cyklu poza ustawiony czas zakończenia, można ponownie nacisnąć rekord w ciągu 30 dni (brak zakończenia poprzedniego cyklu) lub zsynchronizować dane z aplikacją, a następnie je zmodyfikować.

#### **Prognoza okresu**

Aplikacja Monitorowanie cyklu inteligentnie prognozuje rozpoczęcie menstruacji, okres płodny i dzień owulacji na podstawie danych użytkownika. Ta funkcja nie zastępuje antykoncepcji ani porad medycznych.

Uruchom aplikację Monitorowanie cyklu, przesuń palcem w dół po ekranie, aby wyświetlić ostatnią stronę, a następnie wyświetl ustawienia cyklu miesiączkowego i włącz opcję prognozowania cyklu.

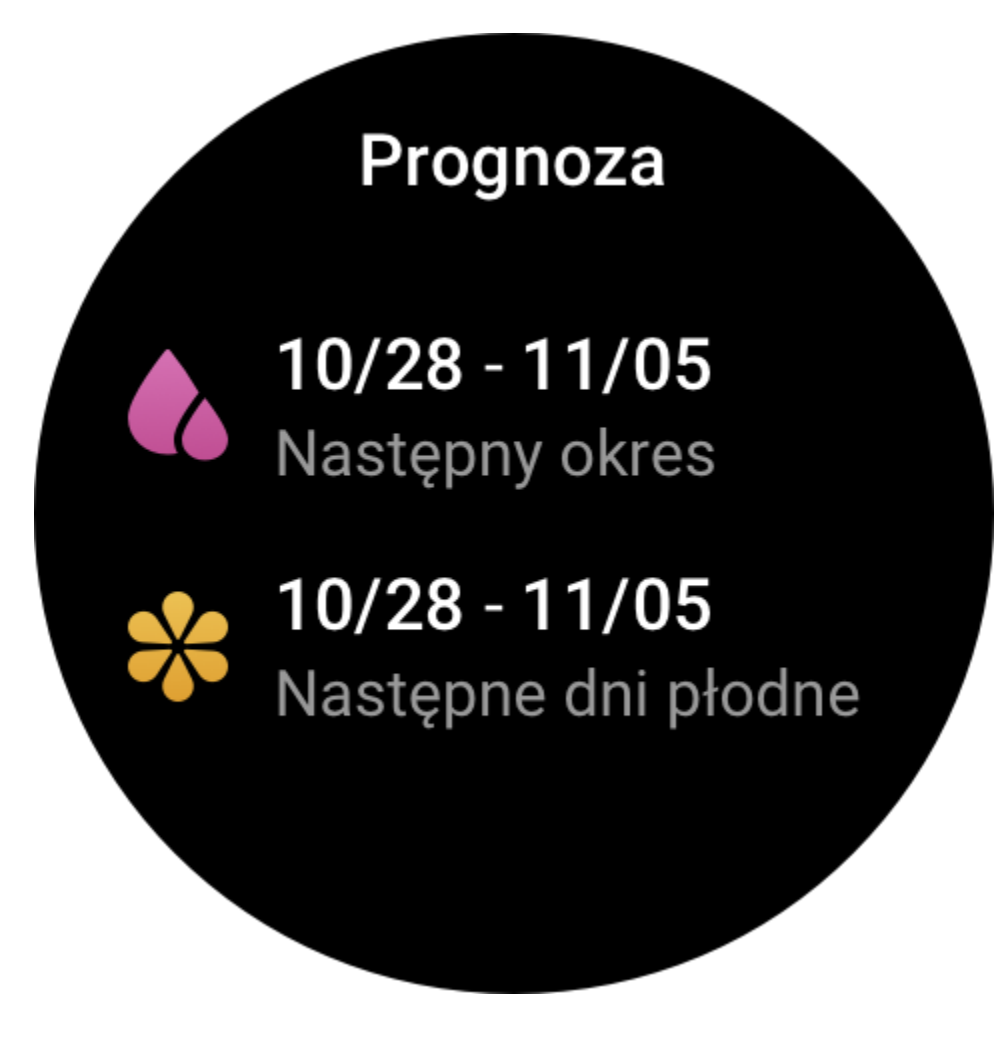

### **Przypomnienie o menstruacji**

W dniu poprzedzającym datę rozpoczęcia okresu o godzinie 21:00 zegarek wyśle powiadomienie. 1. Gdy opcja prognozowania cyklu jest włączona, można włączyć obsługę przypomnień o menstruacji.

2. W aplikacji Monitorowanie cyklu można dostosować datę lub wyłączyć funkcję przypominania o menstruacji i owulacji.

# Wkrótce początek okresu

 $11:55$ 

Okres prognozowany za 3 dni od teraz.

# luż rozpocze

## **Oddech**

Ta funkcja ułatwia łagodzenie skutków stresu, monitując o powolne i głębokie oddychanie. Uaktywnij zegarek, naciśnij górny przycisk, gdy wyświetlana jest tarcza zegarka, aby przejść do listy aplikacji, a następnie przesuń palcem w górę lub w dół po ekranie w celu wybrania

i uruchomienia aplikacji Oddech. Naciśnij , aby rozpocząć relaks oddechowy. Ustawienie aplikacji Oddech jako [widżetu](https://huami.feishu.cn/docs/doccnQO9RgXVcI2g13hRElwDBCh?theme=light#icYTDc) umożliwia łatwe rozpoczęcie relaksu oddechowego.

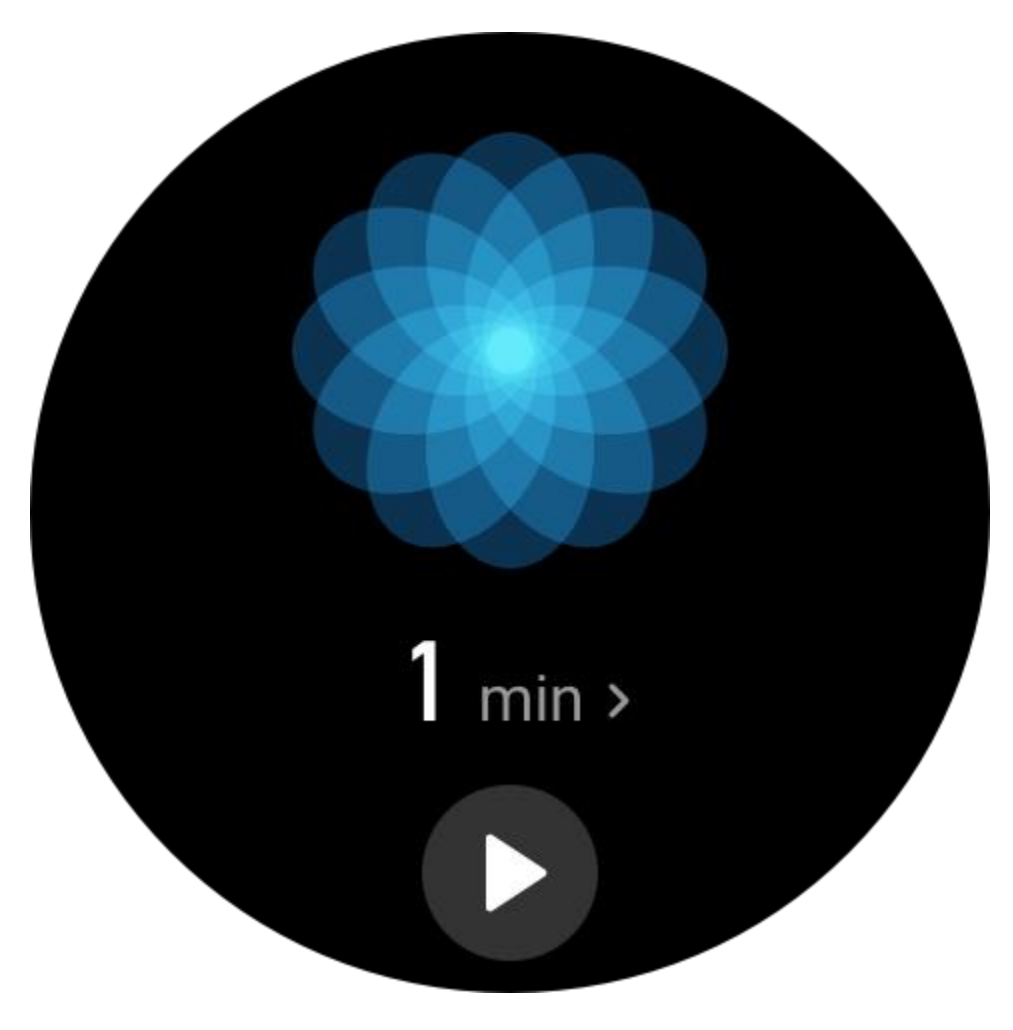

## **Obsługa poleceń głosowych**

#### **Polecenia głosowe offline**

Korzystając z poleceń głosowych offline, można wykonywać większość operacji związanych z obsługą zegarka bez konieczność łączenia go z telefonem.

Uaktywnianie poleceniem głosowym offline:

Wybierz Ustawienia > Preferencje > Polecenia głosowe offline > Tryb budzenia.

- 1. Reagowanie w ciągu pięciu sekund po obróceniu nadgarstka.
- 2. Reagowanie w ciągu pięciu sekund po włączeniu ekranu.
- 3. Reagowanie podczas włączania ekranu.

on

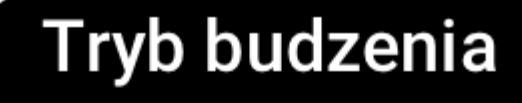

Zareaguj w ciągu 5 sekund od obrócenia nadgarstka

**Respond in 5 seconds** after the screen lights

Obsługę poleceń głosowych offline można włączyć tylko po wybraniu opcji Reagowanie w ciągu pięciu sekund po obróceniu nadgarstka lub Reagowanie w ciągu pięciu sekund po włączeniu ekranu. Po obróceniu nadgarstka lub włączeniu ekranu wyświetla się ikona rozpoznawania poleceń głosowych offline. Następnie można wykonywać określone czynności przy użyciu poleceń głosowych offline.

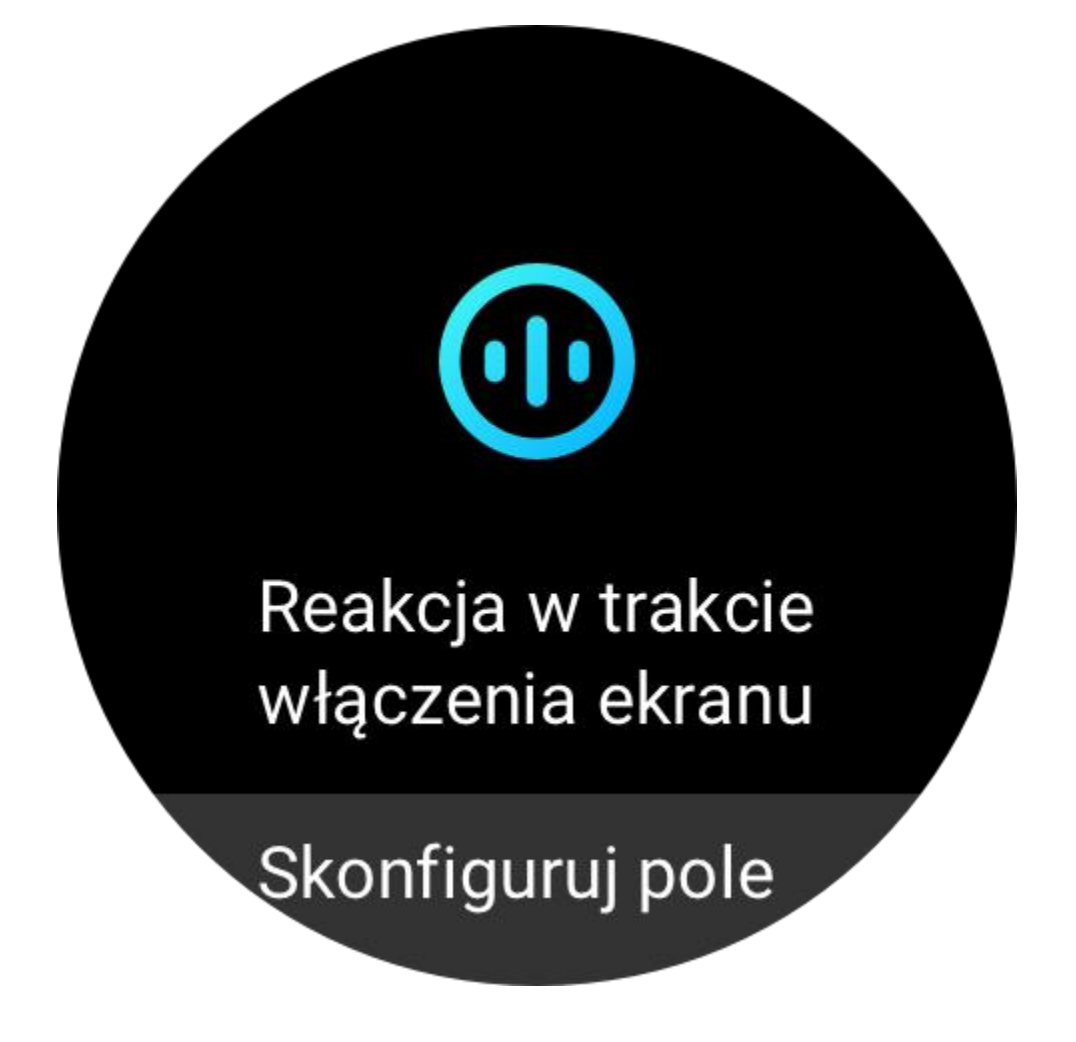

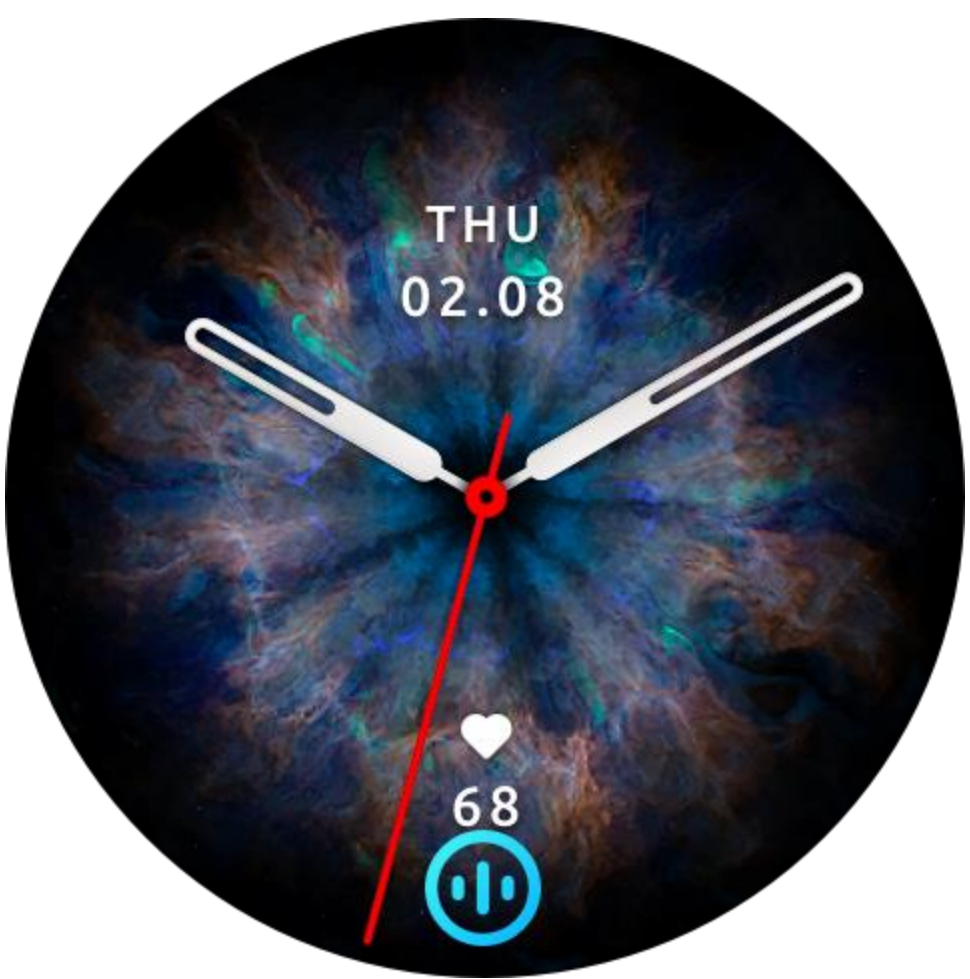

Jeżeli zostanie wybrana opcja Reagowanie podczas włączania ekranu, można używać poleceń głosowych offline bezpośrednio przed wyświetleniem ikony rozpoznawania tych poleceń.

Dostępne są cztery wersje językowe poleceń głosowych offline: angielski, chiński uproszczony, hiszpański i niemiecki. Aby zmienić język, wybierz Ustawienia > Preferencje > Polecenia głosowe offline > Język poleceń głosowych offline.

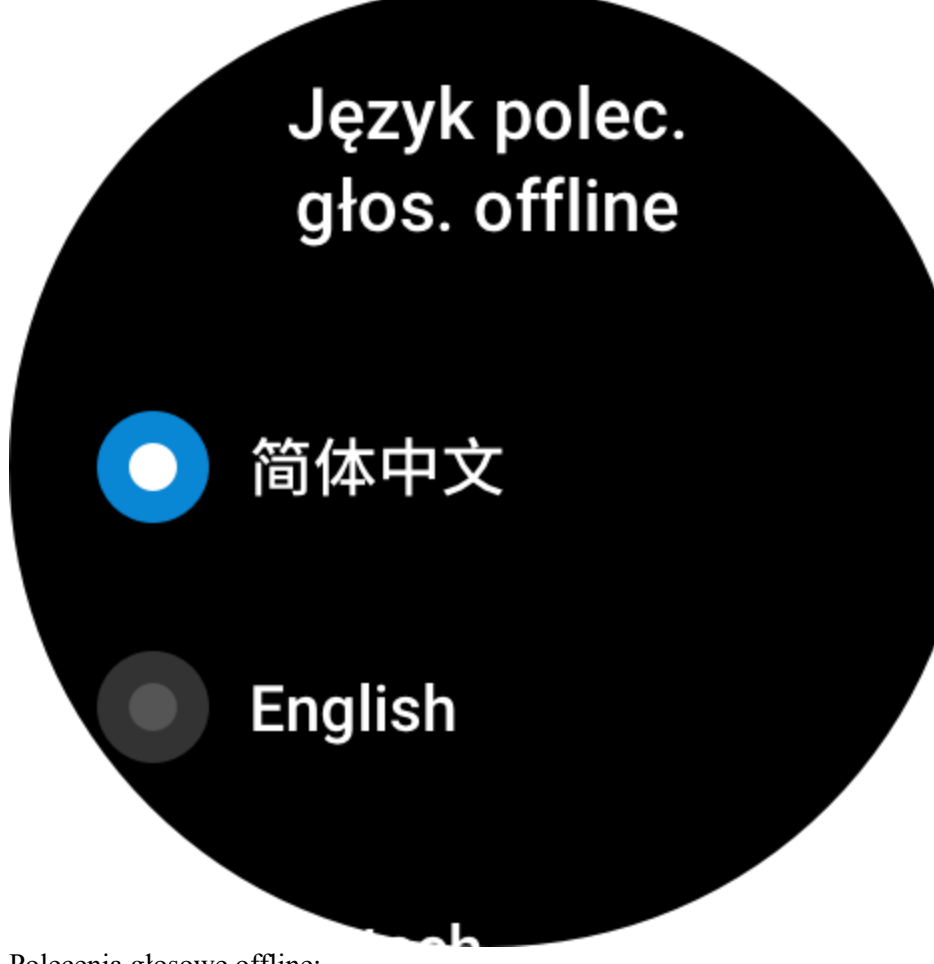

Polecenia głosowe offline:

Wybierz Ustawienia > Preferencje > Polecenia głosowe offline > Wszystkie polecenia głosowe, aby wyświetlić wszystkie polecenia głosowe offline obsługiwane przez zegarek.

- 1. Można wypowiadać polecenia zgodne z formatem "Open + nazwa aplikacji", takie jak "Open Heart rate" (Otwórz Tętno), "Open Stress" (Otwórz Stres), "Open Blood Oxygen" (Otwórz Nasycenie krwi tlenem) lub "Open Temperature" (Otwórz Temperatura) itd.
- 2. Gdy zegarek odtwarza muzykę, można wypowiadać polecenia takie jak "Start playing" (Rozpocznij odtwarzanie), "Pause playing" (Wstrzymaj odtwarzanie), "Play previous song" (Odtwórz poprzedni utwór), "Play next song" (Odtwórz następny utwór) lub "Repeat song" (Powtórz utwór).
- 3. Aby rozpocząć trening, można wypowiedzieć polecenie takie jak "Start walking" (Rozpocznij chód), "Start outdoor running" (Rozpocznij bieganie plenerowe), "Start outdoor cycling" (Rozpocznij plenerową jazdę na rowerze) lub "Start climbing" (Rozpocznij wspinaczkę).
- 4. Gdy konieczna jest konfiguracja alarmu lub minutnika, można wypowiedzieć polecenie "Alarm at 8 o'clock" (Alarm o 8:00) lub "Timer 1 minute" (Minutnik 1 minuta).

#### **Asystent Alexa**

Połącz zegarek z telefonem, uruchom aplikację Zepp, wybierz Profil > Dodaj konto > Amazon Alexa, a następnie zaloguj się do konta Amazon, aby autoryzować usługę Alexa. Po pomyślnej autoryzacji można uruchomić asystenta Alexa, naciskając górny przycisk i przytrzymując go przez jedną sekundę lub korzystając z karty skrótów.

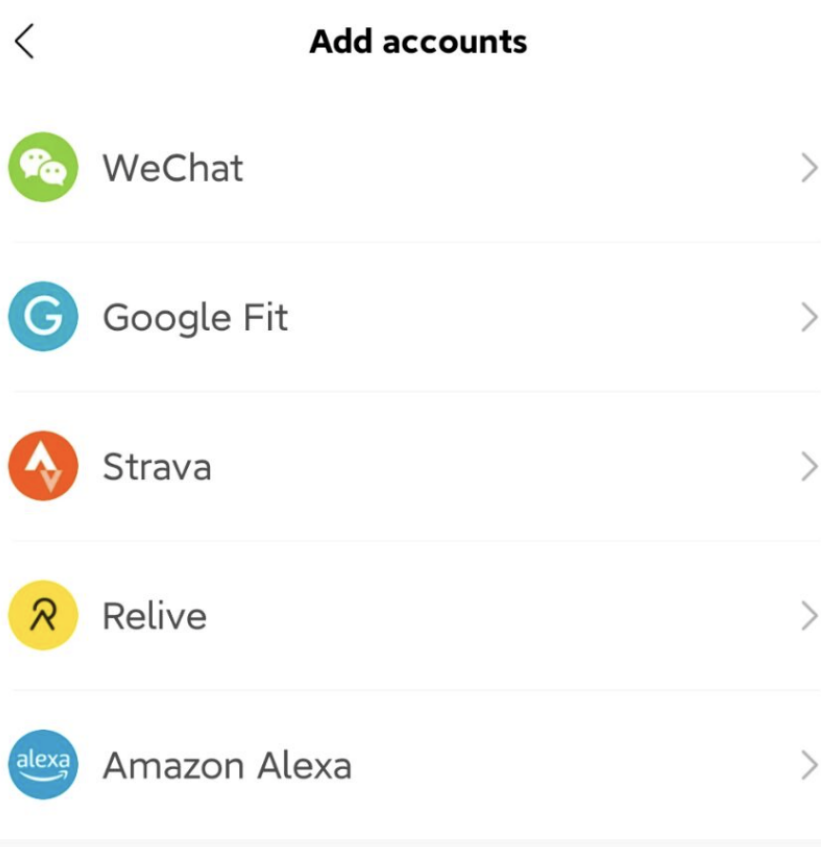

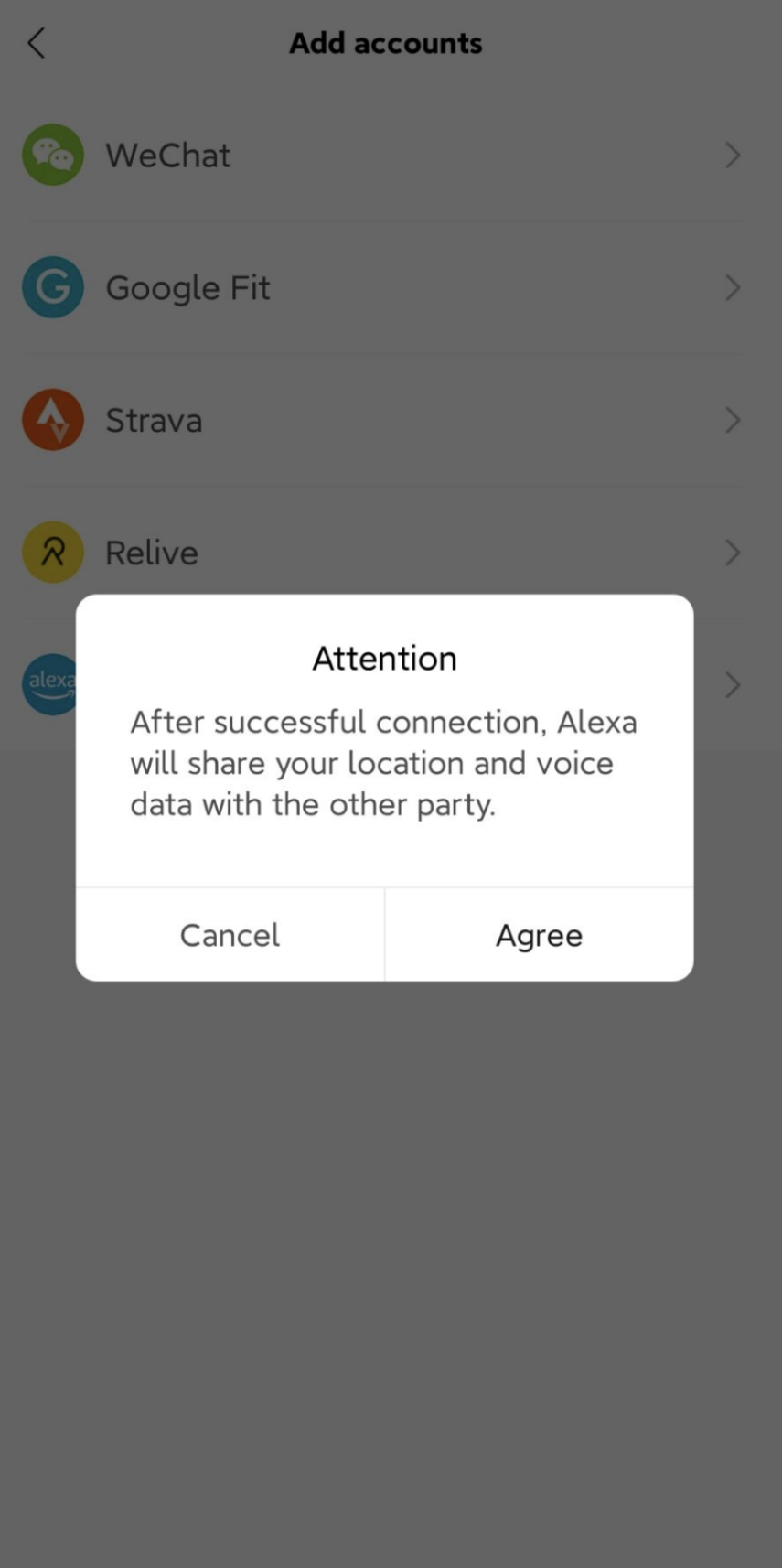

 $\langle$ amazon alexa authorization

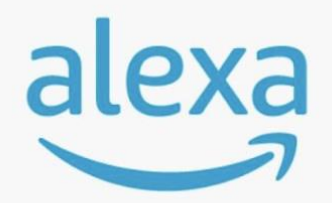

#### amazon alexa

Use your voice to check the weather, set alarm, play briefing, and more. All you have to do is ask alexa.

**Login with Amazon** 

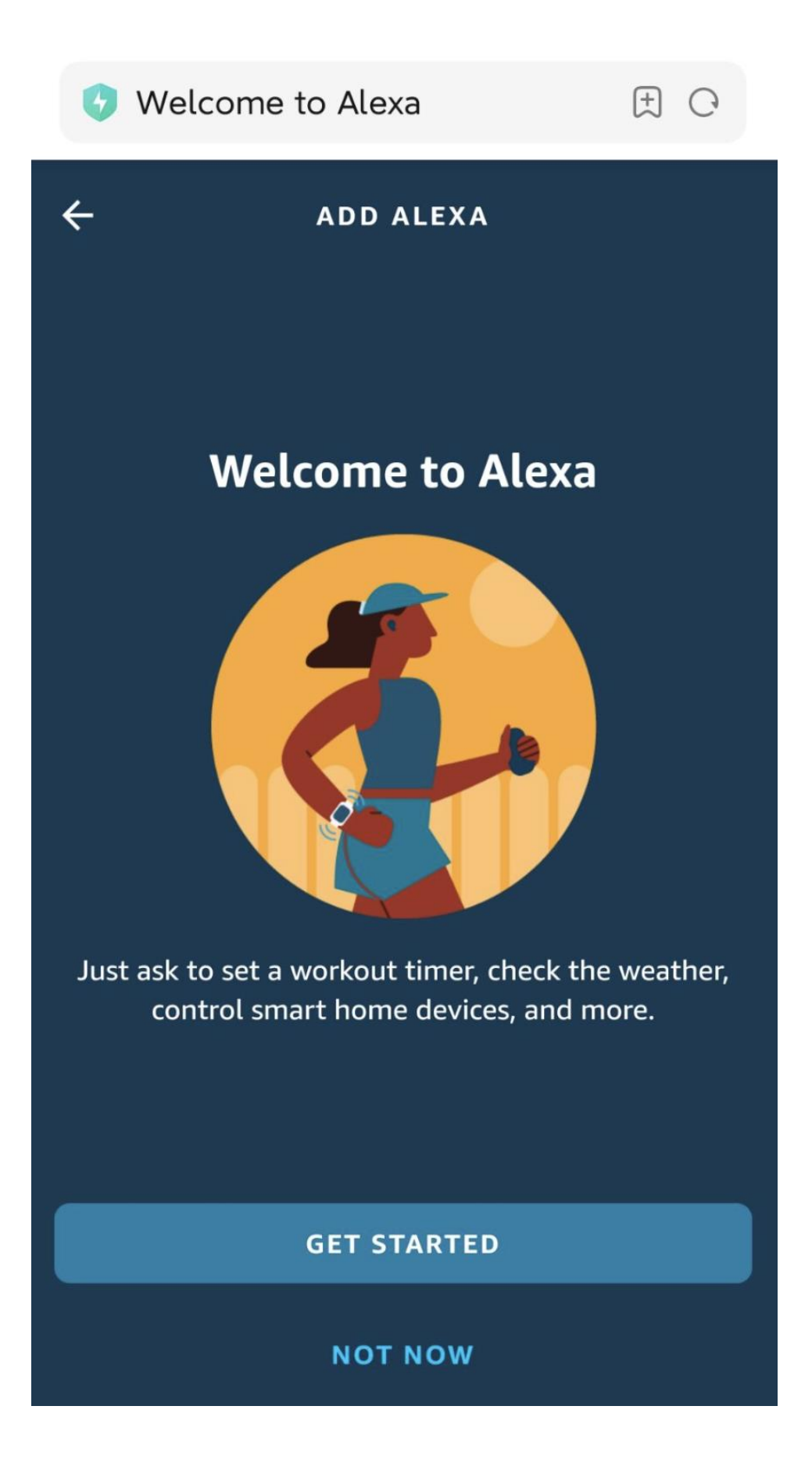
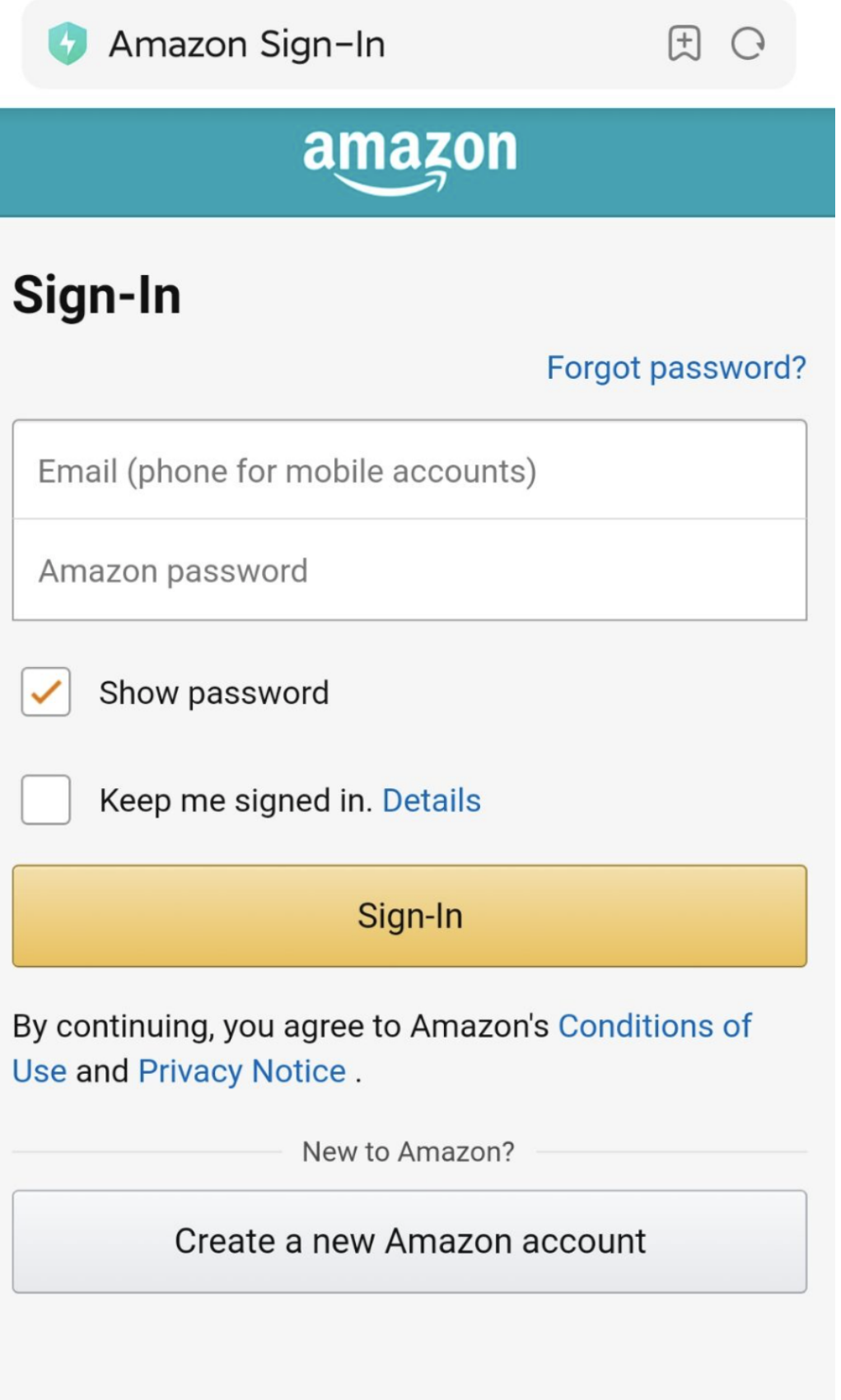

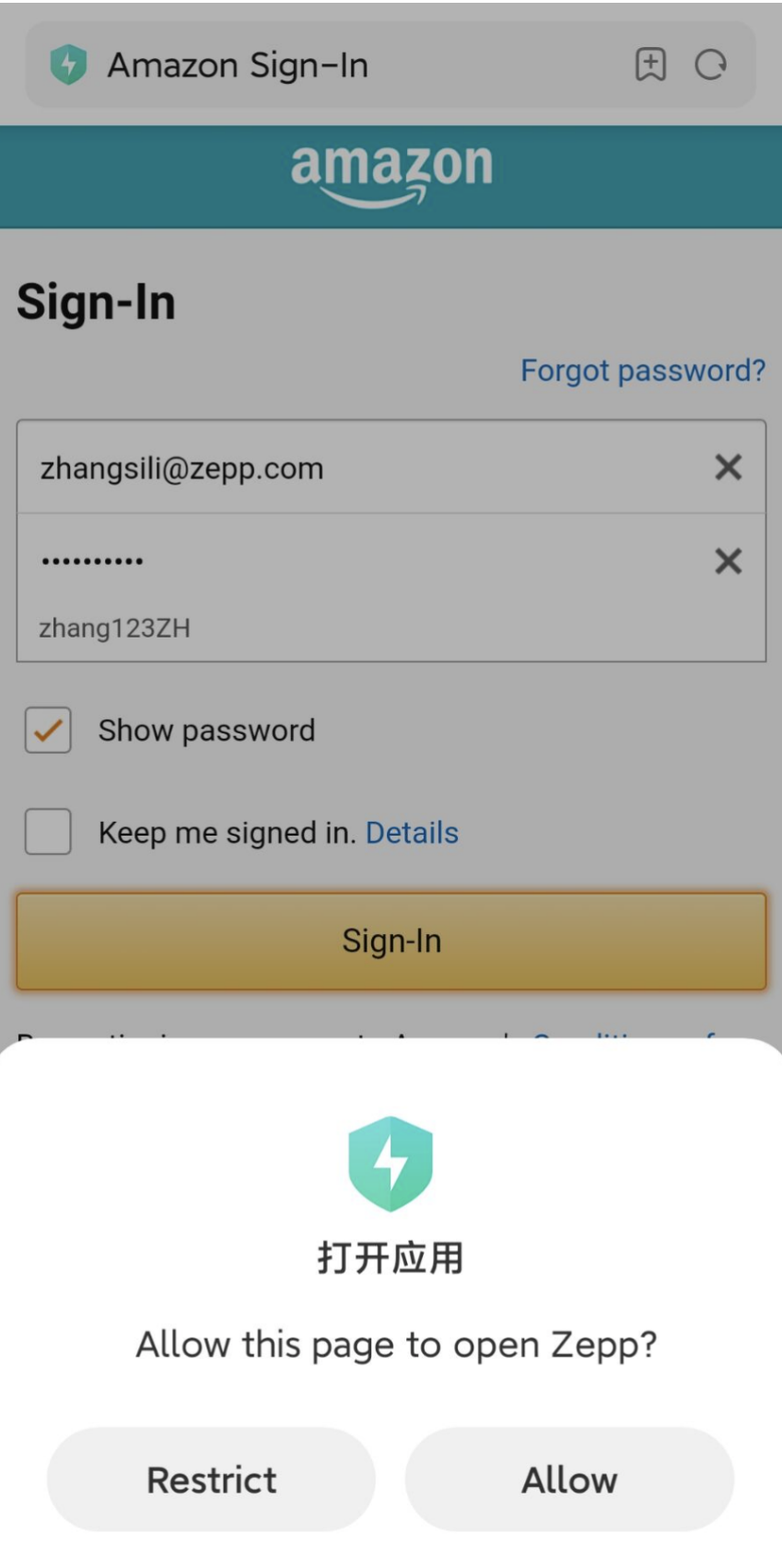

#### $\langle$ amazon alexa authorization

Talk to Alexa in:

English (United States)

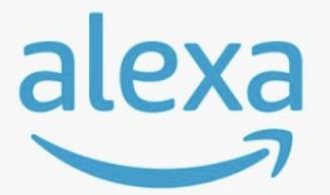

>

amazon alexa You're ready with Alexa.

Here are some things to try: Play flash briefing. Set an alarm. Ask Wikipedia about Harry Potter. What's the weather.

To learn more and access additional features, download the

Amazon Alexa App.

**Sign Out** 

Usługa Alexa jest dostępna dla kont Zepp zarejestrowanych w następujących krajach: Australia, Austria, Brazylia, Francja, Hiszpania, Indie, Irlandia, Japonia, Kanada, Meksyk, Nowa Zelandia, Niemcy, Stany Zjednoczone, Wielka Brytania i Włochy. Asystent Alexa obsługuje 14 języków: angielski (Australia), angielski (Indie), angielski (Kanada), angielski (Stany Zjednoczone), angielski (Wielka Brytania), francuski (Francja), francuski (Kanada), hiszpański (Ameryka), hiszpański (Hiszpania), hiszpański (Meksyk), japoński,

niemiecki, portugalski (Brazylia), włoski.

Alexa obsługuje następujące aplikacje: **Polecenia domu inteligentnego, Pogoda, Alarm, Minutnik, Przypomnienia, Żarty, Listy, Wyszukiwanie, Tłumaczenie** itd. Gdy wyświetlany jest komunikat "Listening" (Nasłuchiwanie), można wypowiadać następujące polecenia lub pytania:

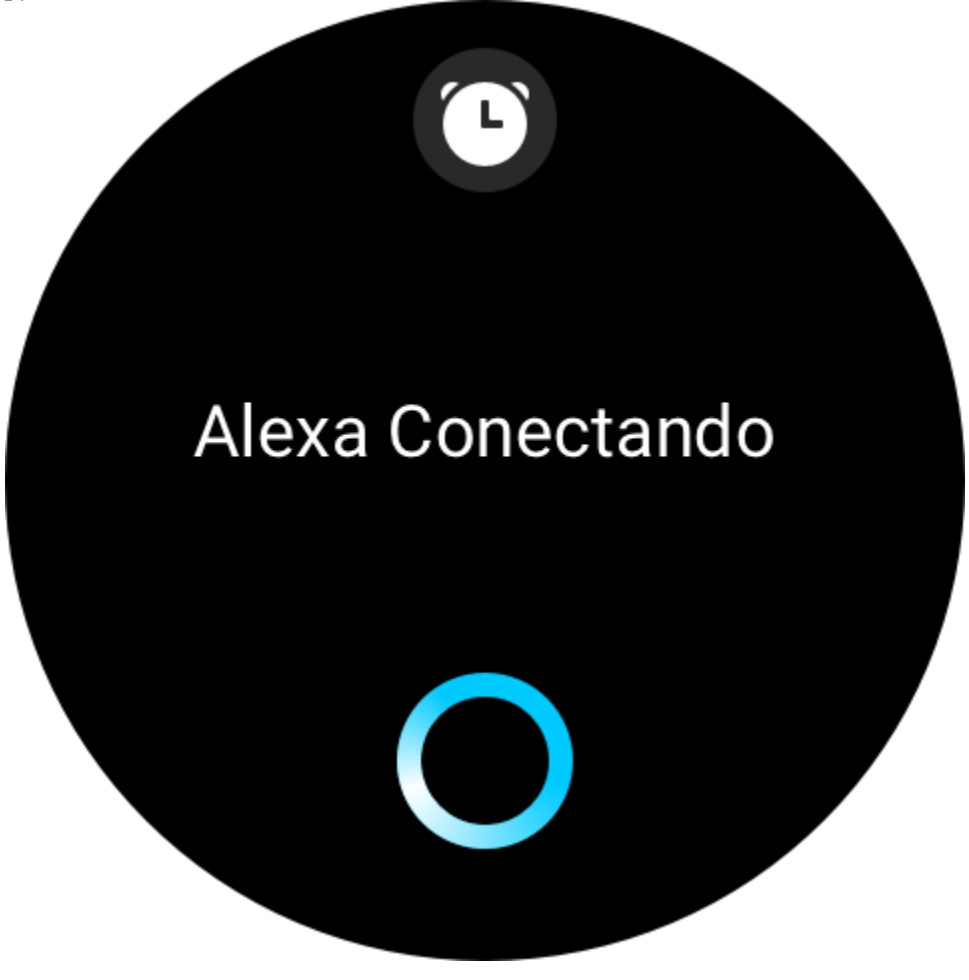

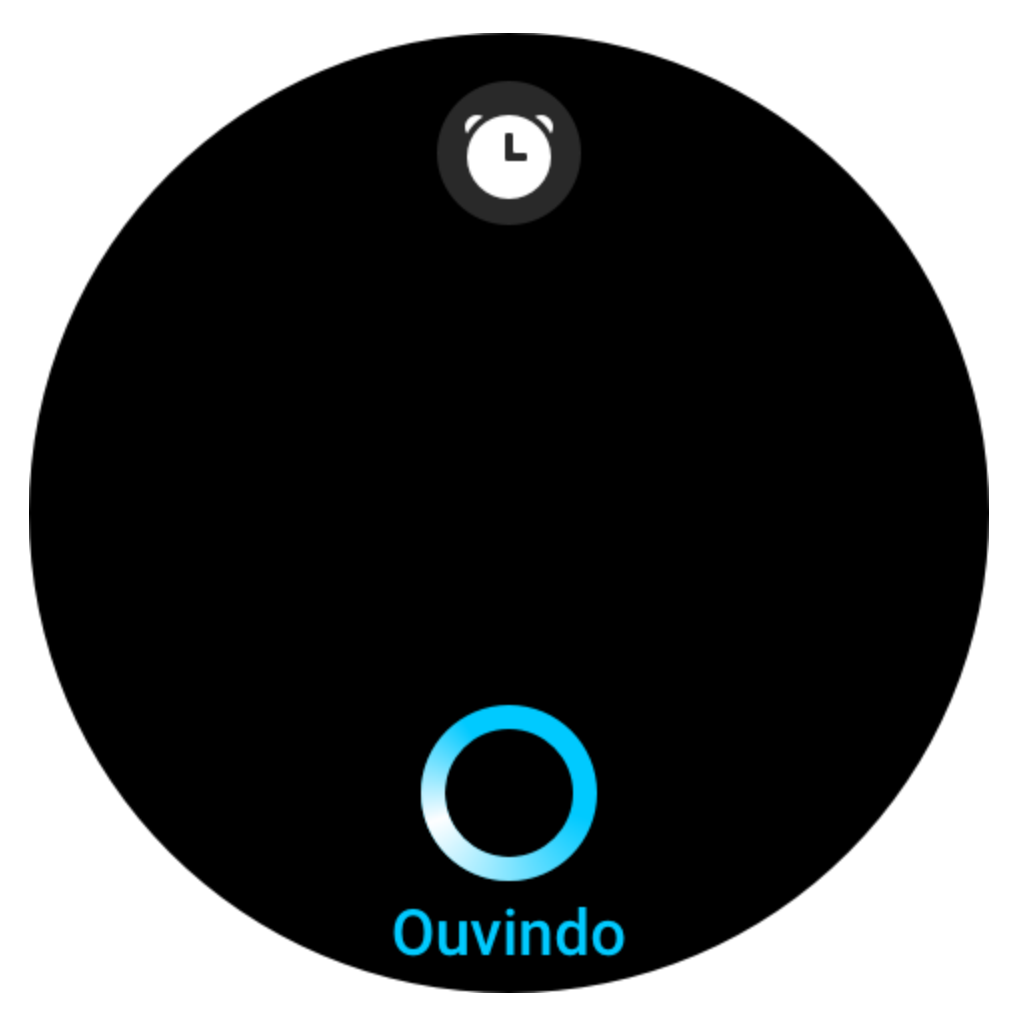

**Pytanie o godzinę:** "What time is it?"

**Sprawdzanie daty:** "Alexa, when is [święto] this year?" lub "What is the date?"

Sprawdzanie pogody: "Alexa, what's the weather like?", "Alexa, will it rain today?", "Alexa, will I need an umbrella today?" lub , What is the weather in Seattle today?"

**Ustawianie alarmu:** "Alexa, set an alarm for 7 a.m." lub "Alexa, wake me up at 7 in the morning".

Anulowanie alarmu: "Alexa, cancel my alarm for 2 p.m.".

Ustawianie minutnika: "Alexa, timer", "Alexa, set a timer for 15 minutes" lub "Alexa, set a pizza timer for 20 minutes".

**Tworzenie przypomnienia:** "Alexa, reminder" lub "Alexa, remind me to check the oven in 5 minutes".

Proszenie o odtworzenie żartu: "Alexa, tell me a joke".

Tworzenie listy zakupów: "Alexa, add eggs to my shopping list" lub "Alexa, I need to buy laundry detergent".

**Sprawdzanie listy zakupów:** "What is on my shopping list?".

**Tworzenie listy zadań:** "Add Go swimming to my to-do list".

**Sprawdzanie listy zadań:** "What's on my to-do list?".

**Sprawdzanie wydarzeń w kalendarzu:** "Alexa, what's on my calendar for tomorrow?".

**Zadawanie ogólnych pytań**: "Alexa, how tall is Yao Ming?" lub "Alexa, who is Steve Jobs". **Tłumaczenie:** "Alexa, how do you say Hello in French".

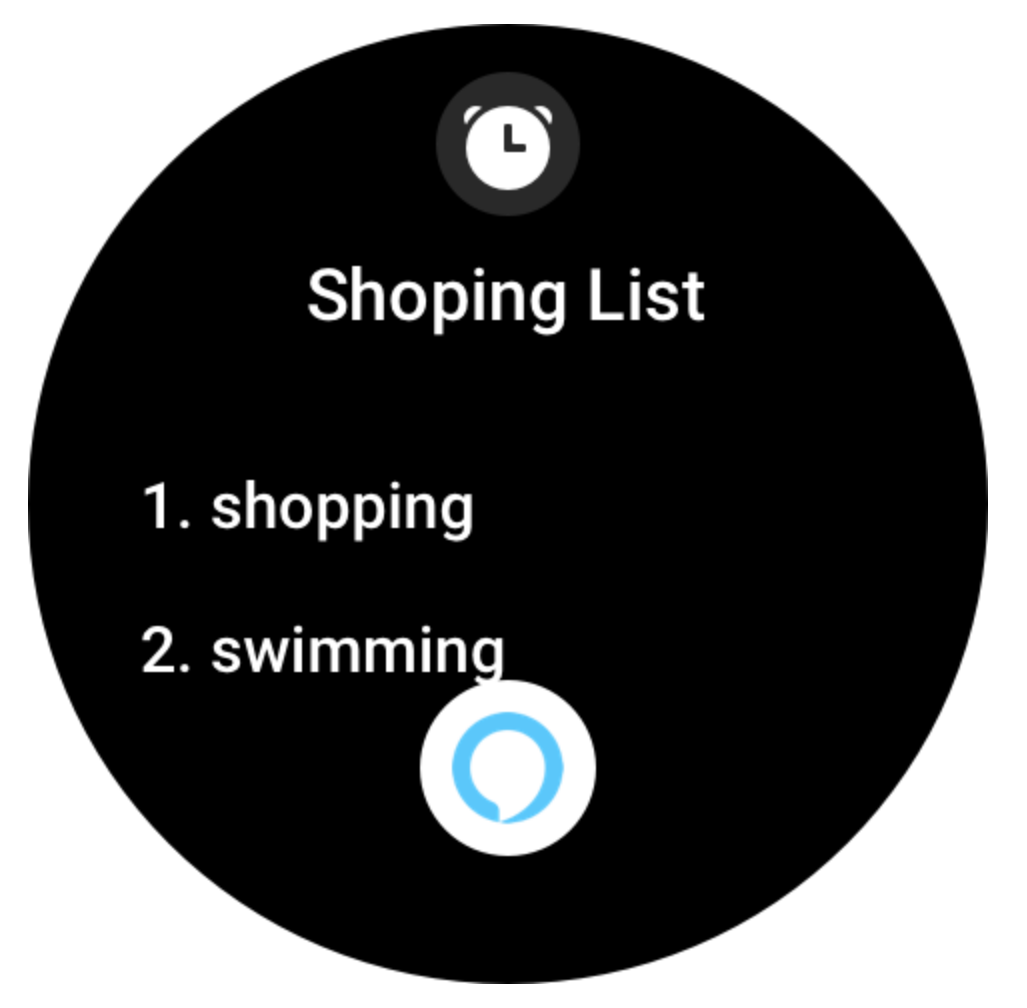

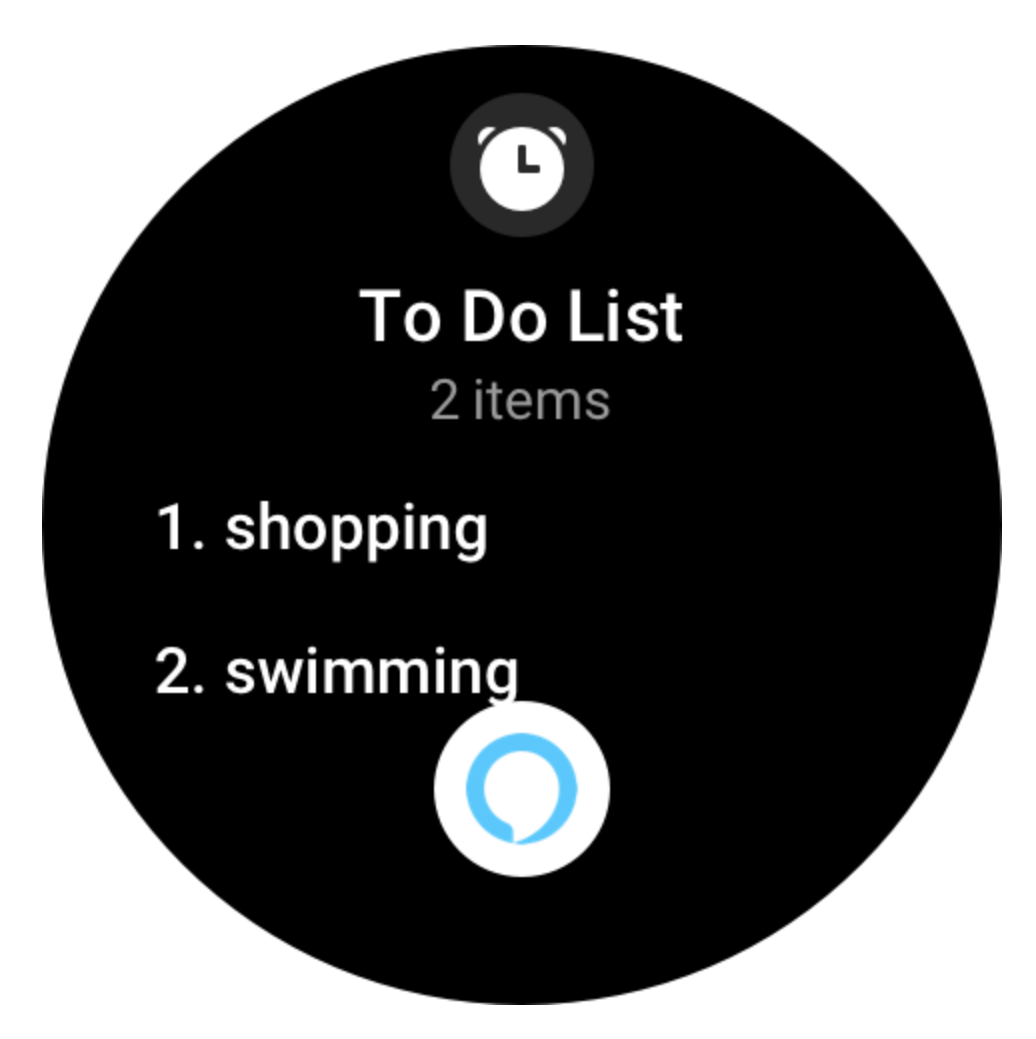

# Calendar Mon, Nov 16

 $\bigodot$ 

# 10:00 AM buy eggs

12:05 AM eat apples and

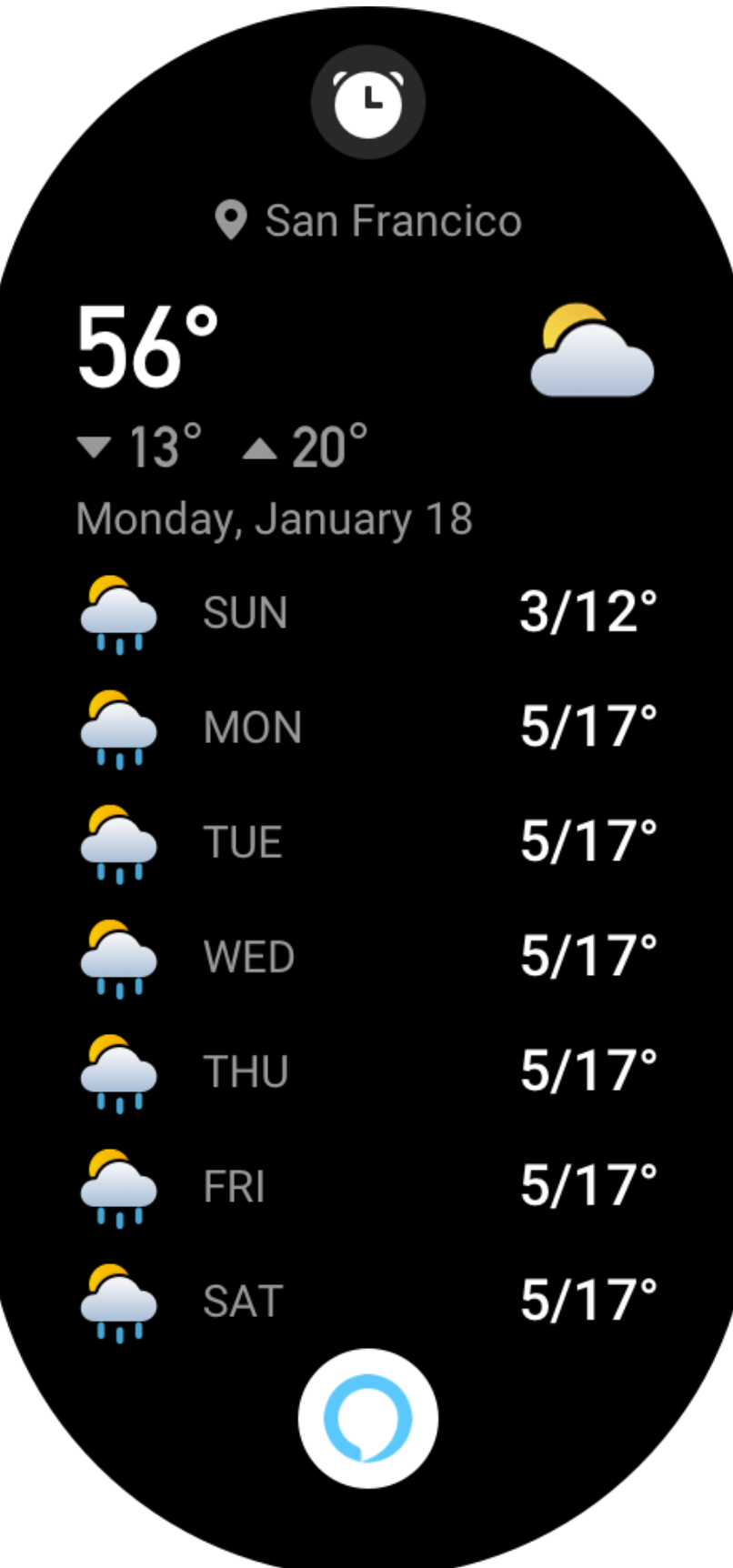

Tap Alexa to make changes

**Timers** 

00:00:59

00:03:59

**Reminders** 

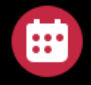

 $\bullet$ 

Q

Chirstmas party Today 7:00 PM

Go to Carrefour to buy groceries with mom 01-23 8:00 AM

### **Alarms**

08:30 AM Weekdays

10:30 AM Weekdays

### **Funkcje multimedialne**

#### **Lokalne odtwarzanie muzyki**

Zegarek obsługuje odtwarzanie muzyki przy użyciu słuchawek lub głośnika Bluetooth albo lokalnego odtwarzanie muzyki na głos.

1. Dodawanie utworów: Uruchom aplikację Zepp i wybierz Profil > Amazfit GTR 3 Pro > Ustawienia aplikacji > Muzyka. Na stronie Muzyka wybierz pliki muzyczne mp3, które chcesz przesłać z telefonu do zegarka. Po zakończeniu przesyłania można odtwarzać muzykę w zegarku.

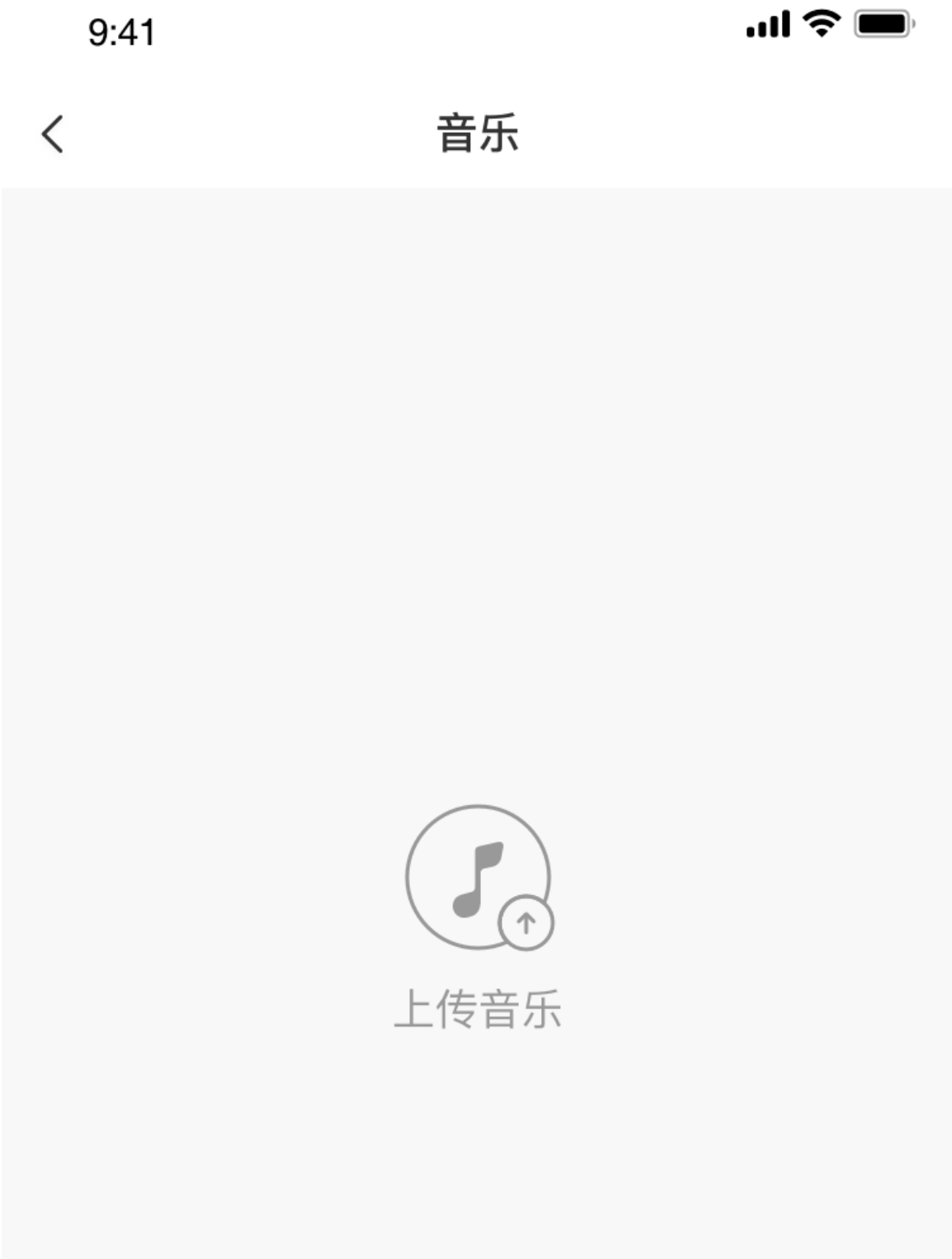

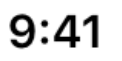

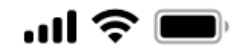

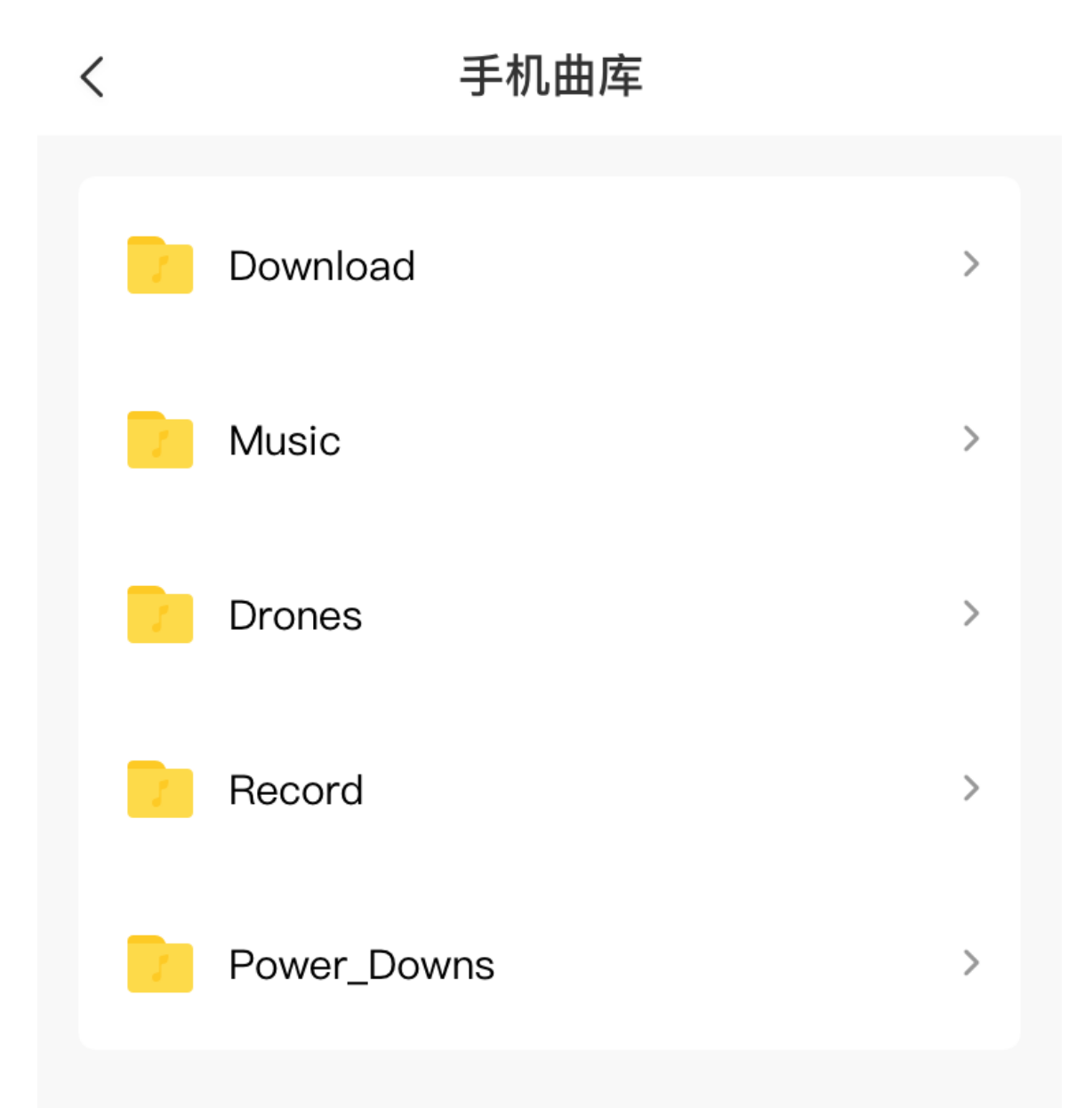

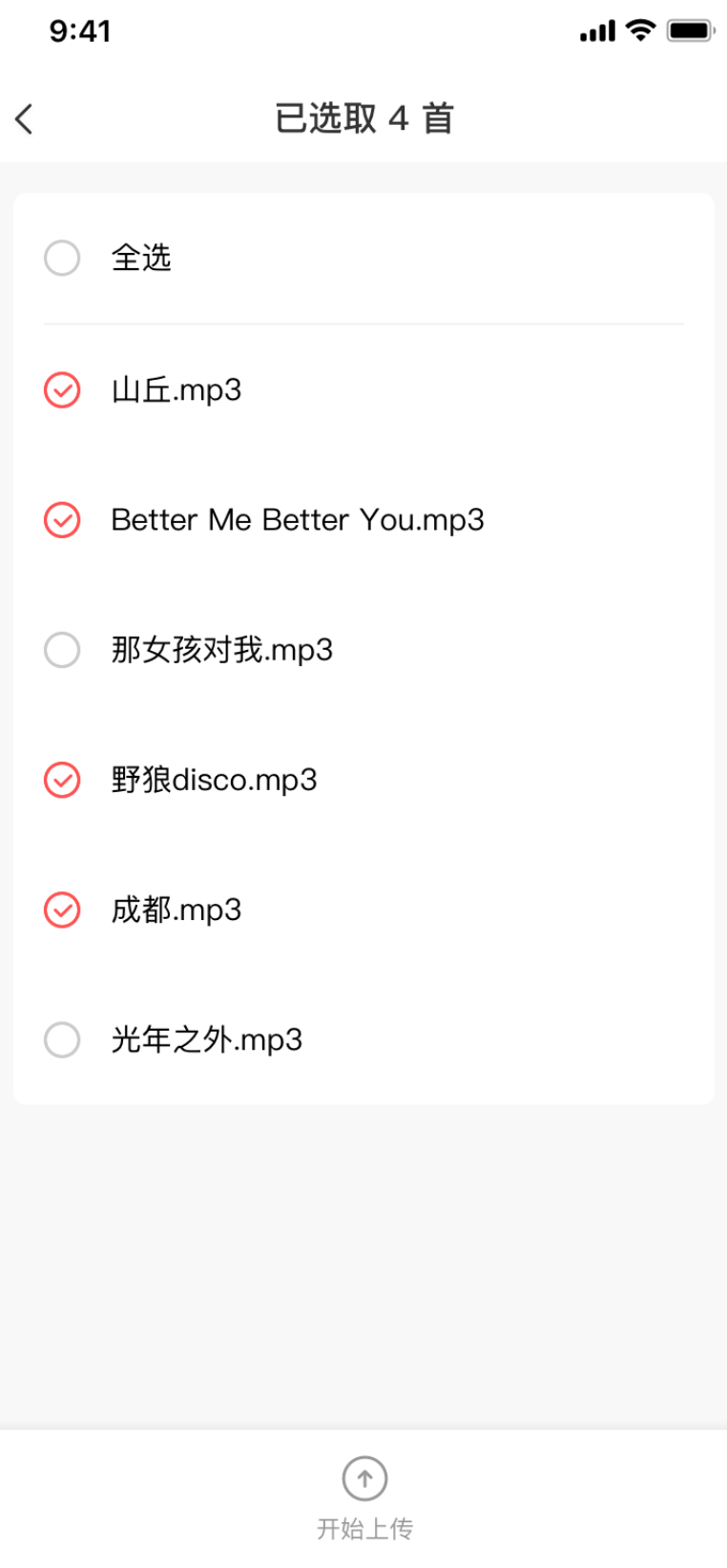

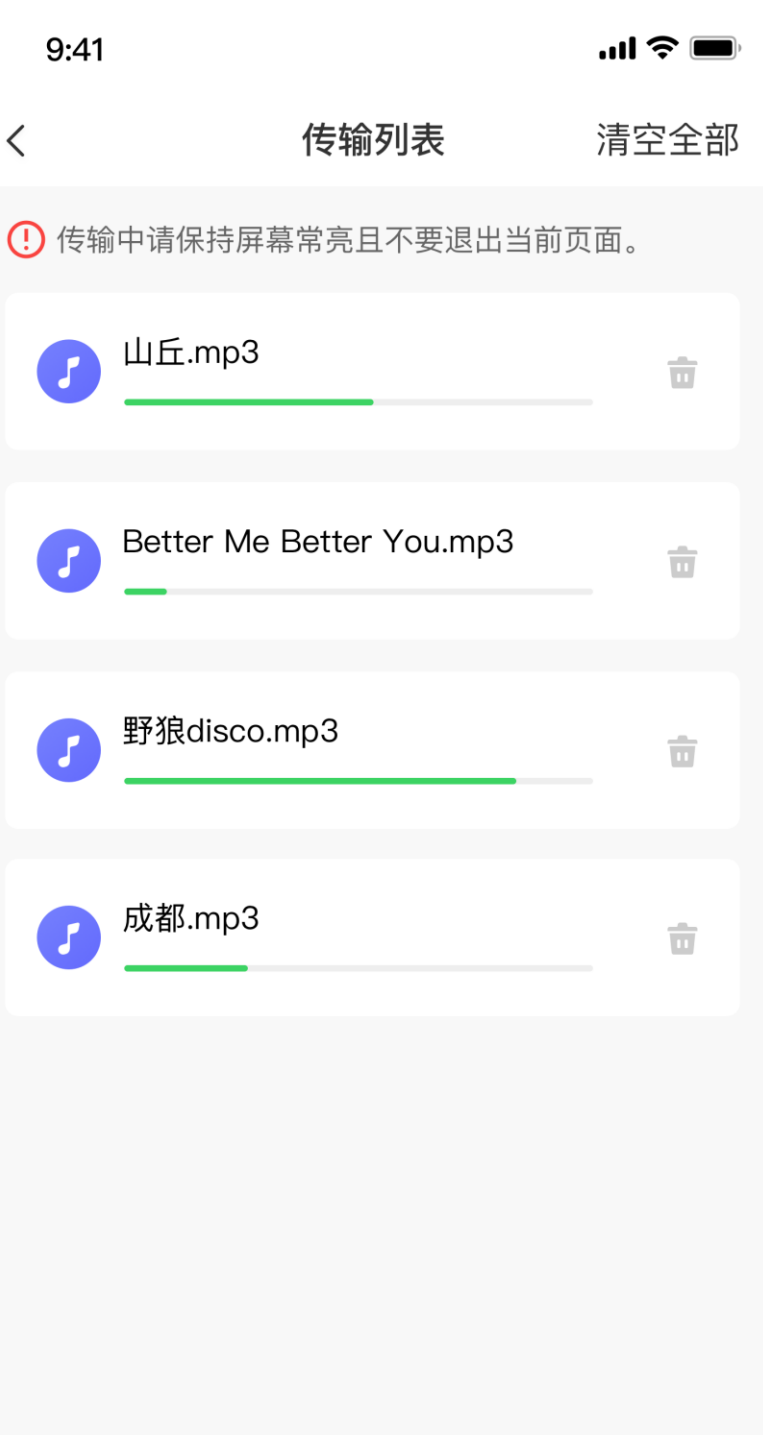

Uwaga: Aby przesyłać pliki, należy ustanowić połączenie z punktem dostępu zegarka. Po połączeniu z punktem dostępu telefon nie może łączyć się z innymi sieciami. Po ukończeniu przesyłania plików telefon wyłącza punkt dostępu, a telefon automatycznie łączy się z poprzednią siecią.

2. Na stronie Muzyka wyświetlana jest nazwa utworu i nazwisko kompozytora. Na tej stronie można odtworzyć poprzedni/następny utwór, wstrzymać odtwarzanie, zmienić tryb odtwarzania i dostosować głośność. Naciśnij "+", aby dodać utwory do listy Ulubione.

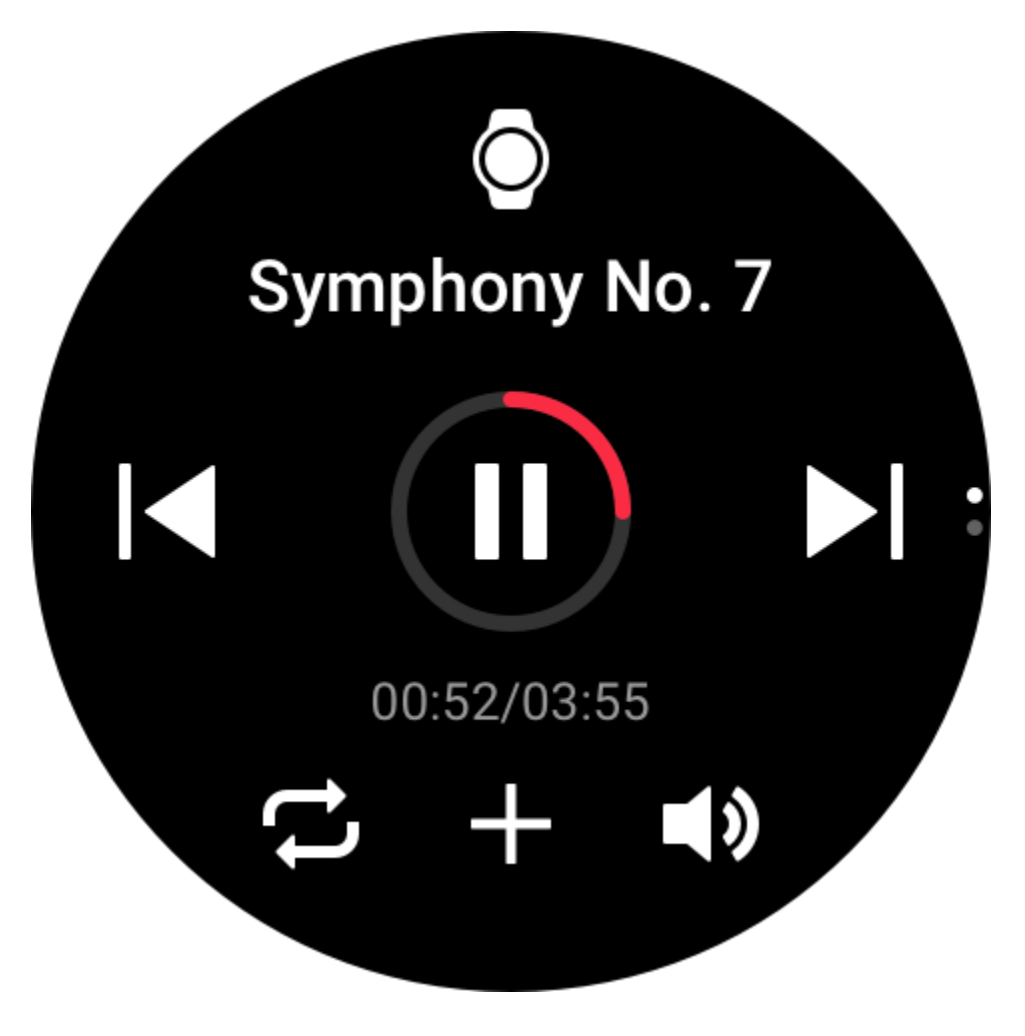

3. Na drugiej stronie w obszarze Muzyka można, między innymi przełączyć tryb odtwarzania, wyświetlić listę odtwarzania lub ustanawiać połączenia Bluetooth z urządzeniami audio.

> Przełącz tryb Oglądaj muzykę Moja lista odtw... Odtwarzana jest... Połącz  $\big| \}$ urządzenie audi...

#### **Sterowanie odtwarzaniem muzyki**

Utrzymaj połączenie zegarka z telefonem. Odtwarzając muzykę przy użyciu telefonu, można rozpoczynać lub wstrzymywać odtwarzanie, przełączać do poprzedniego lub następnego utworu oraz wykonywać inne operacje w aplikacji Muzyka w zegarku.

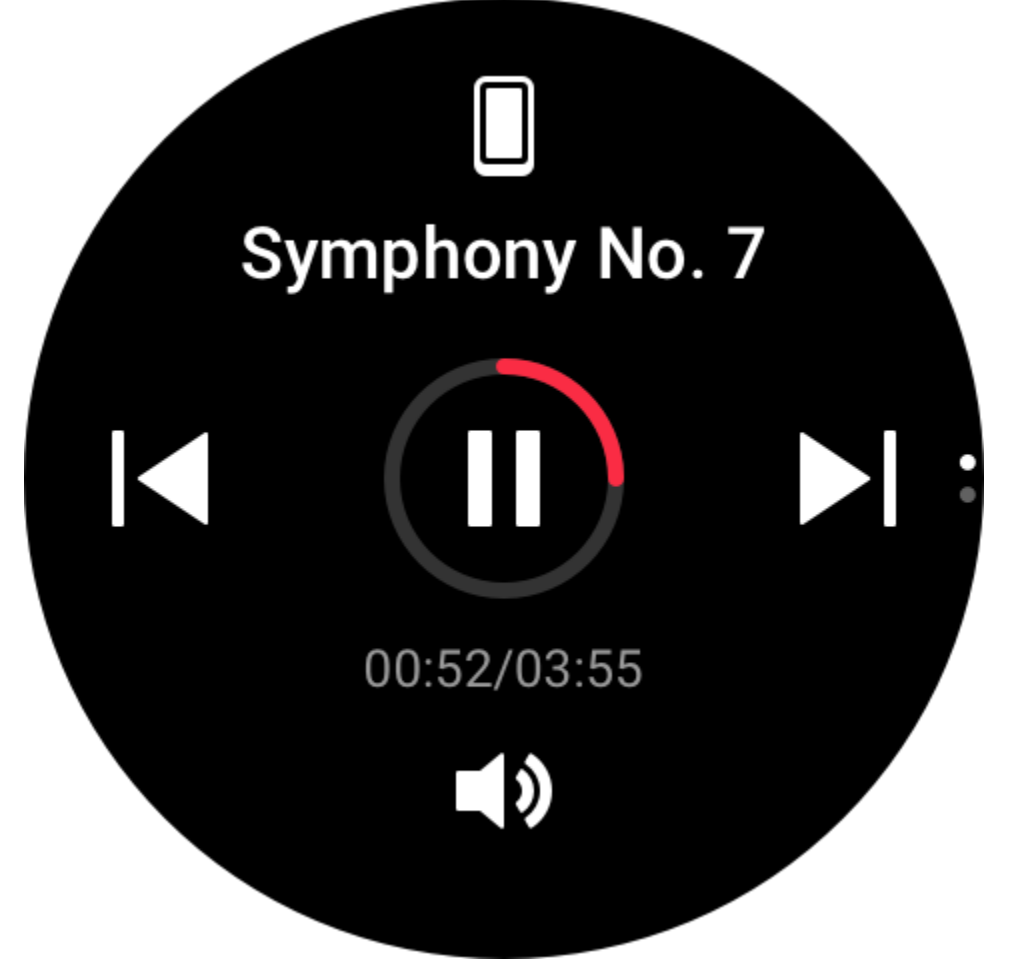

Zmiana ustawień w telefonie z systemem Android:

Utrzymaj połączenie zegarka z telefonem. Uruchom aplikację Zepp i wybierz Profil > Amazfit GTR 3 Pro > Zarządzanie listą aplikacji. Na wyświetlonej stronie naciśnij

komunikat "Brak uprawnienia do odczytu powiadomień", aby wyświetlić strone Ustawienia powiadomień i udzielić odpowiedniego uprawnienia aplikacji Zepp. Ten komunikat nie jest wyświetlany, jeżeli udzielono już tego uprawnienia.

Uwaga:

Aby włączyć tę funkcję w telefonie z systemem Android, należy dodać aplikację Zepp do listy dozwolonych lub listy automatycznego uruchamiania w tle, tak aby ta aplikacja była zawsze uruchomiona w tle. Jeżeli aplikacja Zepp zostanie zamknięta przez proces obsługi aplikacji telefonu w tle, zegarek zostanie rozłączony z telefonem i nie będzie mógł sterować odtwarzaniem muzyki.

#### **Notatki głosowe**

Zegarek może rejestrować, odtwarzać i przechowywać nagrania, zarządzać nimi lokalnie lub przesyłać je do telefonu.

1. Kliknij czerwony przycisk nagrywania na stronie głównej Notatki głosowe, aby rozpocząć nagrywanie, a podczas nagrywania kliknij odpowiedni przycisk w celu zakończenia nagrywania i zapisania pliku nagrania.

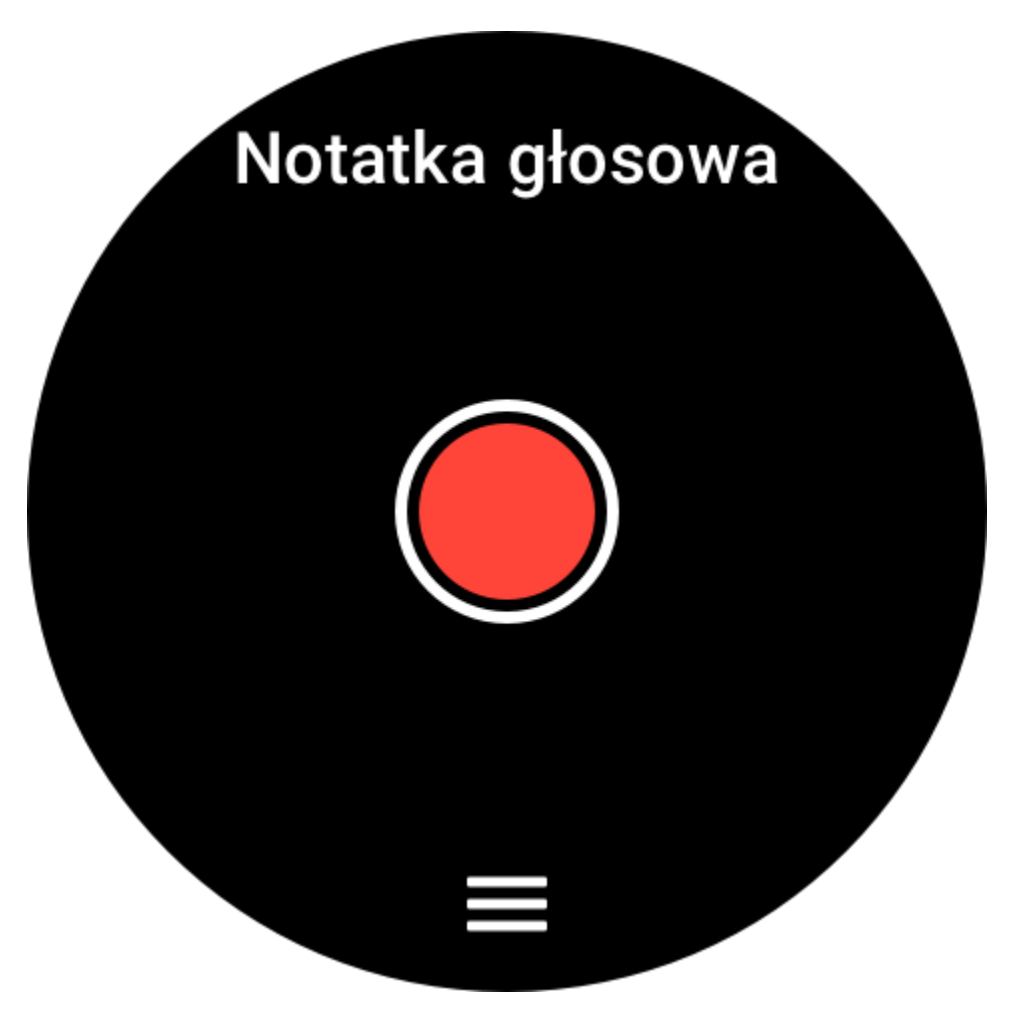

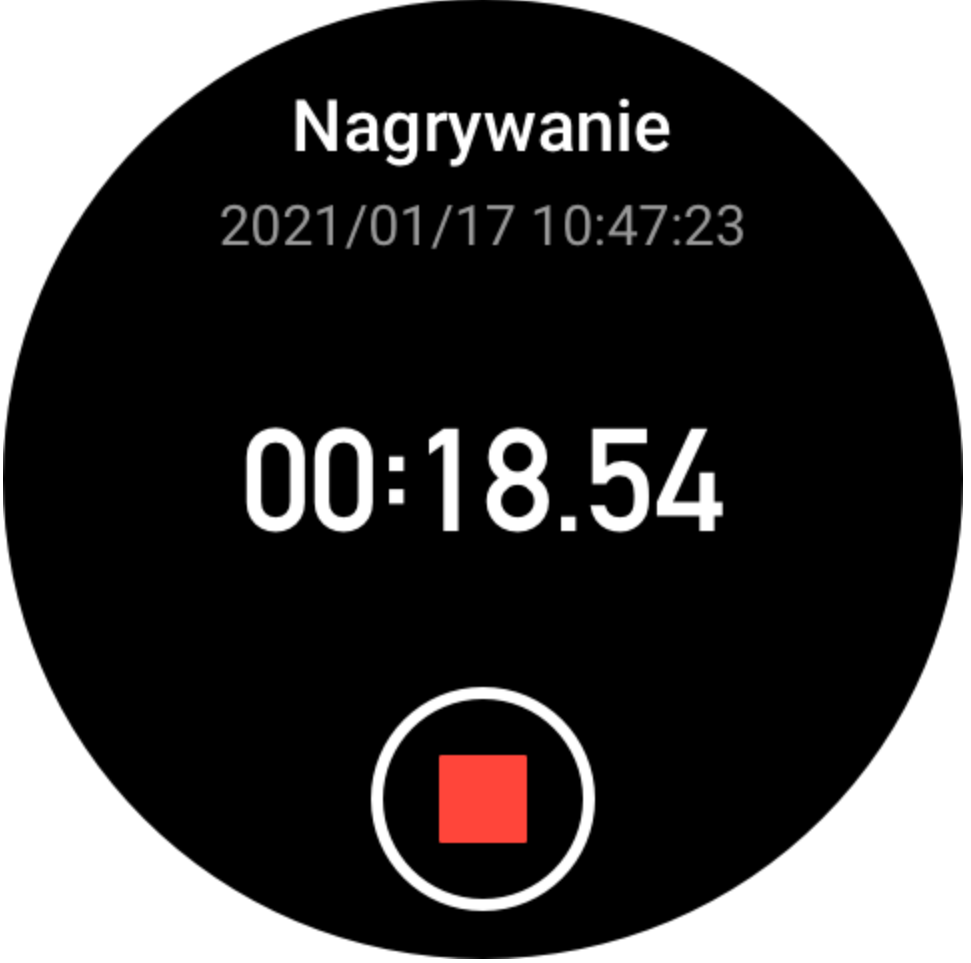

2. Korzystając z trzech przycisków menu w dolnej części strony głównej Notatki głosowe, wyświetl listę nagrań umożliwiającą odtwarzanie i usuwanie plików.

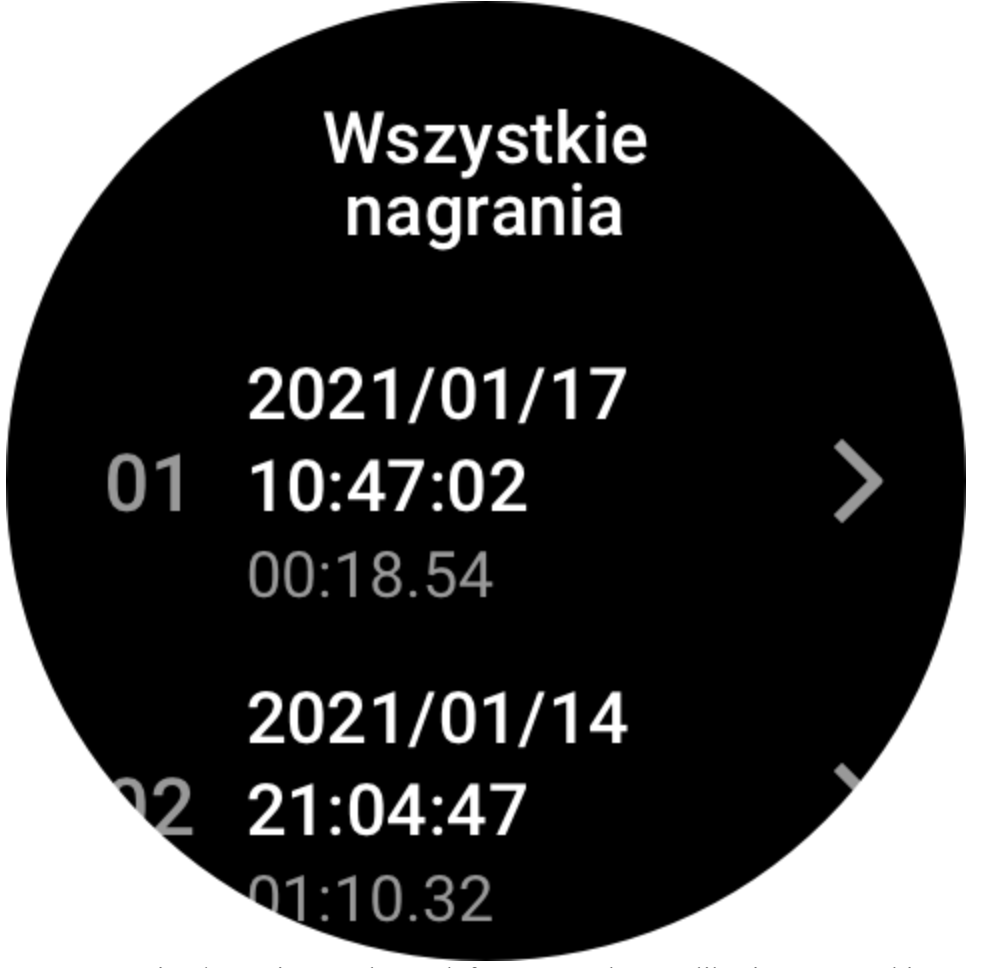

3. Utrzymaj połączenie zegarka z telefonem, uruchom aplikację Zepp, wybierz Profil > Amazfit GTR 3 Pro > Notatki głosowe, a następnie wybierz plik nagrania, który chcesz przesłać do telefonu. Po zakończeniu przesyłania nagrania można odtwarzać je w telefonie.

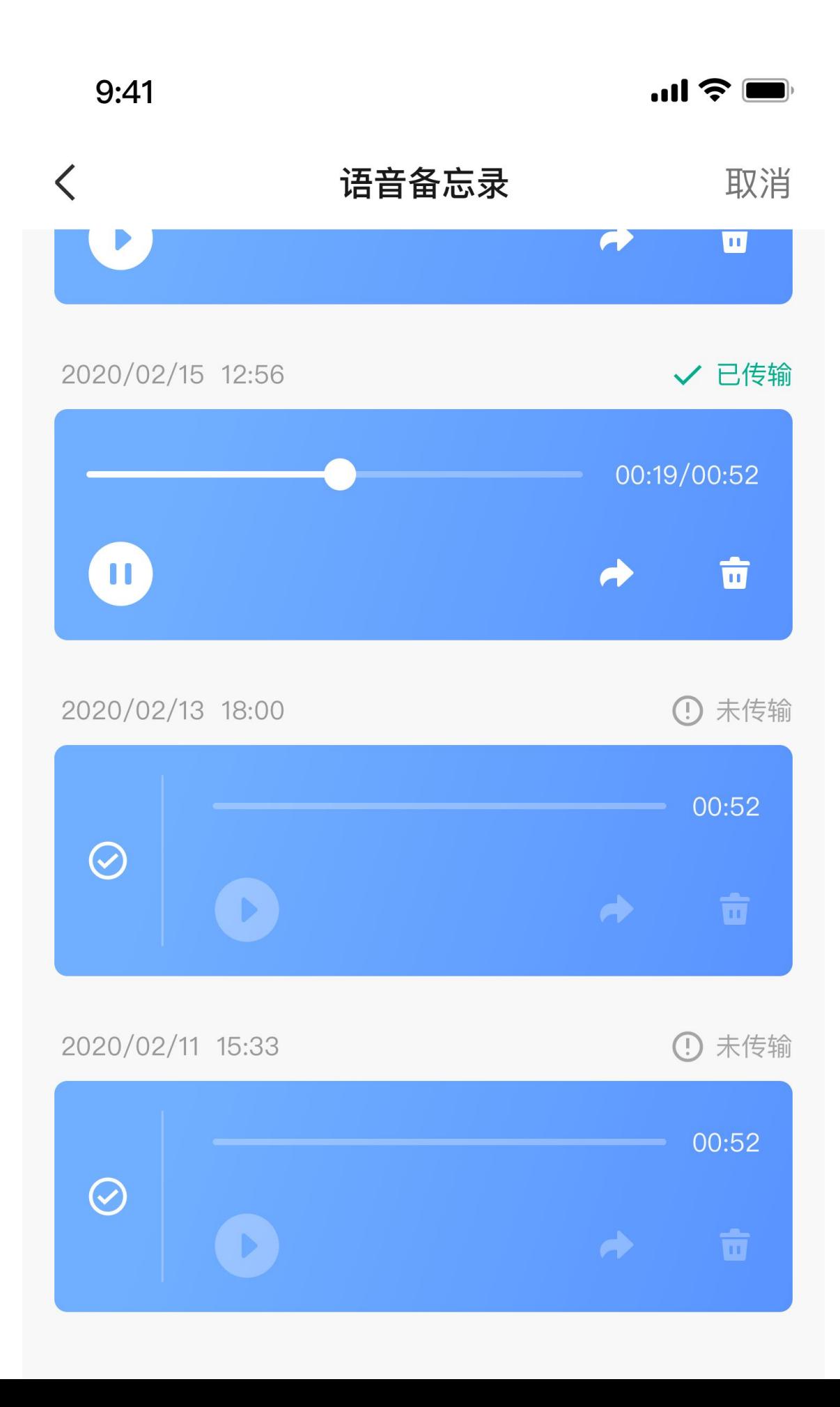

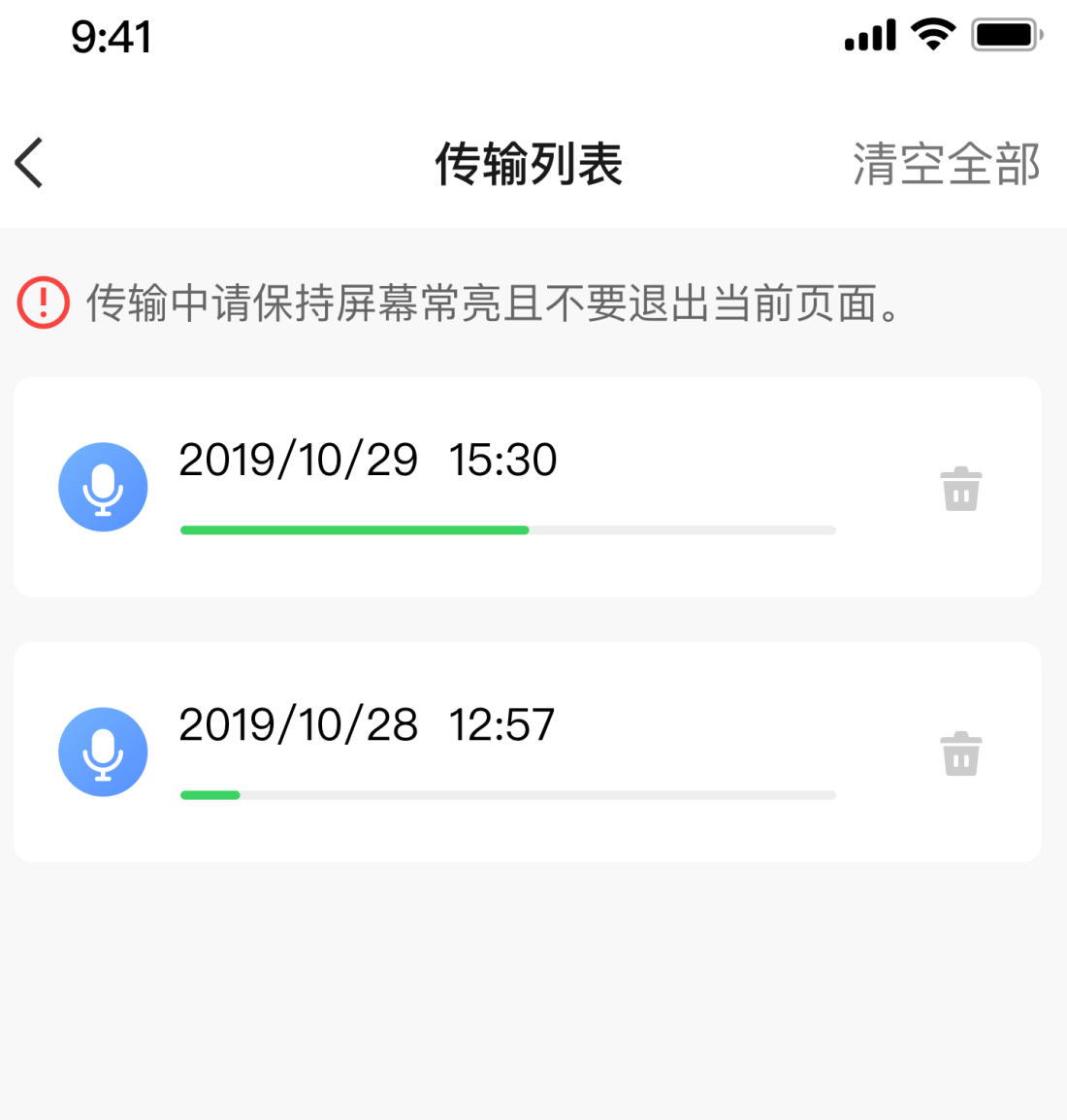

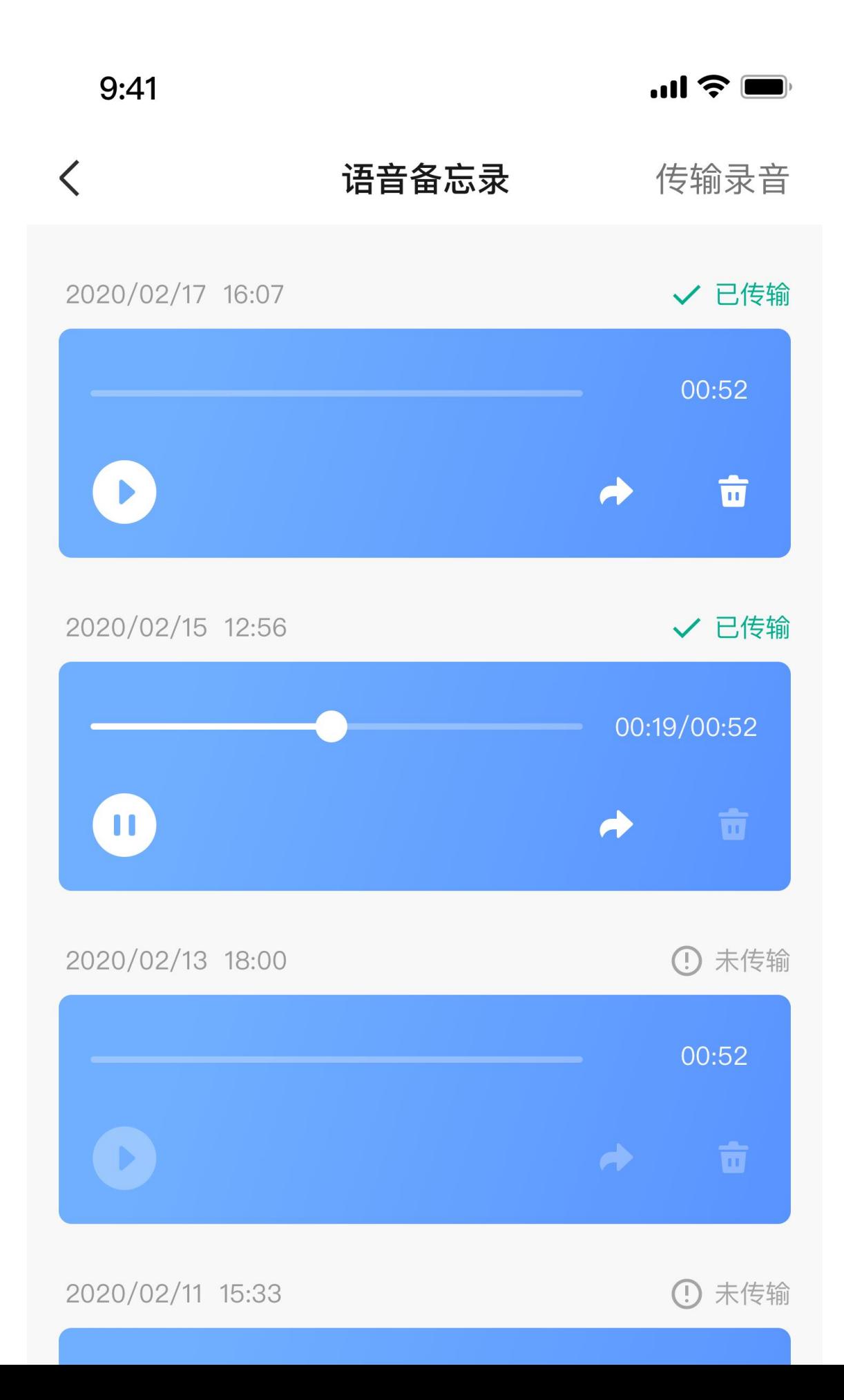

Uwaga: Aby przesyłać pliki, należy ustanowić połączenie z punktem dostępu zegarka. Po połączeniu z punktem dostępu telefon nie może łączyć się z innymi sieciami. Po ukończeniu przesyłania plików telefon wyłącza punkt dostępu, a telefon automatycznie łączy się z poprzednią siecią.

## **Aplikacje zegarka**

Aplikacje są funkcjami zegarka, których można używać oddzielnie. Są to na przykład Trening, Tętno i Pogoda.

Wybudź zegarek, naciśnij górny przycisk, aby przejść do listy aplikacji, a następnie przesuń palcem w górę lub w dół po ekranie w celu przeglądania listy. Naciśnięcie aplikacji na liście spowoduje jej uruchomienie.

#### **Alarm**

Alarmy można dodawać w aplikacji Zepp i zegarku. Można dodać maksymalnie 10 alarmów. Alarmy obsługują powtarzanie budzenia i budzenie inteligentne. Gdy opcja budzenia inteligentnego jest włączona, zegarek oblicza optymalny czas budzenia z płytkiego snu w ciągu 30 minut przed ustawioną godziną.

Zegarek odtwarza dźwięk przypomnienia zgodnie z zaprogramowaną godziną alarmu, a użytkownik może wyłączyć alarm lub wybrać opcję późniejszego przypomnienia. Jeżeli użytkownik wybierze opcję Przypomnij później, zegarek wznowi alarm po 10 minutach. Tej funkcji można użyć tylko pięć razy w przypadku każdego alarmu. Jeżeli użytkownik nie wykonał żadnej operacji, zegarek domyślnie przypomina później.

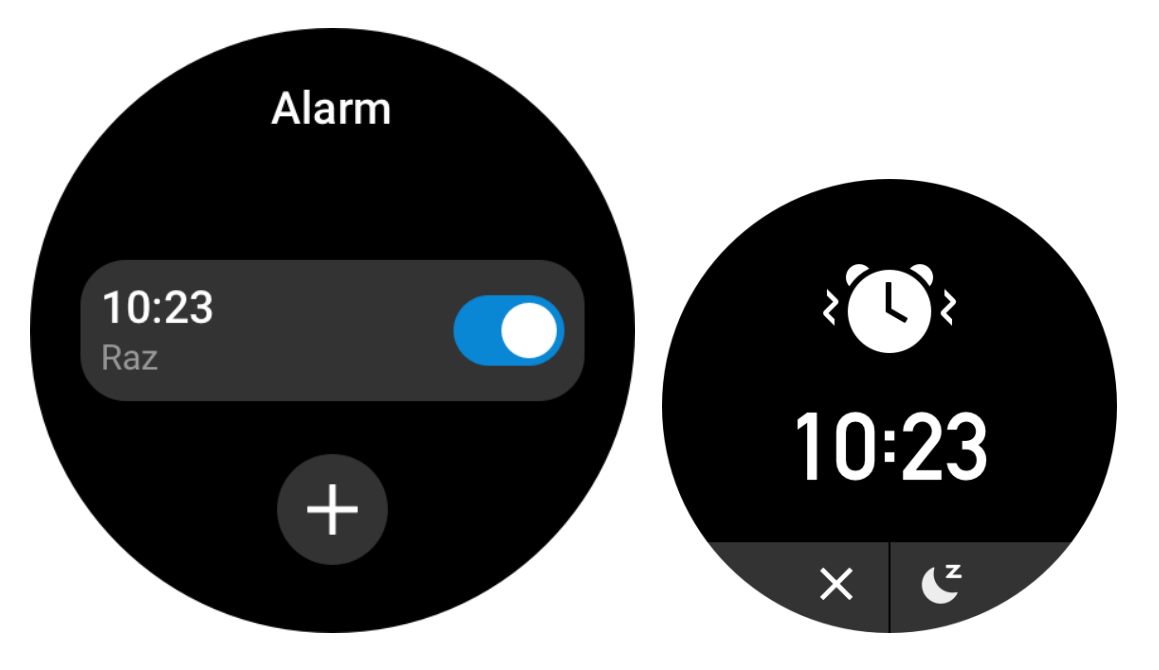

#### **Kalendarz i wydarzenia**

Po połączeniu zegarka z telefonem uruchom aplikację Zepp, wybierz Profil > Amazfit GTR 3 Pro > Ustawienia aplikacji > Harmonogram, aby utworzyć lub edytować harmonogram. Można też zsynchronizować z zegarkiem maksymalnie 200 wydarzeń w bieżącym dniu i następnych 30 dniach. Równocześnie aplikacja Zepp odczytuje wydarzenia z kalendarza systemowego telefonu i synchronizuje je z listą wydarzeń w aplikacji, ale nie można przeprowadzić synchronizacji w odwrotnym kierunku.

Naciśnięcie kalendarza w zegarku powoduje wyświetlenie listy wydarzeń w bieżącym dniu i 30 następnych dniach. Zegarek wyświetla przypomnienie o wydarzeniu zgodnie z ustawioną godziną, a użytkownik może wyłączyć tę funkcję lub wybrać opcję późniejszego przypomnienia. Jeżeli użytkownik wybierze opcję Przypomnij później, zegarek wznowi alarm po 10 minutach.

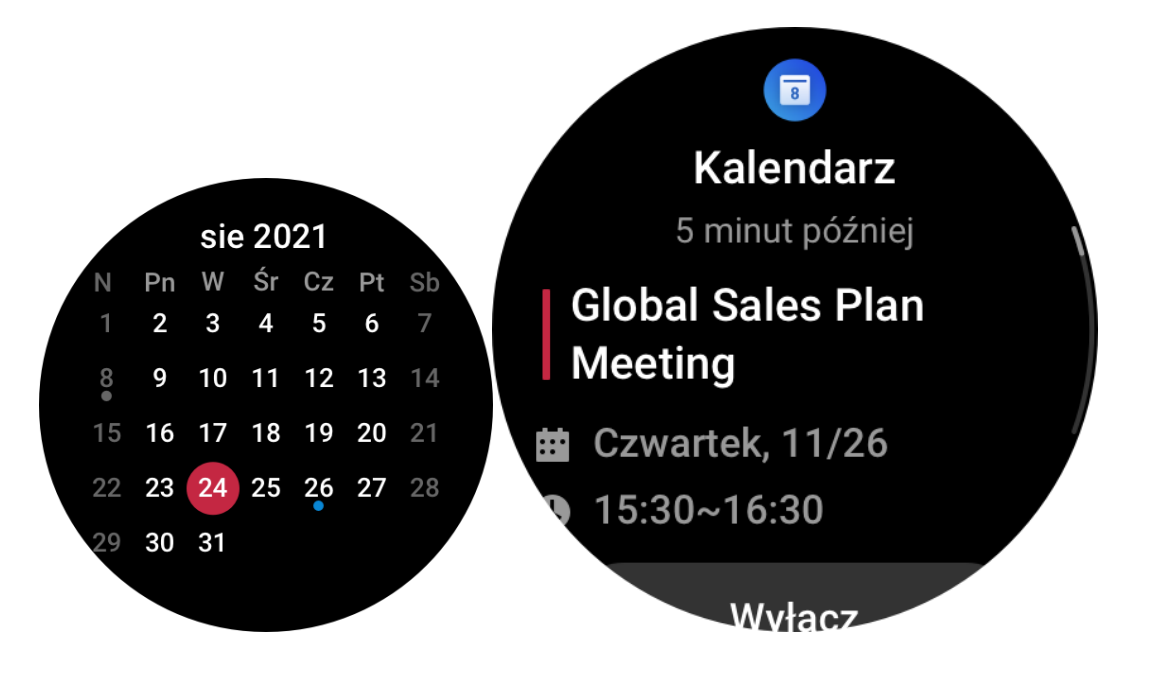

### **Lista zadań**

Po połączeniu zegarka z telefonem uruchom aplikację Zepp, a następnie wybierz Profil > Amazfit GTR 3 Pro > Lista aplikacji > Lista zadań, aby utworzyć lub edytować zadania do wykonania i skonfigurować godzinę przypomnienia lub ustawienia powtarzania. Można dodać maksymalnie 60 zadań do wykonania.

Zegarek wyświetla przypomnienie o zadaniach do wykonania w oknie podręcznym zgodnie z ustawioną godziną, a użytkownik może wybrać opcje, takie jak Gotowe, Przypomnij za 1 godz., Przypomnij później lub Ignoruj.

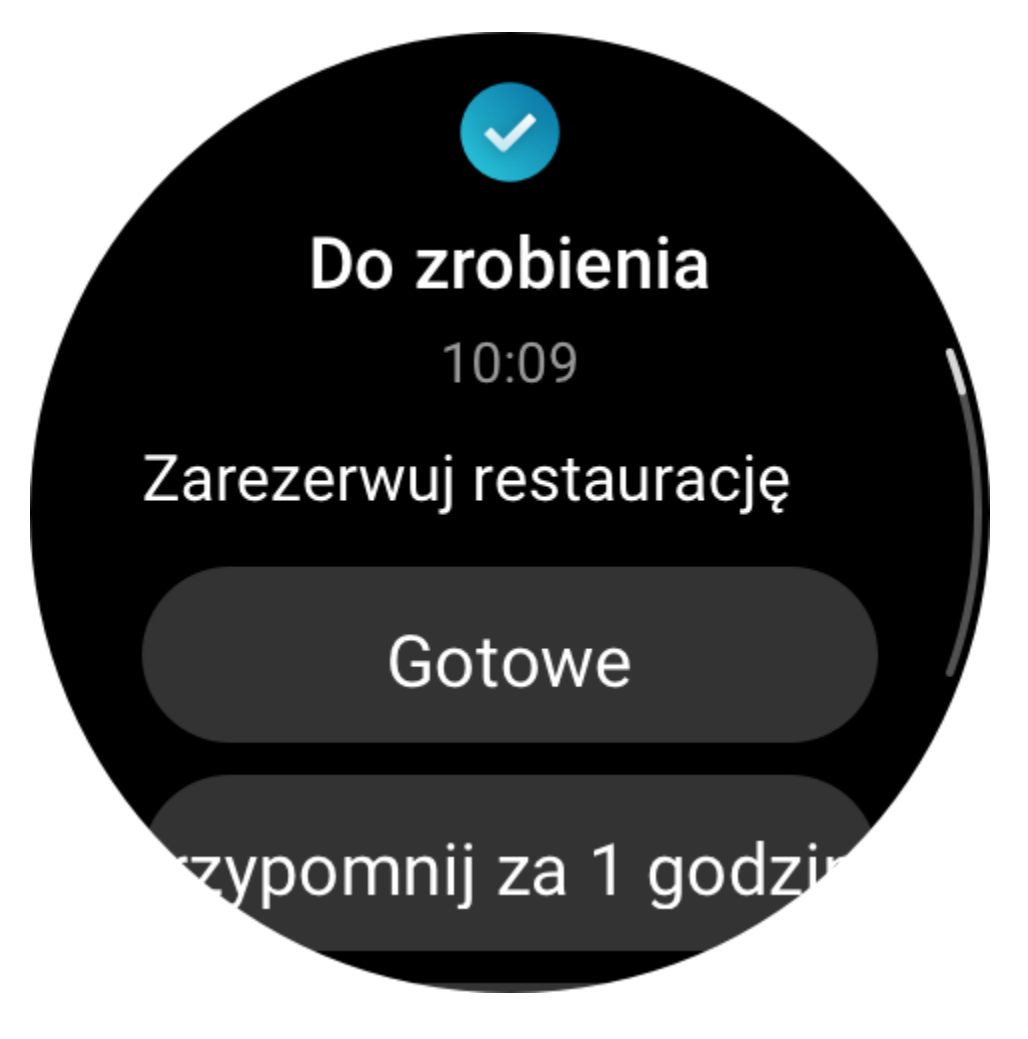

#### **Pomodoro Tracker**

Aplikacja Pomodoro Tracker umożliwia inteligentne zarządzanie czasem i obliczanie czasu koncentracji podczas cyklu. Umożliwia to optymalne dostosowanie czasu pracy i przerw, minimalizację zakłóceń oraz bardziej intuicyjne i efektywne zarządzanie czasem. Domyślnie po każdym okresie pracy trwającym 25 minut następuje pięciominutowa przerwa. Można skonfigurować niestandardowe okresy pracy i przerw. Podczas pracy zegarek automatycznie przełącza do trybu Nie przeszkadzać.

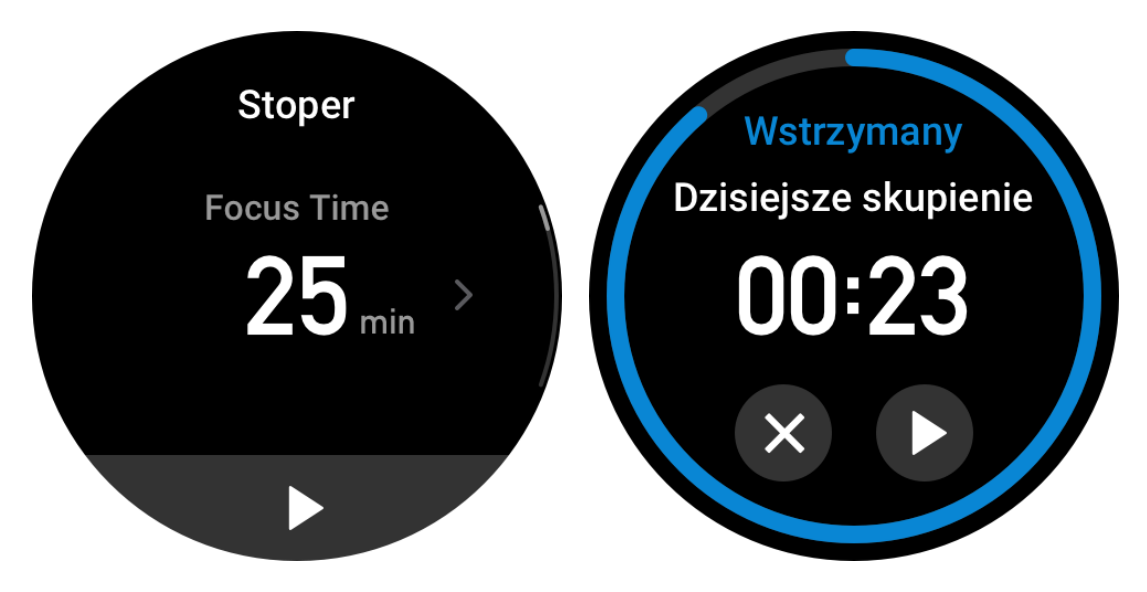

### **Zegar światowy**

W aplikacji Zepp w sekcji Profil > Amazfit GTR 3 Pro > Lista aplikacji > Zegar światowy można dodać zegary różnych miejscowości, a następnie zsynchronizować je z zegarkiem, aby wyświetlać godzinę w tych miejscowościach w czasie rzeczywistym. Można dodać maksymalnie 20 miejscowości. W zegarku zapisano kilka miejscowości domyślnych, aby ułatwić dodawanie miejscowości do listy zegarów.

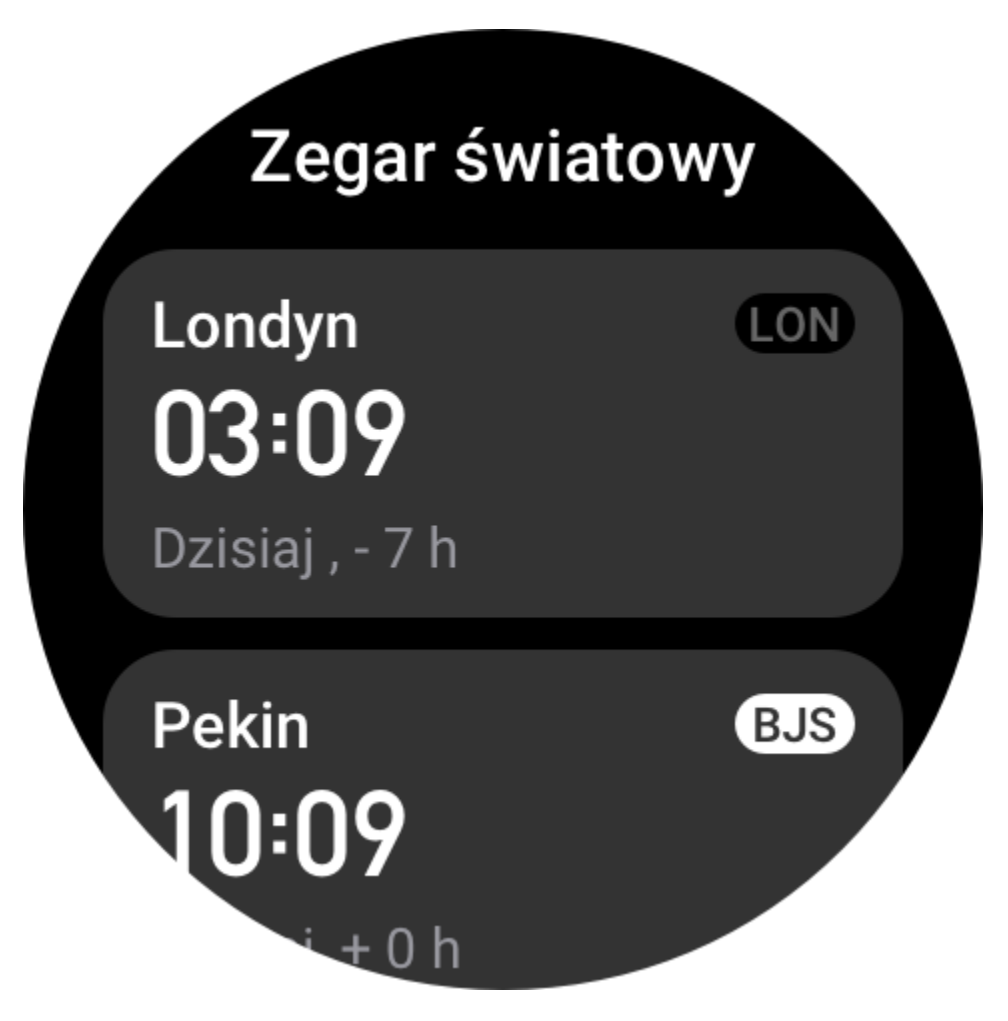

#### **Stoper**

Stoper może mierzyć czas maksymalnie 23 godziny 59 minut i 59 sekund z dokładnością do 0,01 sekundy. Zegarek może zarejestrować 99 pomiarów pośrednich. Po uruchomieniu stopera mierzona jest również różnica między bieżącym a poprzednim pomiarem.

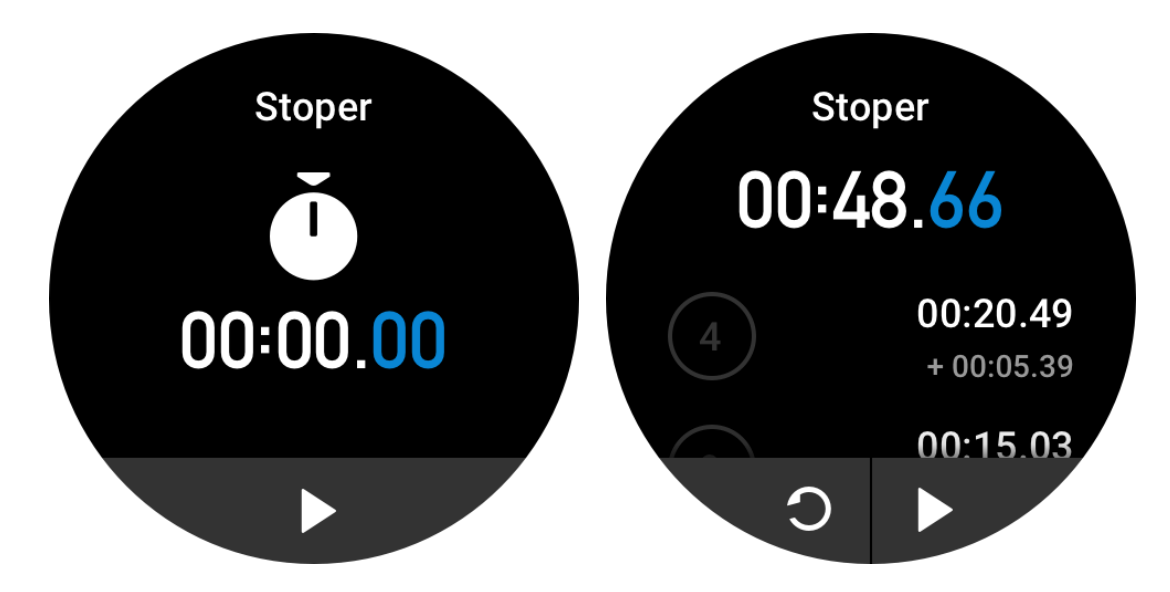

#### **Minutnik**

W aplikacji Minutnik dostępnych jest osiem skrótów ułatwiających konfigurację. Można też ręcznie ustawić minutnik na maksymalny czas 23 godziny 59 minut i 59 sekund. Zegarek przypomina o zakończeniu odliczania minutnika.

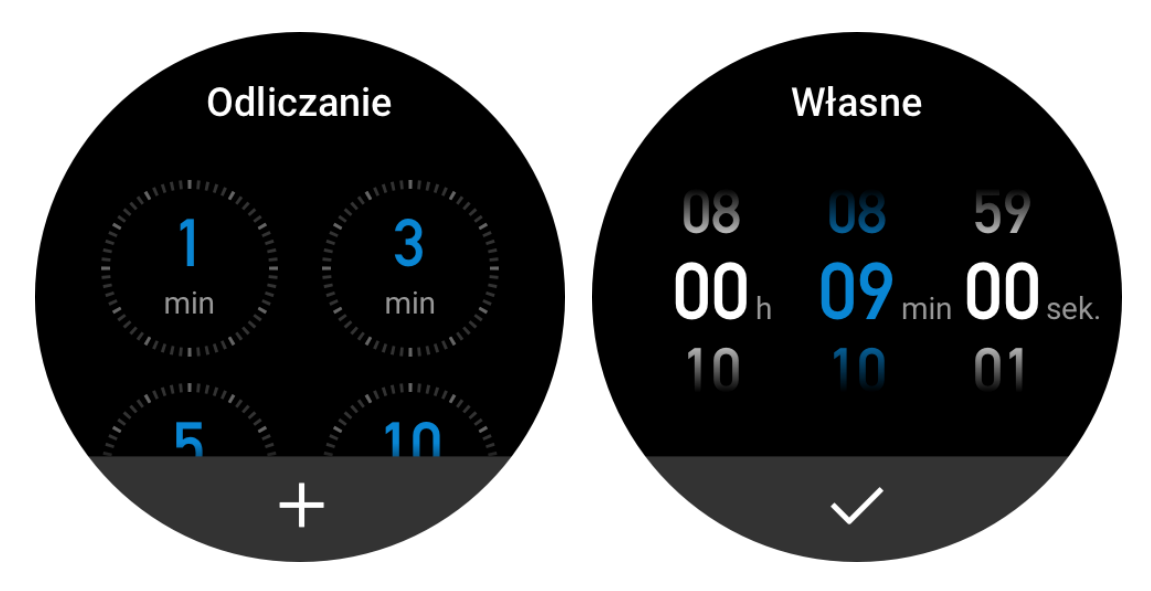

#### **Pilot do aparatu**

Gdy aparat telefonu jest włączony, można wykonywać zdjęcia zdalnie przy użyciu zegarka. Jeżeli na telefonie jest zainstalowany system operacyjny iOS, przed użyciem zegarka sparuj go z modułem Bluetooth telefonu. W przypadku urządzenia z systemem Android uruchom aplikację Zepp, wybierz Profil > Amazfit GTR 3 Pro > Laboratorium > Ustawienia aparatu i skonfiguruj ustawienia zgodnie z instrukcjami.

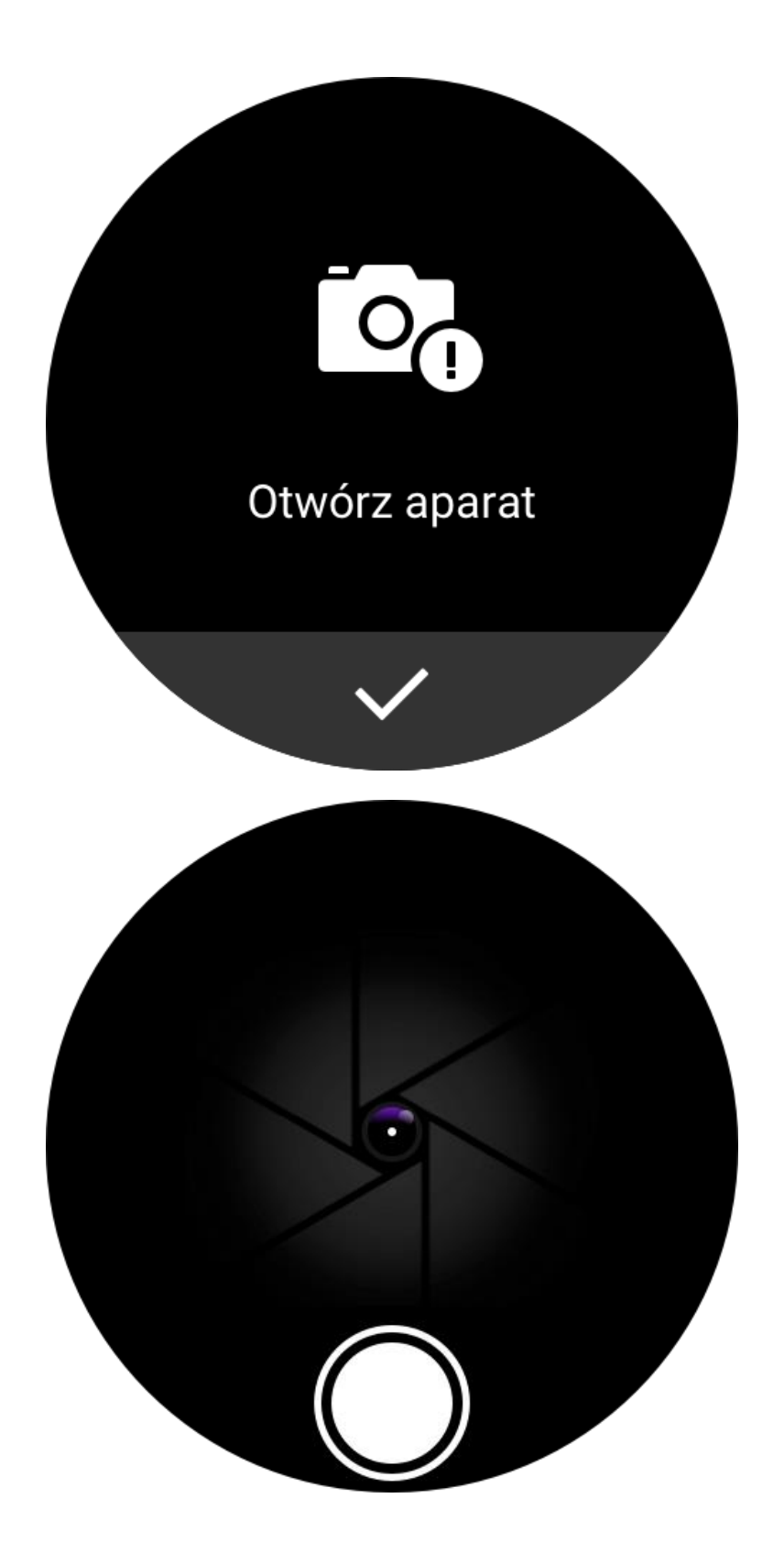

#### **Pogoda**

W aplikacji Pogoda można wyświetlać następujące informacje:

• Opis warunków pogodowych w bieżącym dniu (np. temperatura, wykres temperatury, warunki atmosferyczne, prędkość wiatru i wilgotność powietrza).

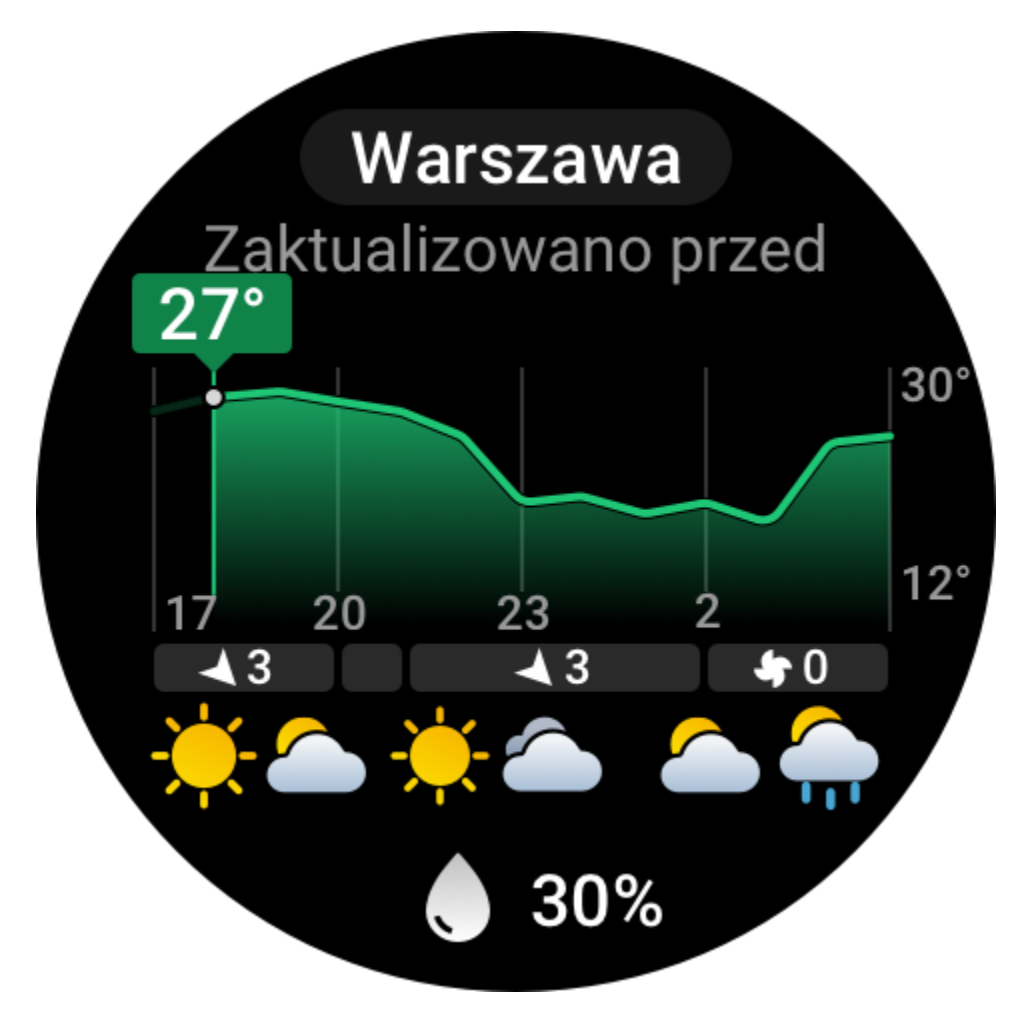

• Jakość powietrza (dostępne tylko dla miejscowości w Chinach).

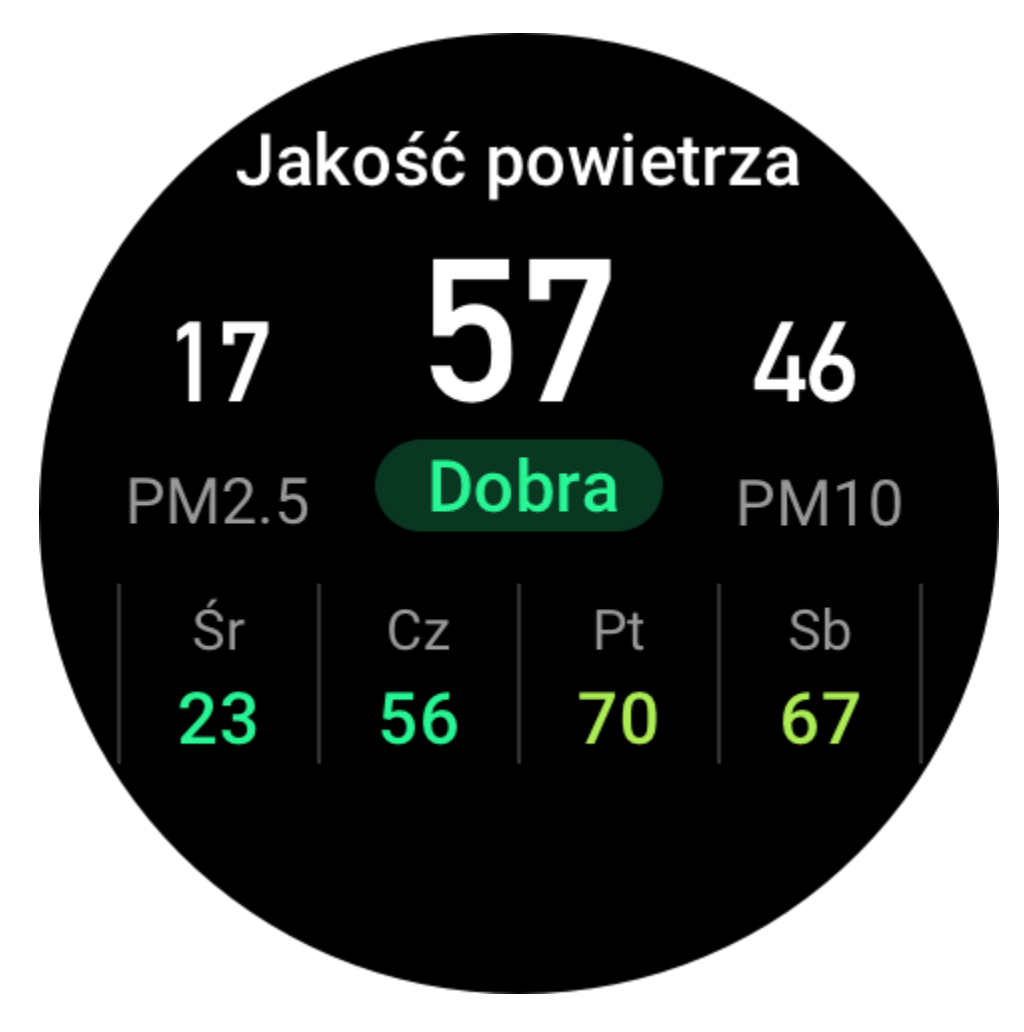

• Dzienny indeks jakości życia, łącznie ze wskaźnikiem treningów na zewnątrz, wskaźnikiem promieniowania UV, indeksem pyłków alergennych (dotyczy tylko miejscowości w Chinach), wskaźnikiem rybołówstwa (dotyczy miejscowości poza Chinami) oraz indeksem myjni samochodowych.

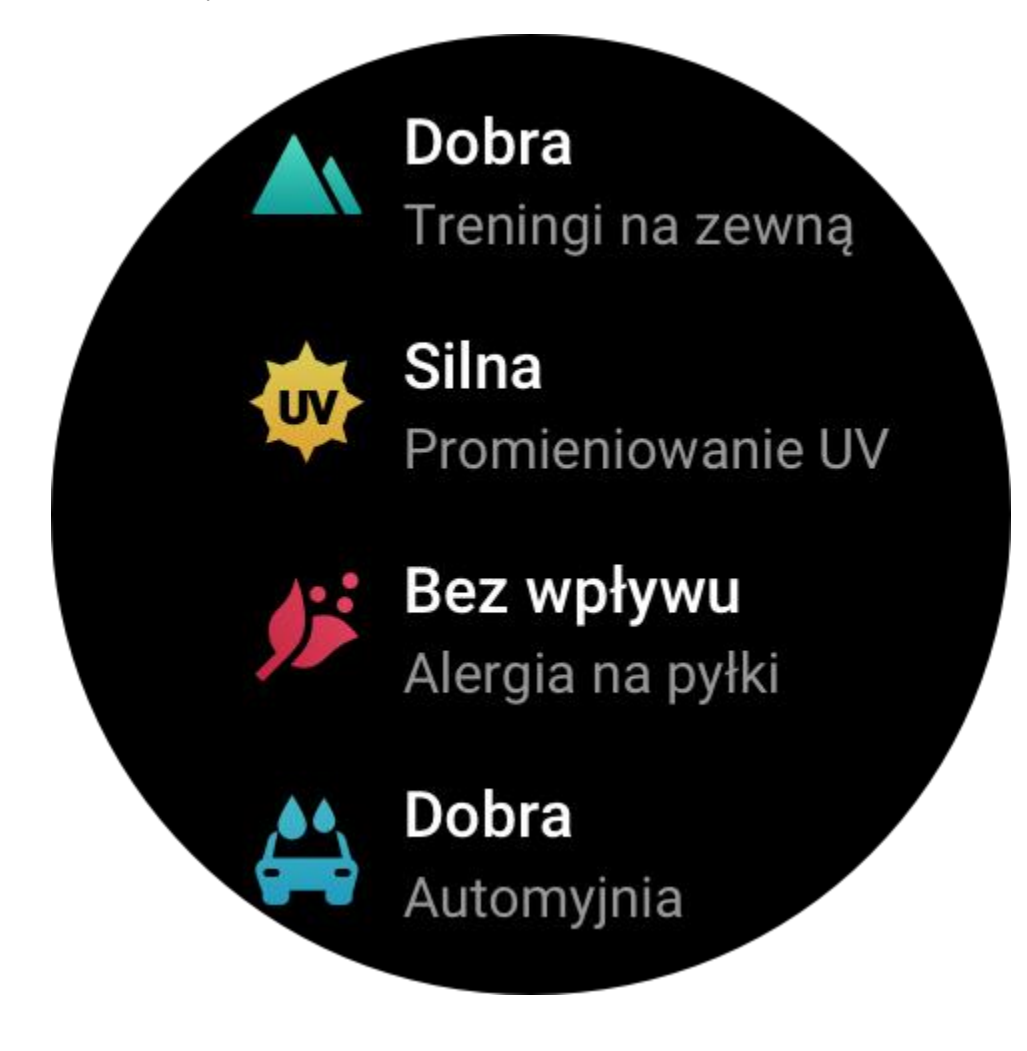

• Prognoza pogody na pięć następnych dni.

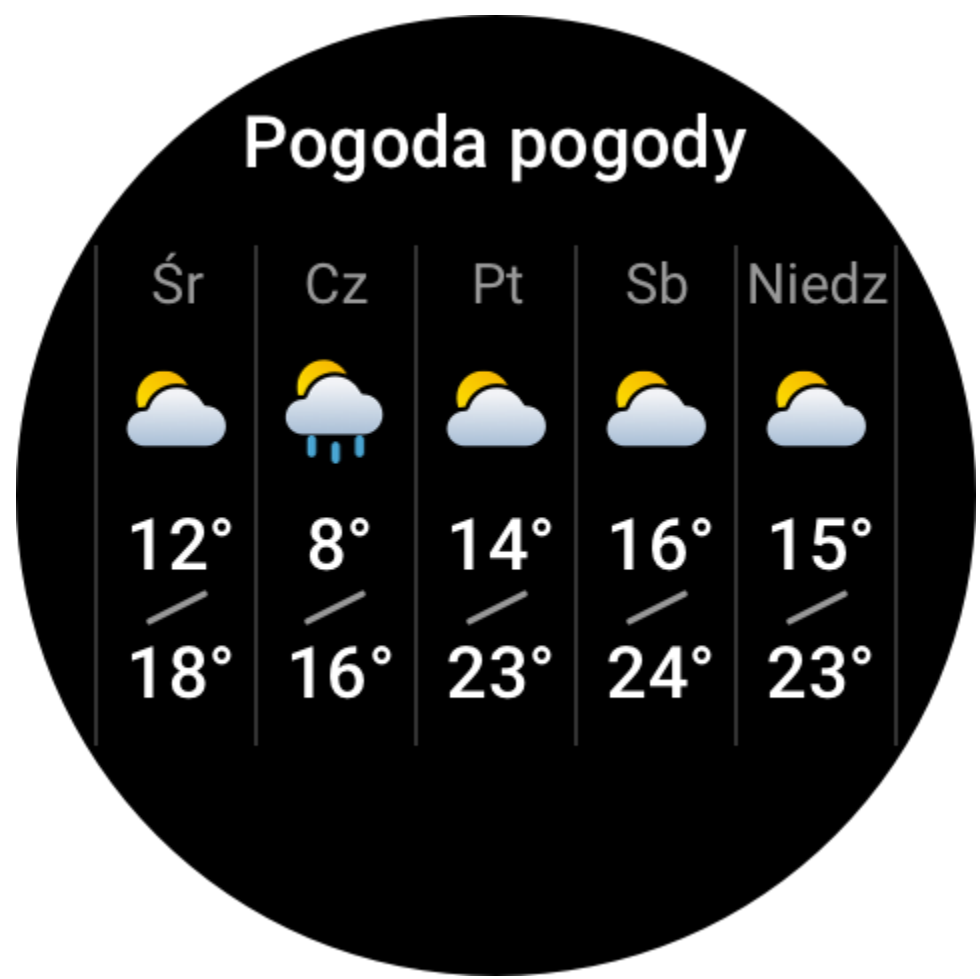

Dane pogodowe muszą być synchronizowane przy użyciu sieci komórkowej. Konieczne jest więc utrzymywanie połączenia zegarka z telefonem w celu aktualizowania informacji dotyczących pogody.

• W aplikacji Zepp można dodać lokalizacje (maksymalnie pięć) i jednostki temperatury (stopnie Celsjusza lub Fahrenheita) oraz włączyć/wyłączyć obsługę przypomnień dotyczących pogody.

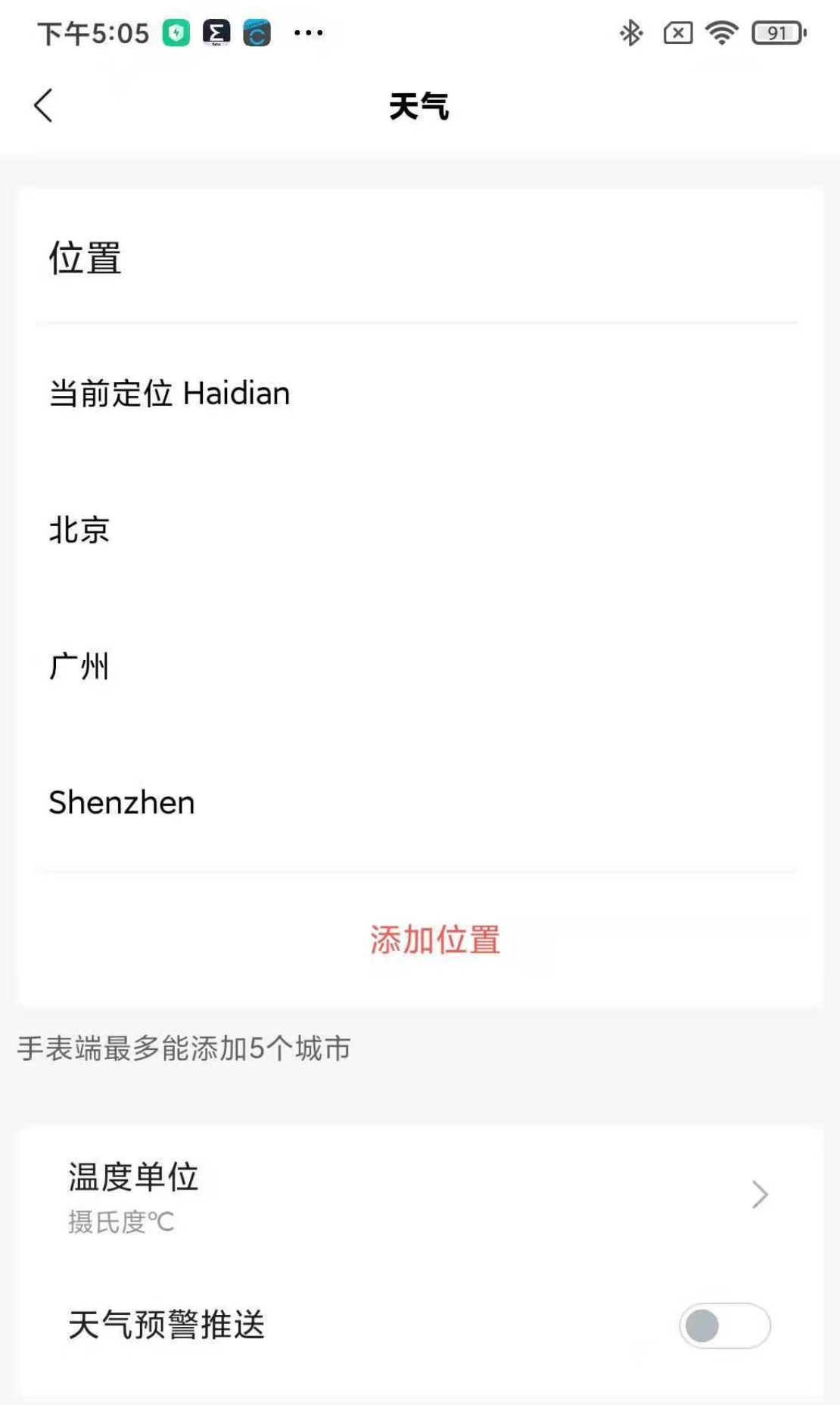
• Dodane lokalizacje można wyświetlać w zegarku.

## **Słońce i księżyc**

W aplikacji Słońce i księżyc można wyświetlać następujące informacje:

• Godziny wschodu i zachodu słońca.

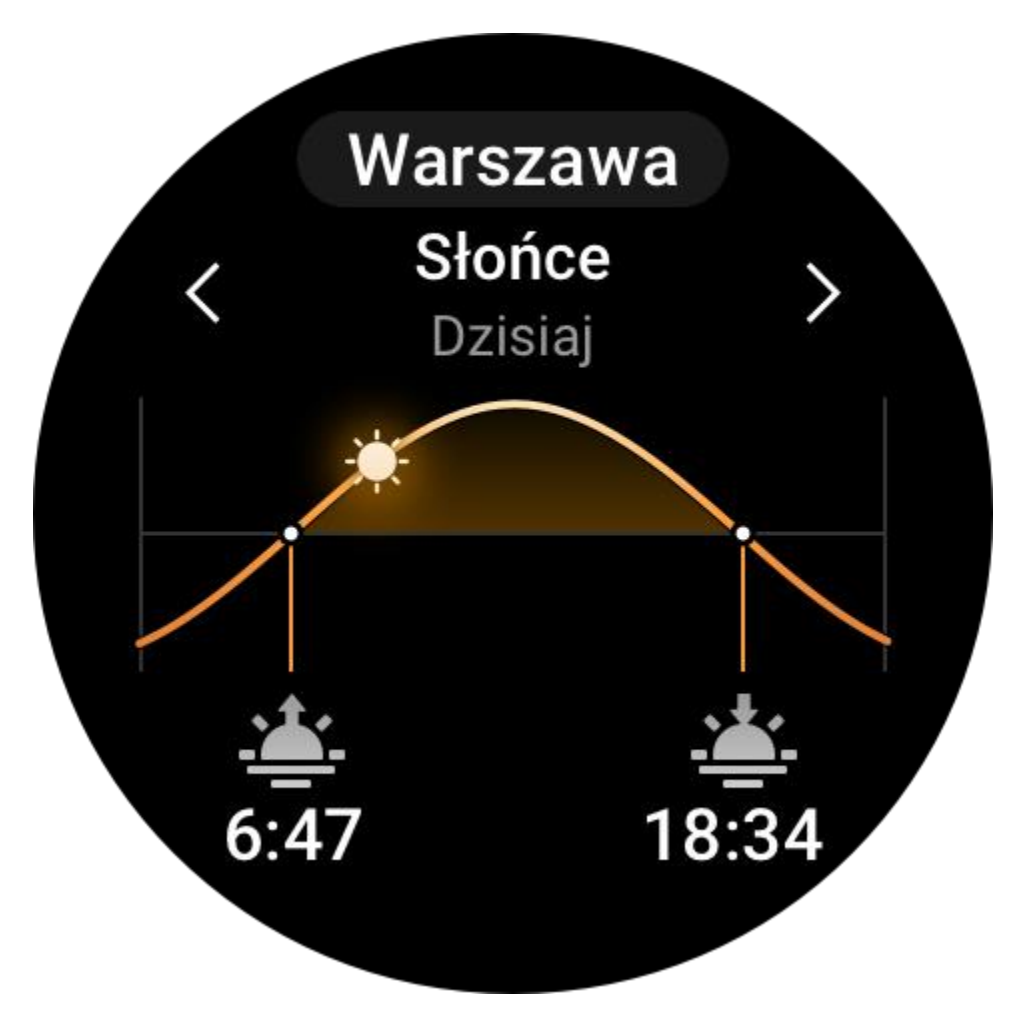

Naciśnij przycisk przypomnienia na stronie, aby włączyć/wyłączyć obsługę przypomnień dotyczących wschodu/zachodu słońca.

• Godzina wschodu/zachodu i fazy księżyca.

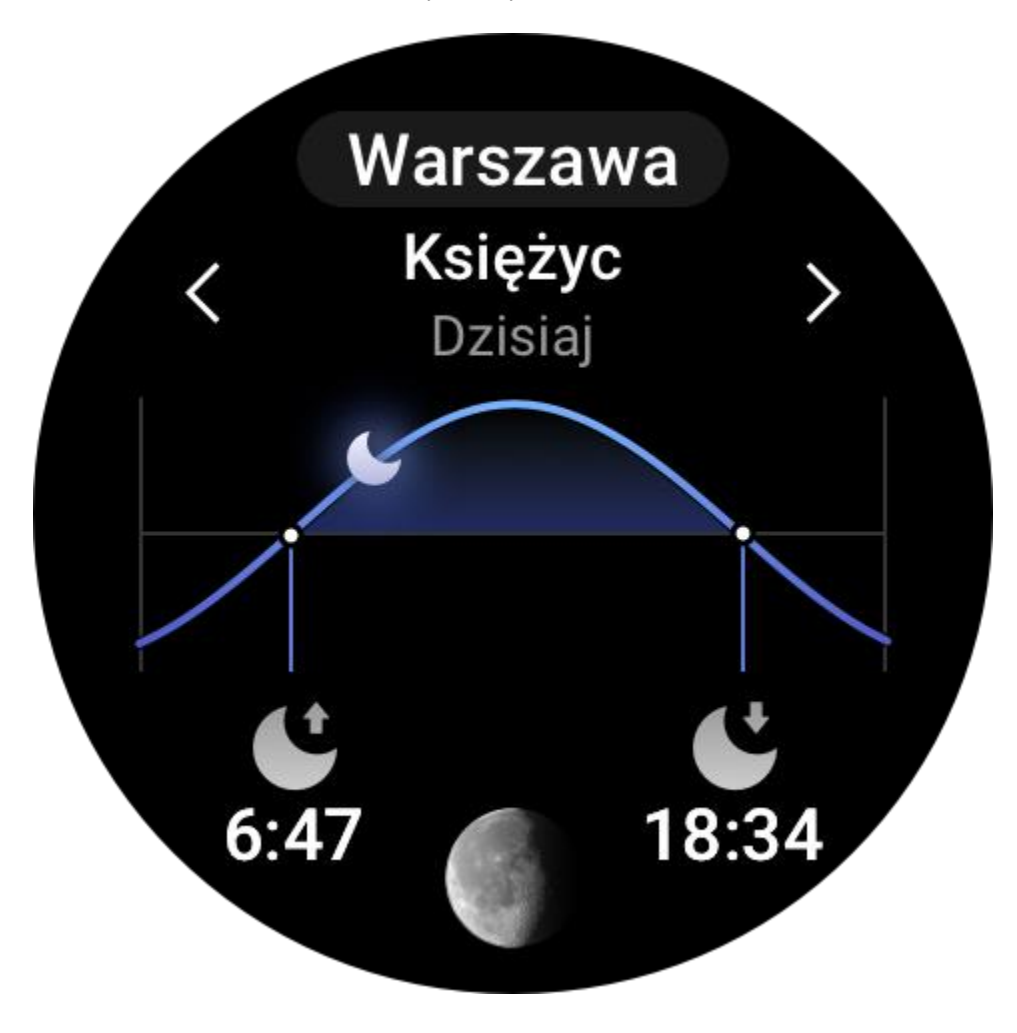

• Pływy (obszary nadmorskie).

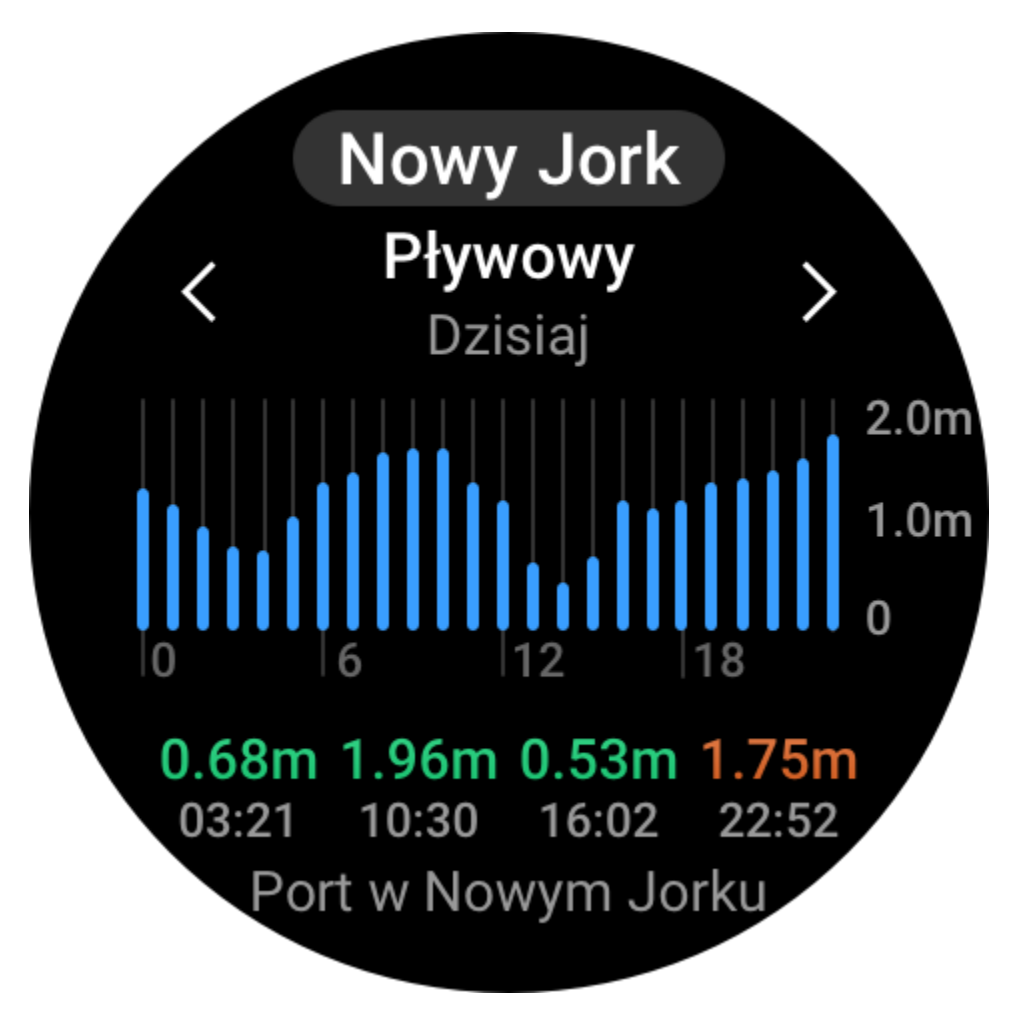

## **Kompas**

Należy skalibrować zegarek zależnie od zakłóceń związanych z polem magnetycznym w otoczeniu. W aplikacji Kompas obróć znacznik w celu ukończenia kalibracji zgodnie z monitami.

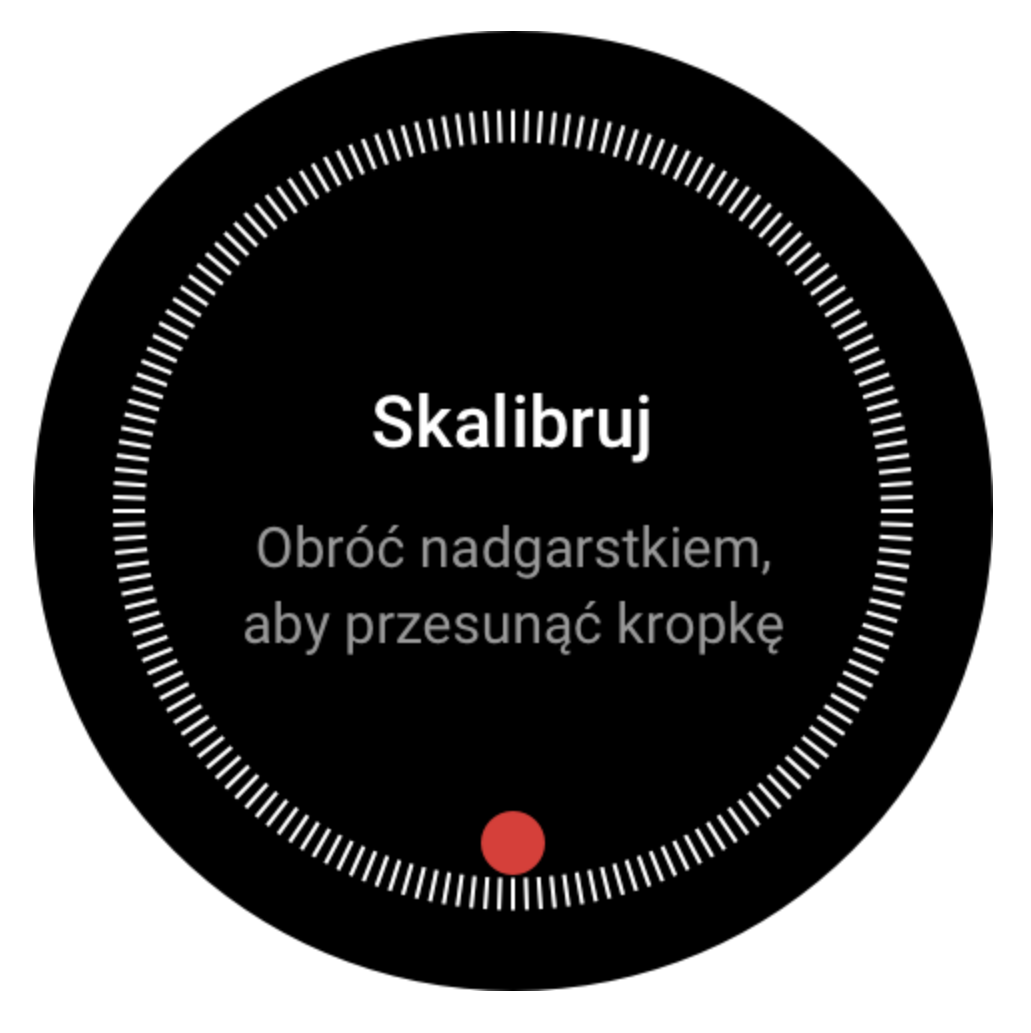

Po ukończeniu kalibracji kompasu wyświetlany jest namiar i kąt zależnie od ustawienia znacznika godziny 12 na tarczy zegarka.

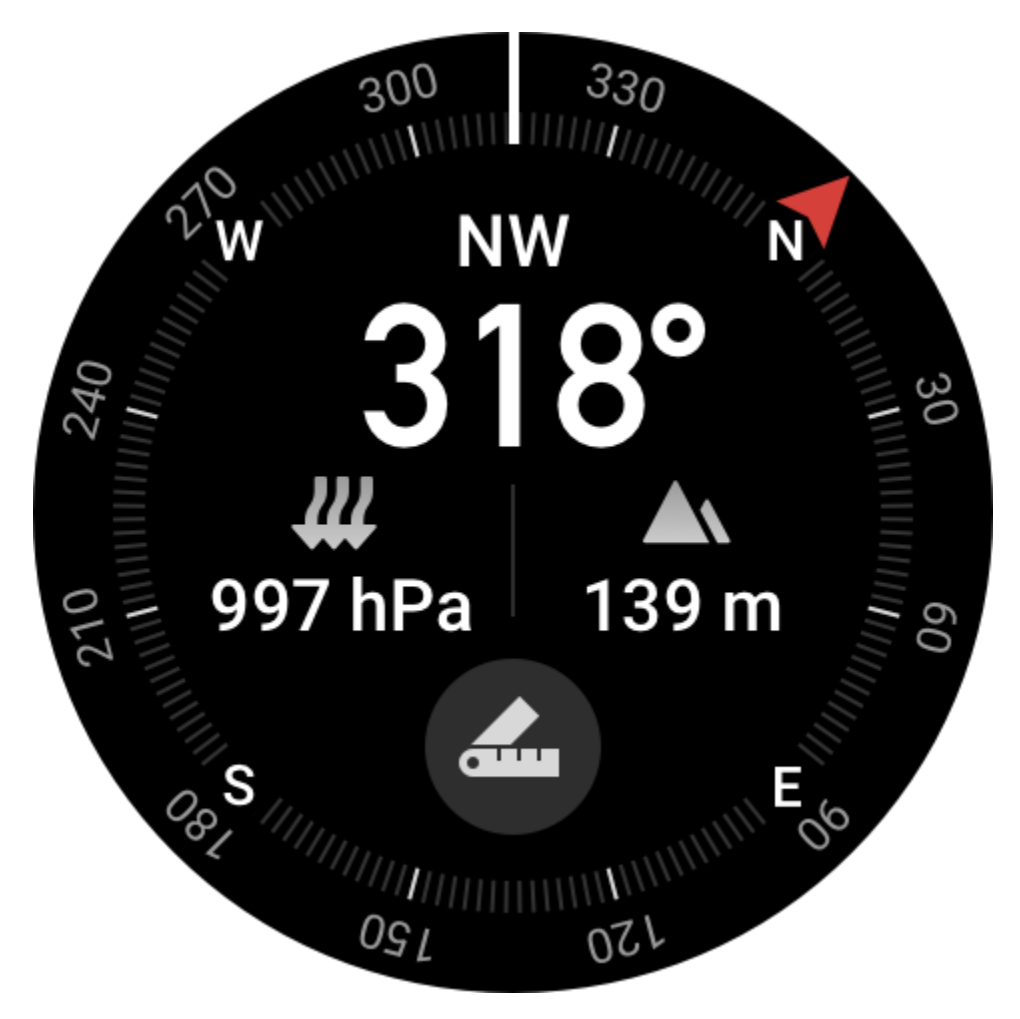

Naciśnij przycisk na ekranie, aby zablokować bieżący kierunek godziny 12. Następnie zmiana ustawienia zegarka będzie powodować wyświetlenie kąta między nowym a poprzednim kierunkiem godziny 12.

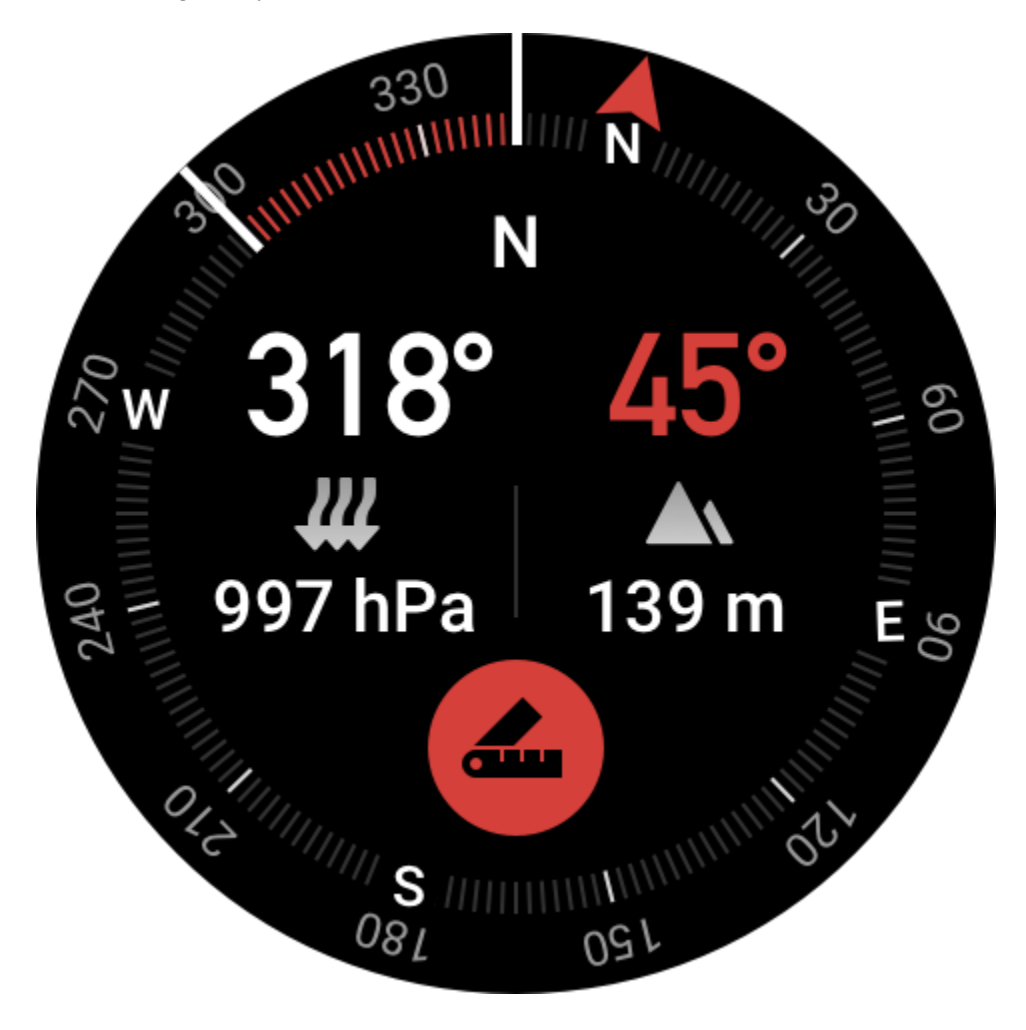

## **Barometr**

W aplikacji Barometr można wyświetlać następujące informacje:

• Bieżące ciśnienie atmosferyczne w danej lokalizacji i wykres ciśnienia w ubiegłych czterech godzinach.

Można włączyć obsługę alertów burzowych i ustawić wartość progową na stronie ciśnienia atmosferycznego. System wyświetla alert w przypadku niekorzystnych warunków atmosferycznych.

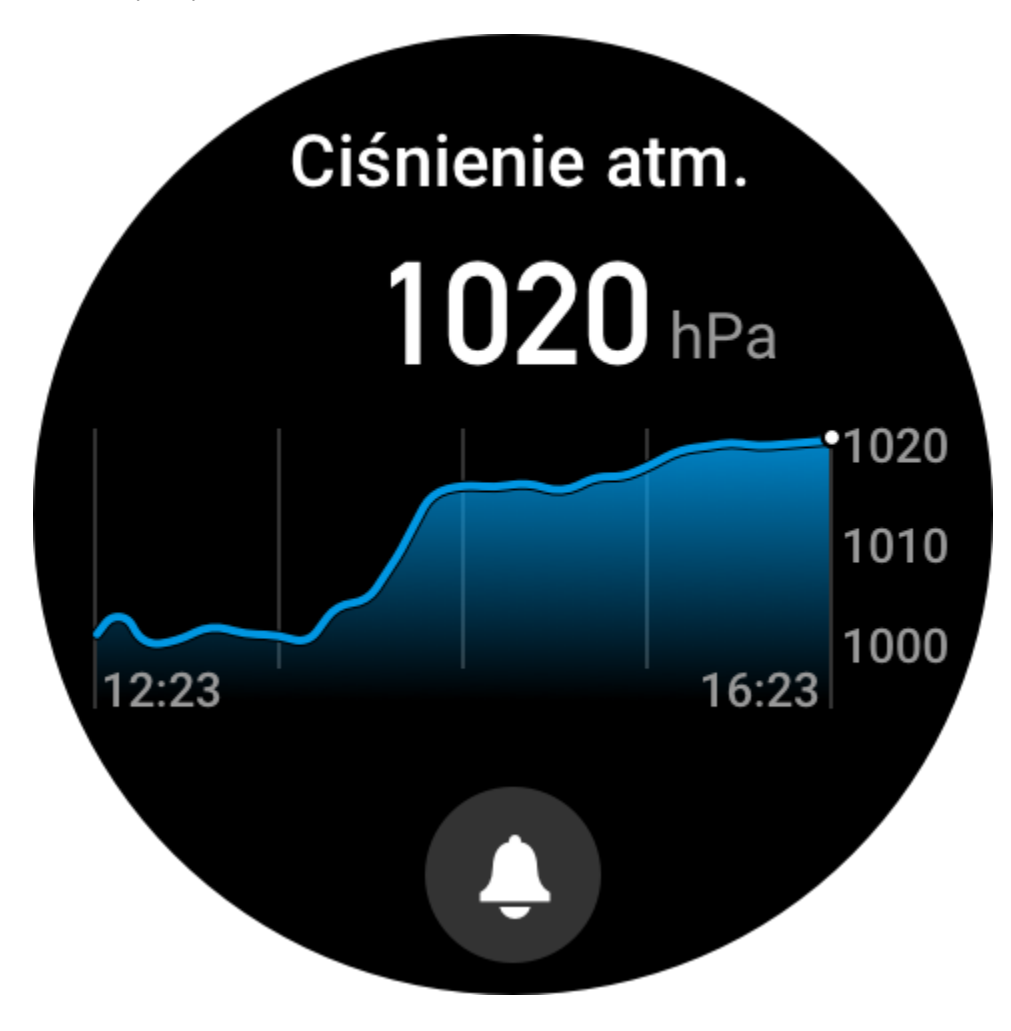

• Bieżąca wysokość nad poziomem morza w danej lokalizacji i wykres wysokości w ubiegłych czterech godzinach.

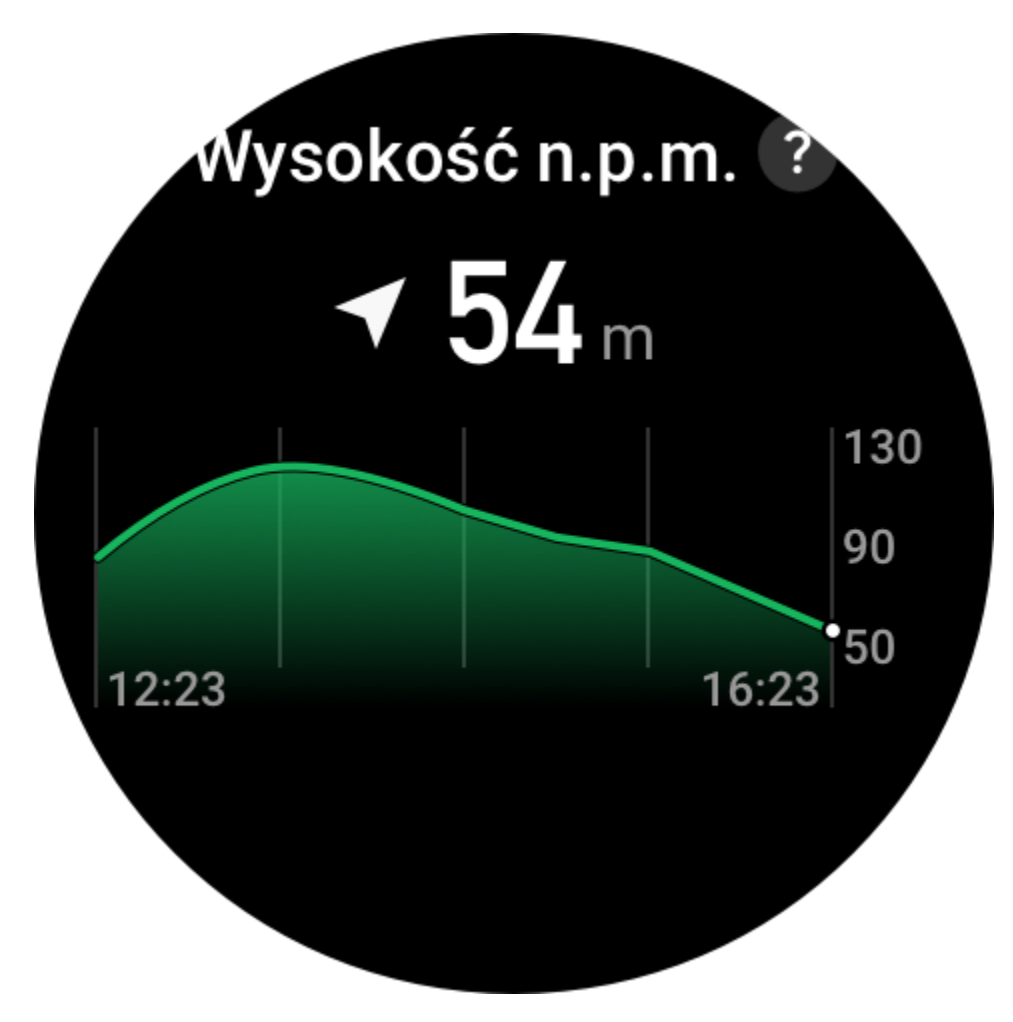

## **Temperatura**

Wbudowany w zegarek czujnik mierzy w czasie rzeczywistym temperaturę w miejscu styku. Aby zapewnić największą dokładność pomiaru temperatury, należy upewnić się, że spód obudowy zegarka ściśle przylega do nadgarstka przez ponad 10 minut. Gdy zegarek jest założony na nadgarstek, mierzy temperaturę skóry, która zależy od warunków otoczenia i innych czynników. Nie jest to równoznaczne z pomiarem temperatury pod pachą. Uruchom aplikację Zepp i zmień jednostkę temperatury w sekcji Profil > Ustawienia > Jednostka.

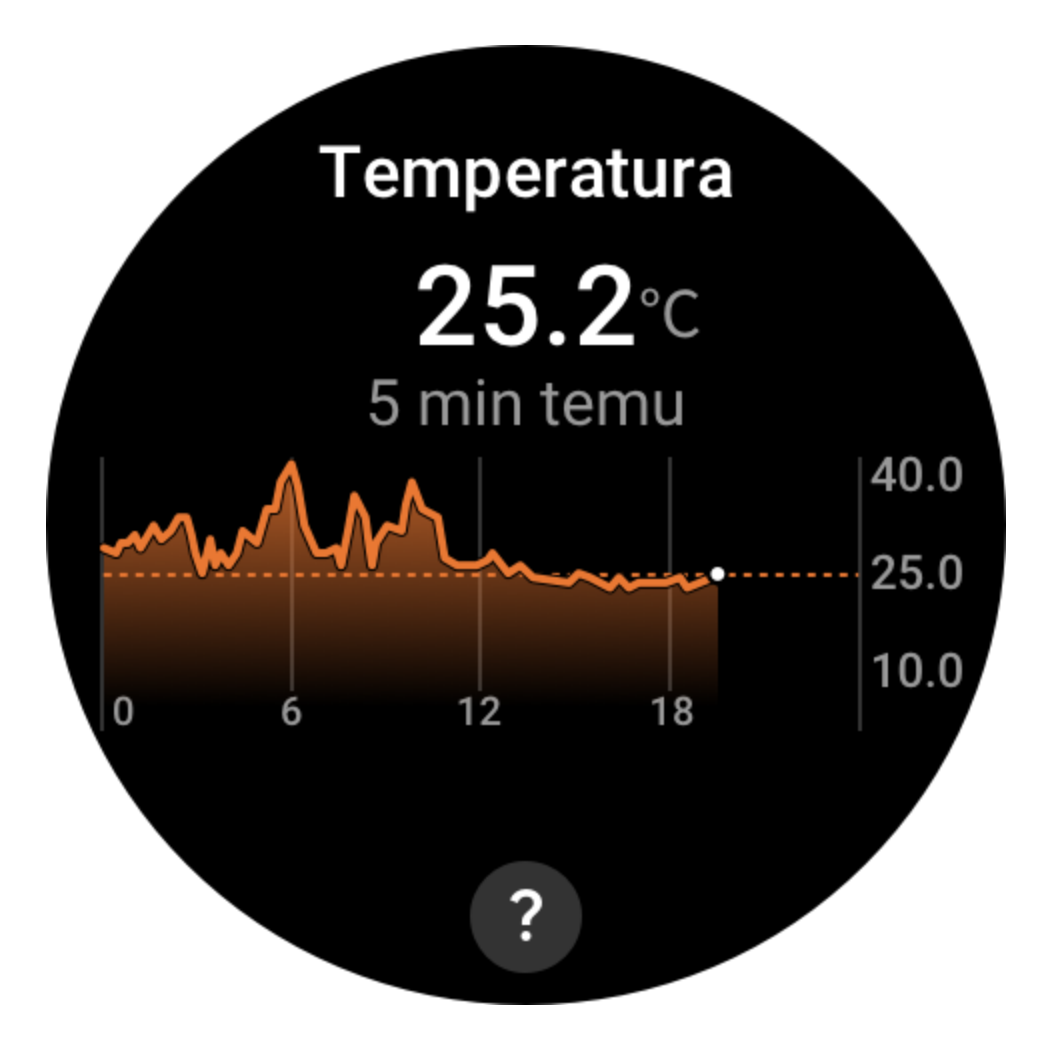

## **Instalowanie i odinstalowywanie aplikacji**

Można pobrać i zainstalować więcej aplikacji ze sklepu internetowego.

1. Instalowanie aplikacji: po połączeniu zegarka z telefonem uruchom aplikację Zepp, wybierz Profil > Amazfit GTR 3 Pro > Ustawienia aplikacji > Więcej > Przejdź do sklepu > Sklep z aplikacjami, a następnie wybierz aplikację, którą chcesz pobrać i zainstalować, lub zaktualizuj zainstalowaną aplikację do najnowszej wersji.

 $9:41$ 

 $\mathbf{m} \in \mathbf{m}$ 

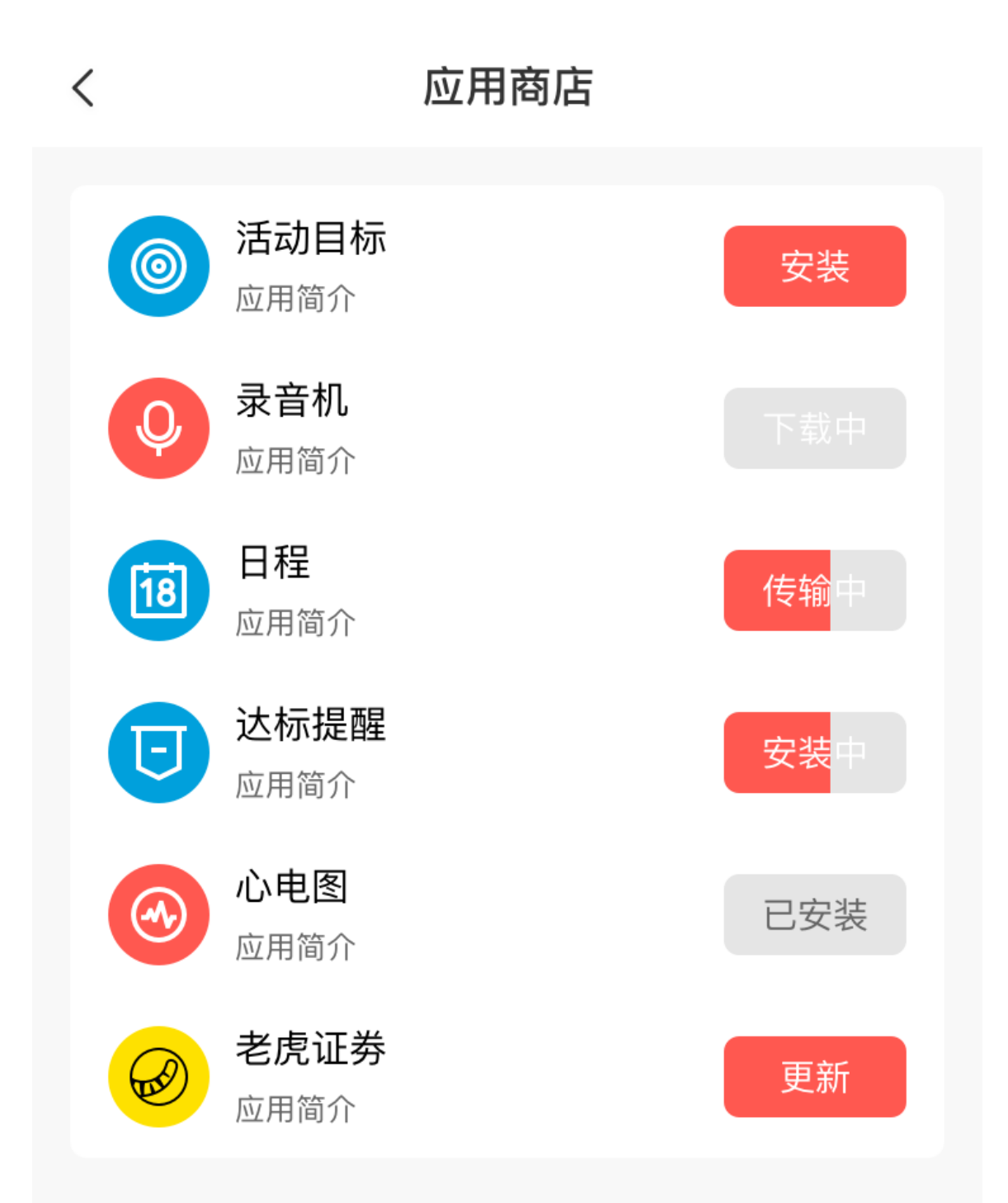

2. Odinstalowywanie aplikacji: po połączeniu zegarka z telefonem uruchom aplikację Zepp, wybierz Profil > Amazfit GTR 3 Pro > Ustawienia aplikacji > Więcej > Przejdź do sklepu > Sklep z aplikacjami, naciśnij zainstalowaną aplikację, aby wyświetlić stronę jej szczegółów, a następnie naciśnij przycisk usuwania w celu odinstalowania aplikacji.

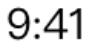

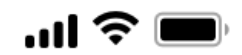

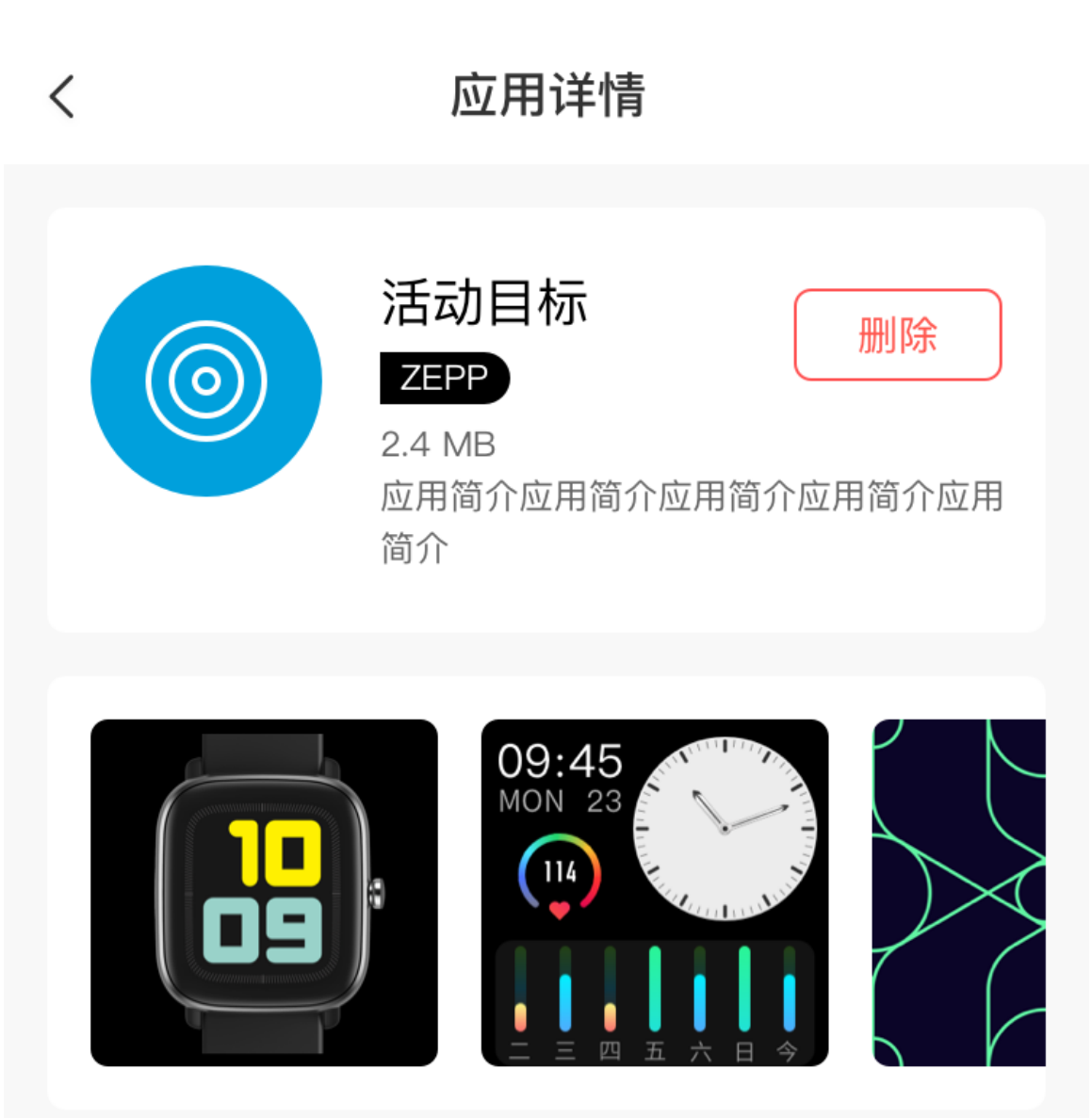

## 应用介绍

版本 1.0.2

介绍介绍介绍介绍介绍介绍介绍介绍介绍介绍介绍介绍介绍 介绍介绍

# **Ustawienia zegarka**

## **Jednostki**

Po połączeniu zegarka z telefonem uruchom aplikację Zepp, a następnie wybierz Profil > Więcej > Ustawienia. W tej sekcji można ustawić jednostki miary dystansu. Podczas synchronizacji danych zegarek automatycznie stosuje ustawienia skonfigurowane w aplikacji.

## **Format godziny**

Utrzymaj połączenie zegarka z telefonem. Podczas synchronizacji danych zegarek automatycznie stosuje czas systemowy i 12-godzinny lub 24-godzinny format skonfigurowany w telefonie. Jeżeli w zegarku w sekcji Ustawienia > Tarcza i zegar wybrano format 12-godzinny lub 24-godzinny, to ustawienie nie jest zmieniane po skonfigurowaniu telefonu komórkowego.

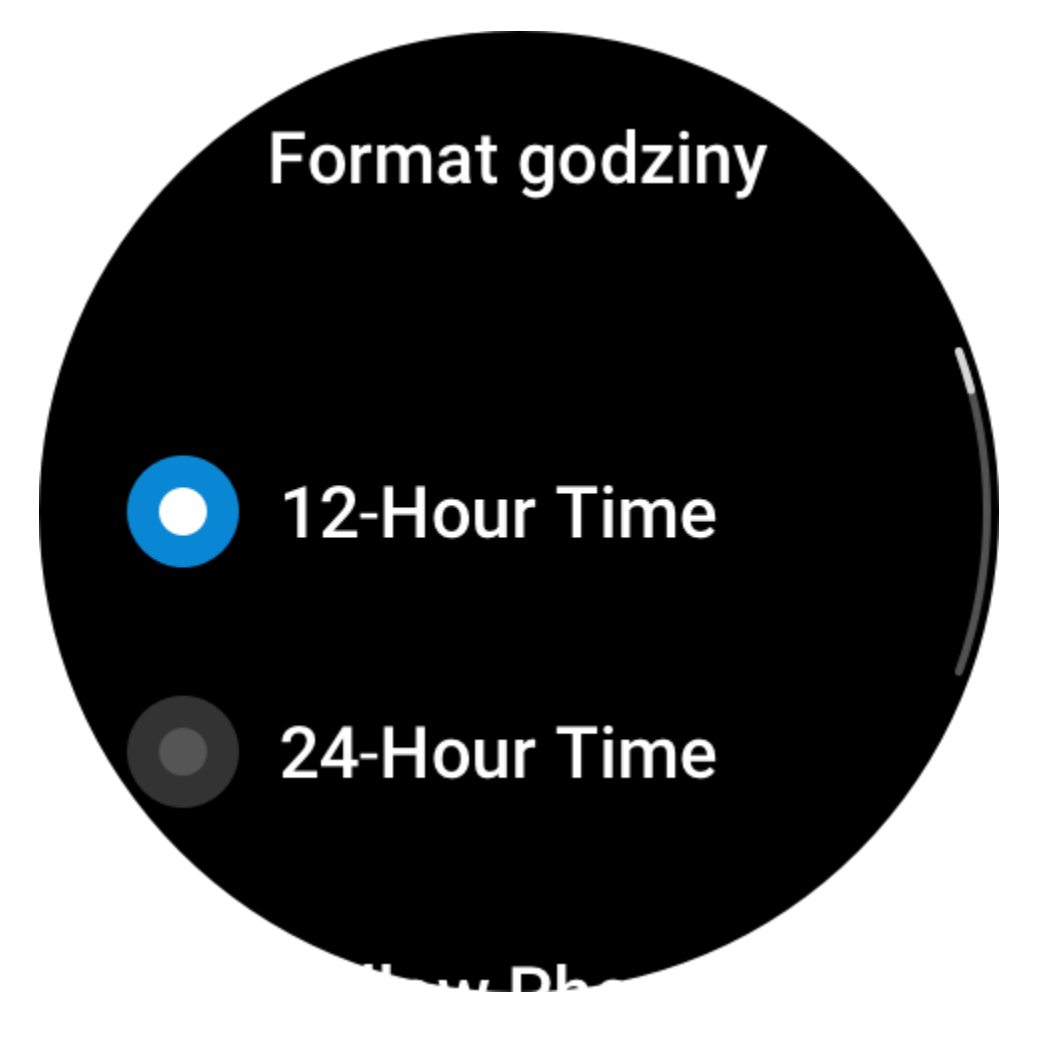

## **Format daty**

Zegarek wyświetla daty w domyślnym formacie "rok/miesiąc/dzień". Można wybrać format daty "miesiąc/dzień/rok" lub "dzień/miesiąc/rok" w sekcji Ustawienia > Tarcza i zegar.

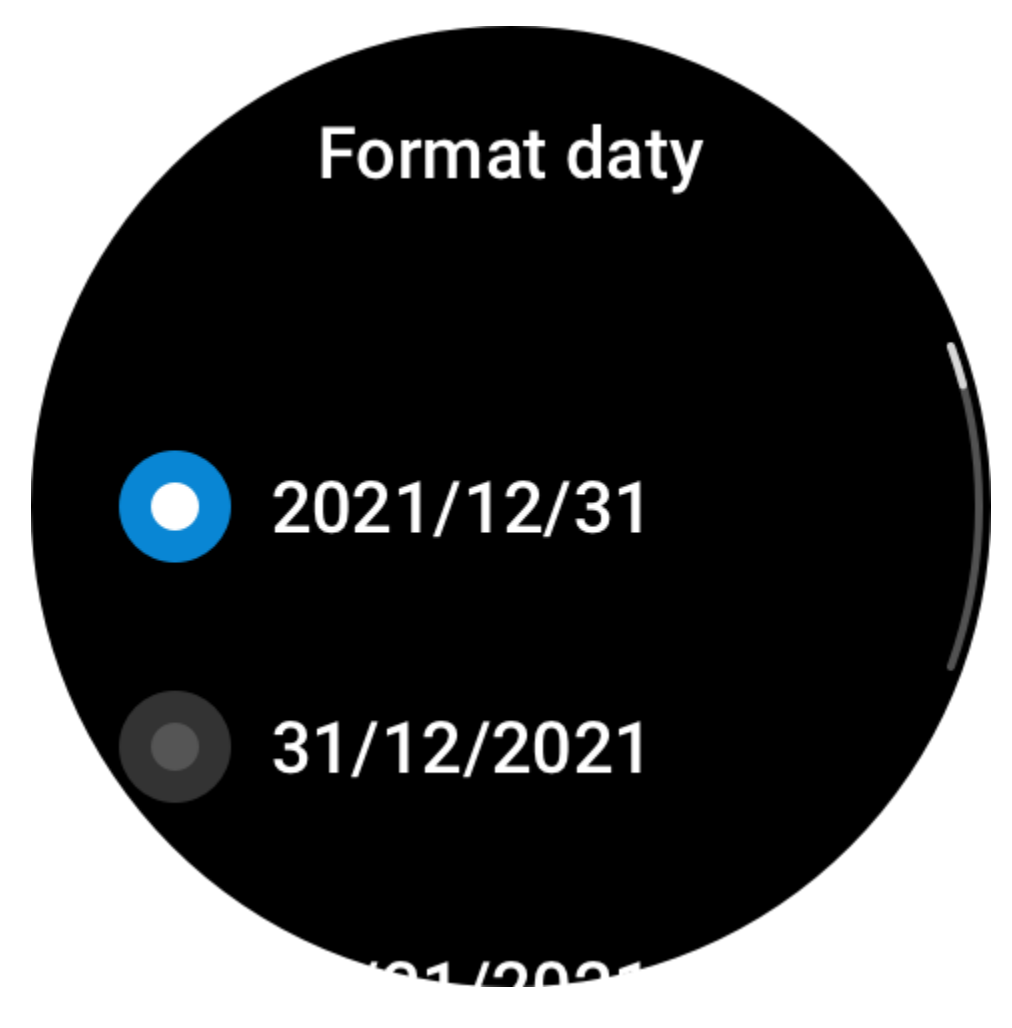

## **Ustawienia Bluetooth**

W zegarku wybierz Lista aplikacji > Ustawienia > Bluetooth, znajdź urządzenie Bluetooth audio, a następnie naciśnij przycisk Sparuj.

Uwaga: jeżeli nie można połączyć zegarka ze sparowanym urządzeniem Bluetooth, należy anulować sparowanie i sparować te urządzenia ponownie.

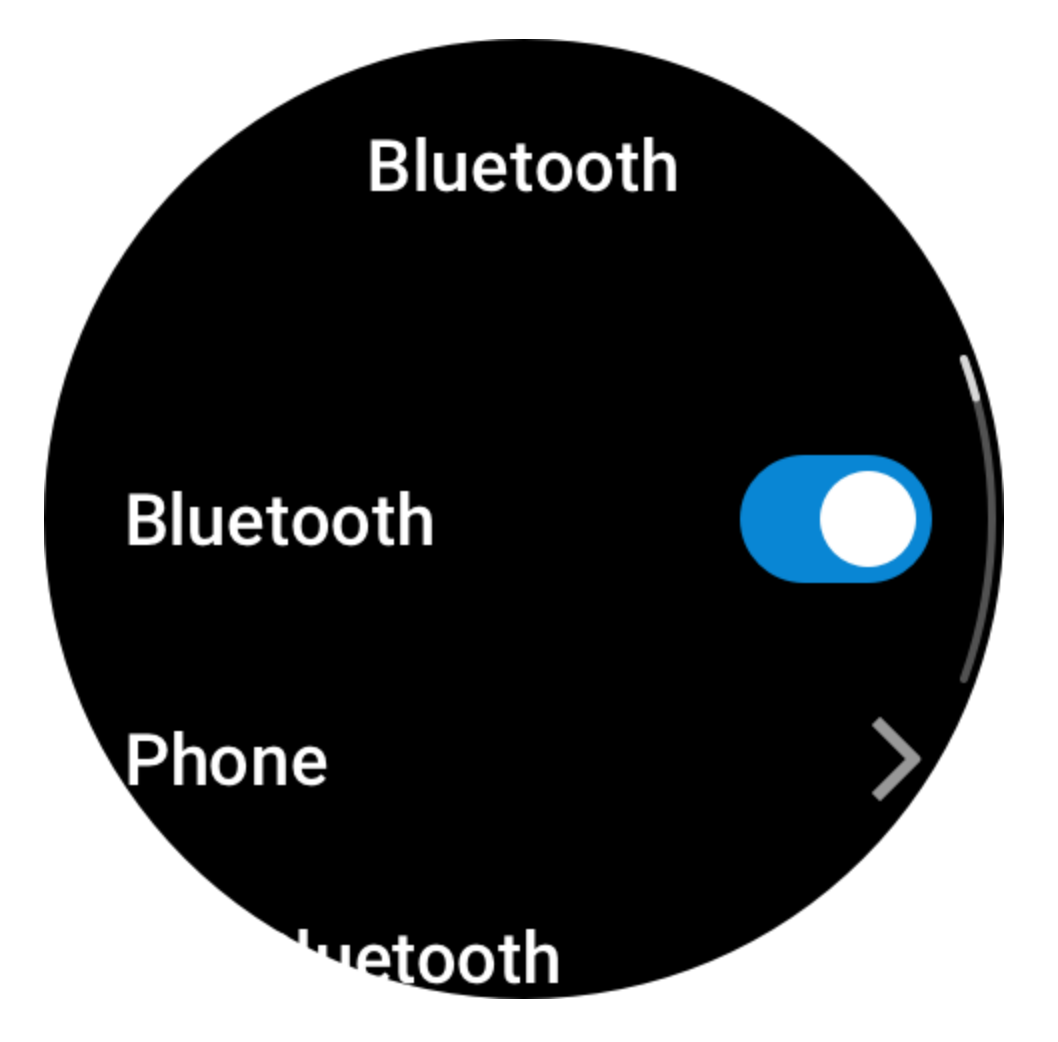

## **Konfigurowanie hasła**

Aby skonfigurować hasło zegarka, wybierz Lista aplikacji > Ustawienia > Preferencje > Blokada po zdjęciu z nadgarstka. Gdy system wykryje zdjęcie zegarka z nadgarstka, automatycznie zablokuje zegarek i będzie wymagał podania hasła. Przed dalszym korzystaniem z zegarka wymagane jest wprowadzenie hasła.

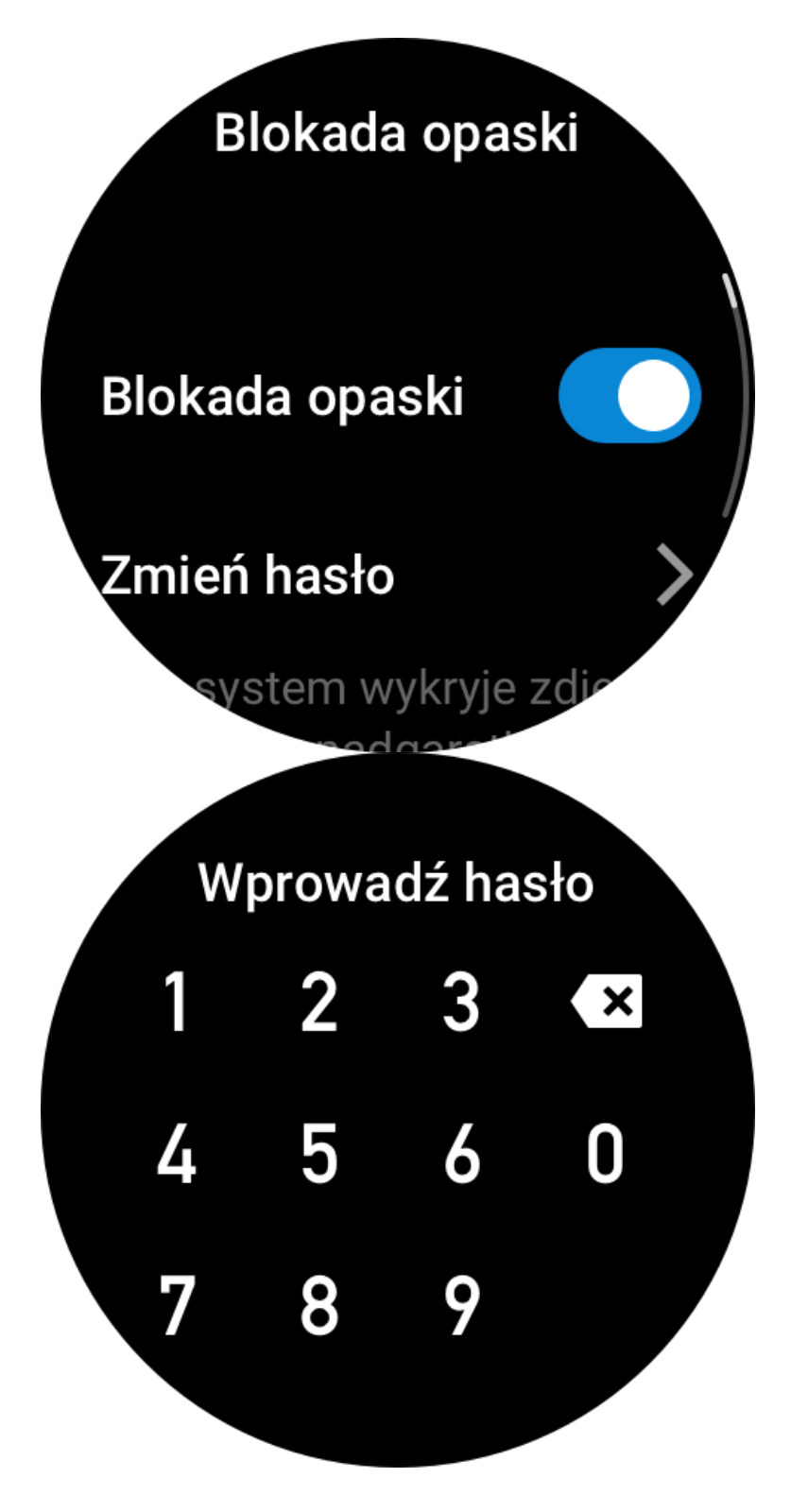

#### **Kierunek noszenia**

W zegarku wybierz Lista aplikacji > Ustawienia > Preferencje > Kierunek noszenia, aby zmienić układ przycisków i tarczy, zależnie od sposobu noszenia zegarka.

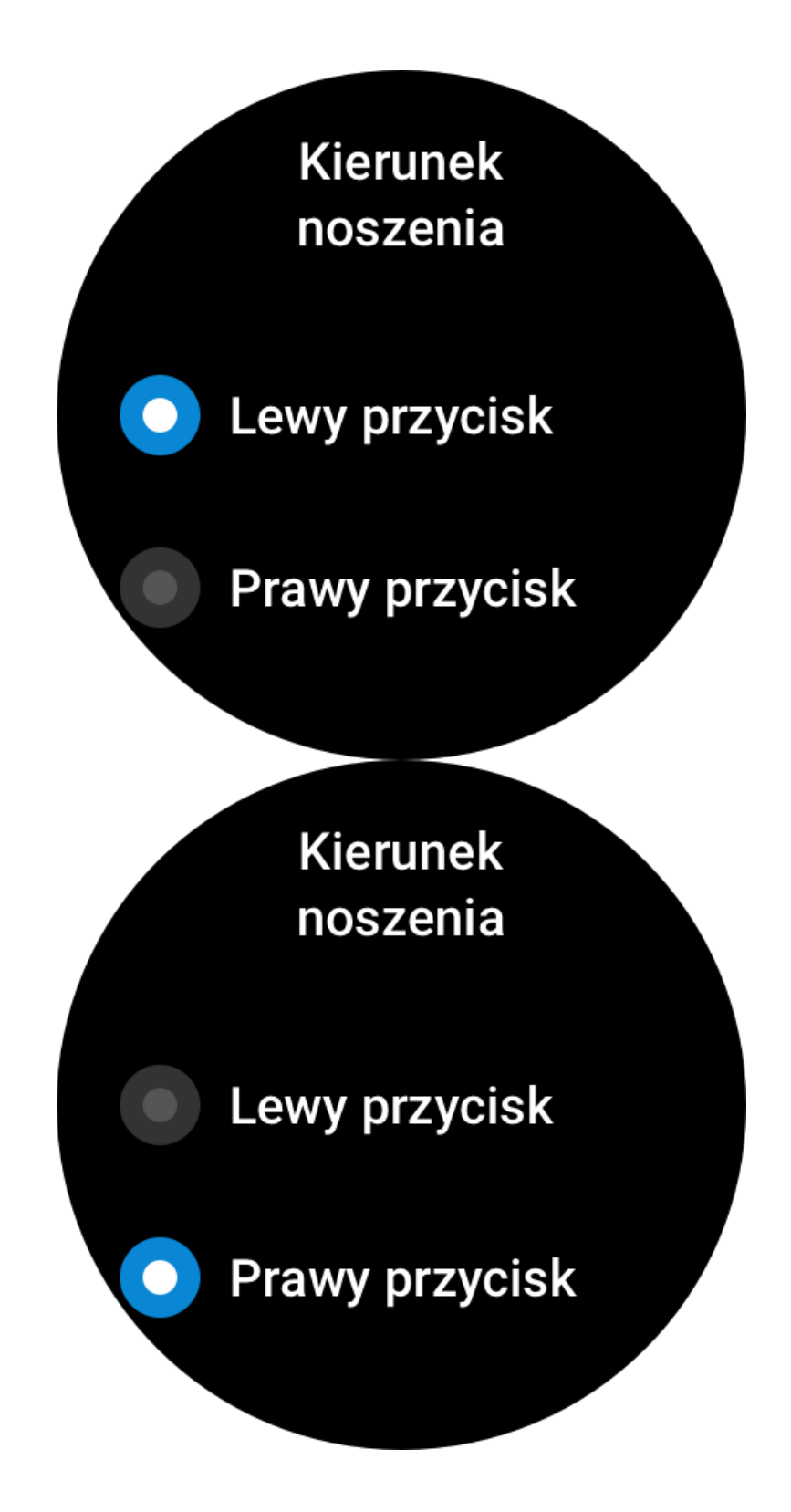